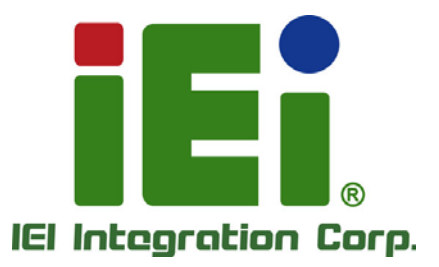

## **MODEL: PUZZLE-IN002**

**1U Network Appliance with 8th Gen. Intel® Core™ i7/i5/i3, Pentium® or Celeron® Processor, DDR4, Six GbE Ports, PCIe x16 Slot, M.2, Mini-SATA, Rack Mount, and RoHS**

## **User Manual**

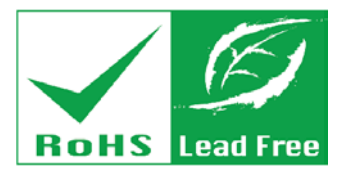

a link On-Winner COOM - a scall latin

**MONEYALOUT PROJECTION** AUTO ACSIMINATE AND THE REAL

FAR. H INGARY GANNA AND LA

**Rev. 1.01 – February 19, 2019**

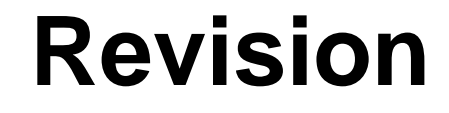

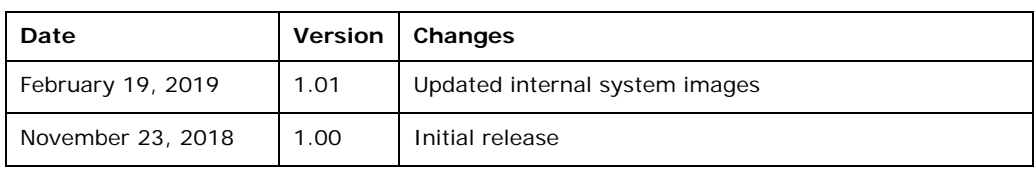

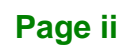

## **Copyright**

**Integration Corp.** 

### **COPYRIGHT NOTICE**

The information in this document is subject to change without prior notice in order to improve reliability, design and function and does not represent a commitment on the part of the manufacturer.

In no event will the manufacturer be liable for direct, indirect, special, incidental, or consequential damages arising out of the use or inability to use the product or documentation, even if advised of the possibility of such damages.

This document contains proprietary information protected by copyright. All rights are reserved. No part of this manual may be reproduced by any mechanical, electronic, or other means in any form without prior written permission of the manufacturer.

### **TRADEMARKS**

All registered trademarks and product names mentioned herein are used for identification purposes only and may be trademarks and/or registered trademarks of their respective owners.

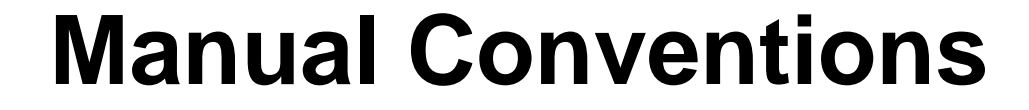

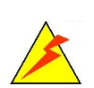

Integration Corp.

### **WARNING**

Warnings appear where overlooked details may cause damage to the equipment or result in personal injury. Warnings should be taken seriously.

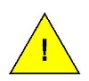

### **CAUTION**

Cautionary messages should be heeded to help reduce the chance of losing data or damaging the product.

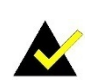

### **NOTE**

These messages inform the reader of essential but non-critical information. These messages should be read carefully as any directions or instructions contained therein can help avoid making mistakes.

**Page iv**

## **Table of Contents**

f

**Integration Corp.** 

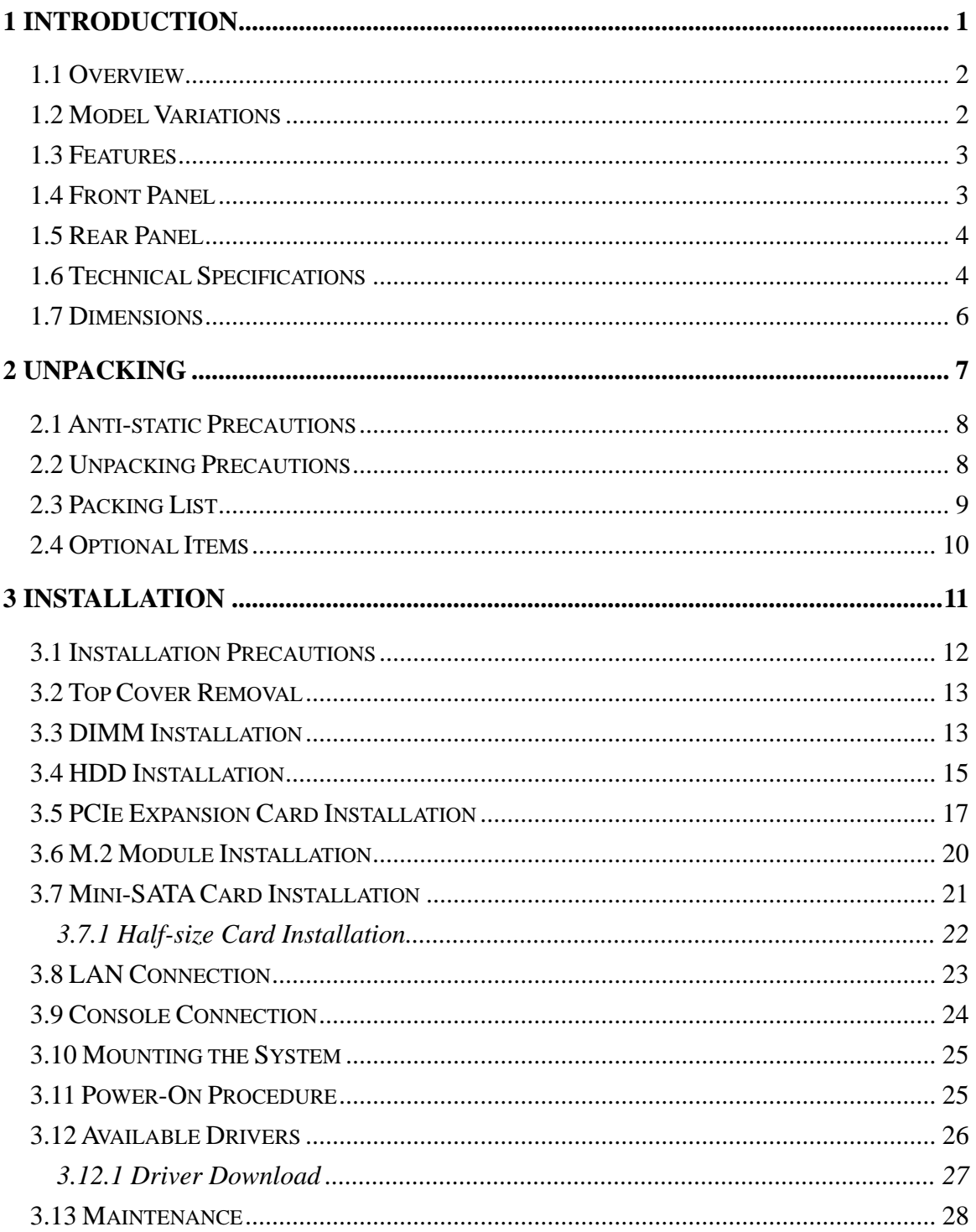

Page v

# **Eft regration Corp.**

### PUZZLE-IN002

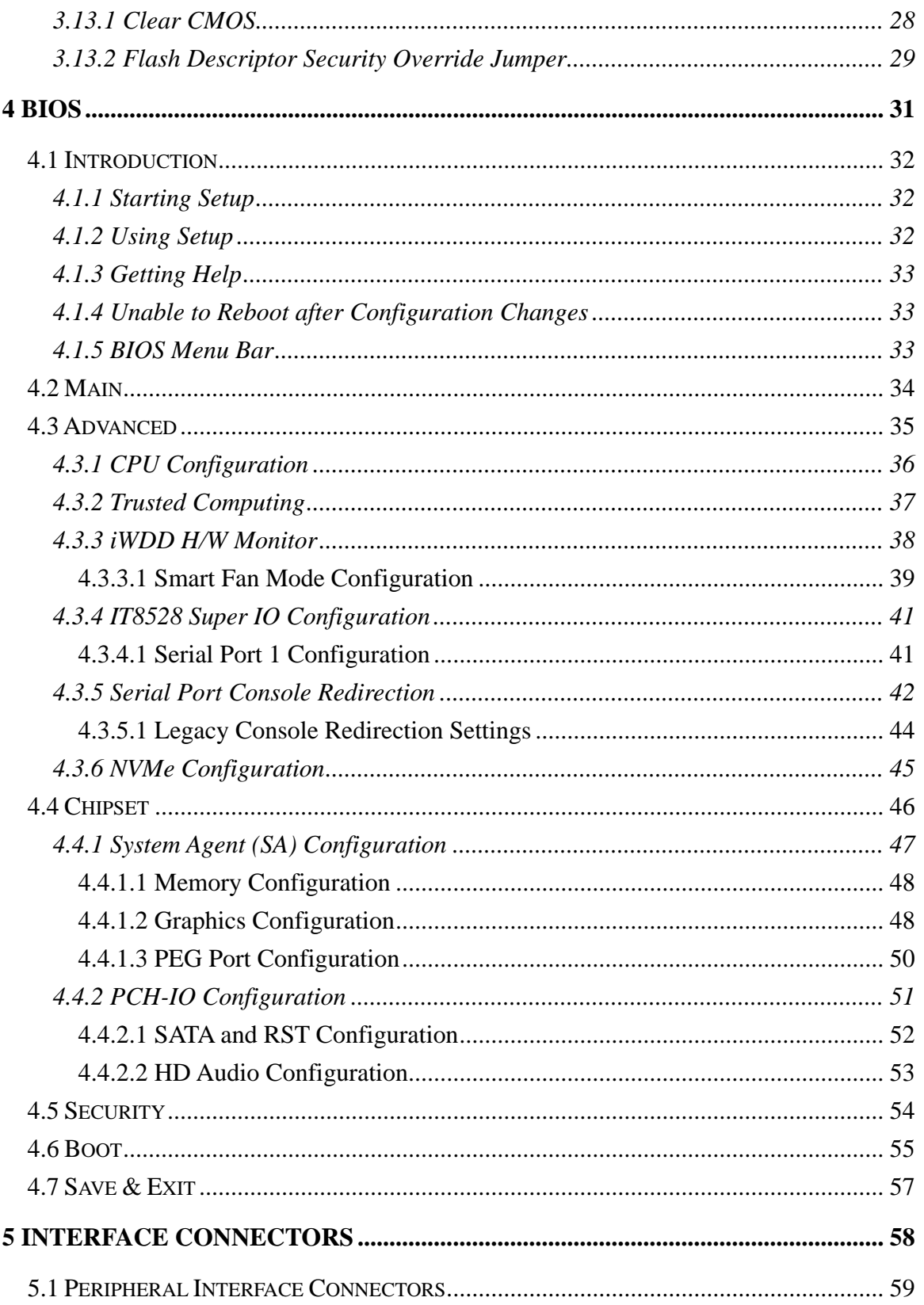

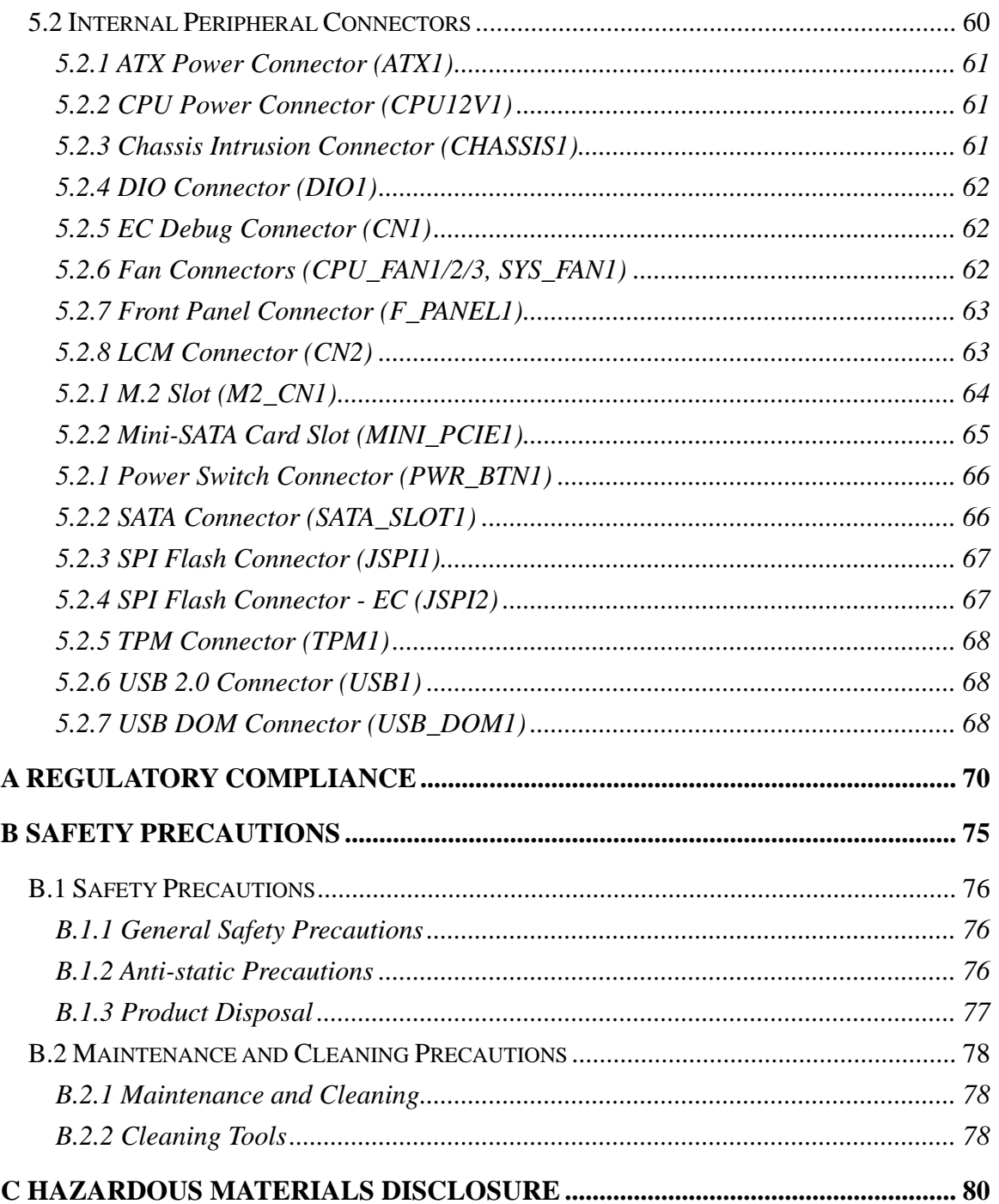

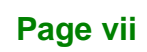

**TEA** Integration Corp.

 $\sim$ 

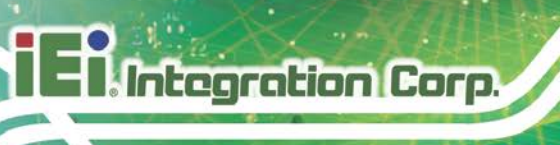

## **List of Figures**

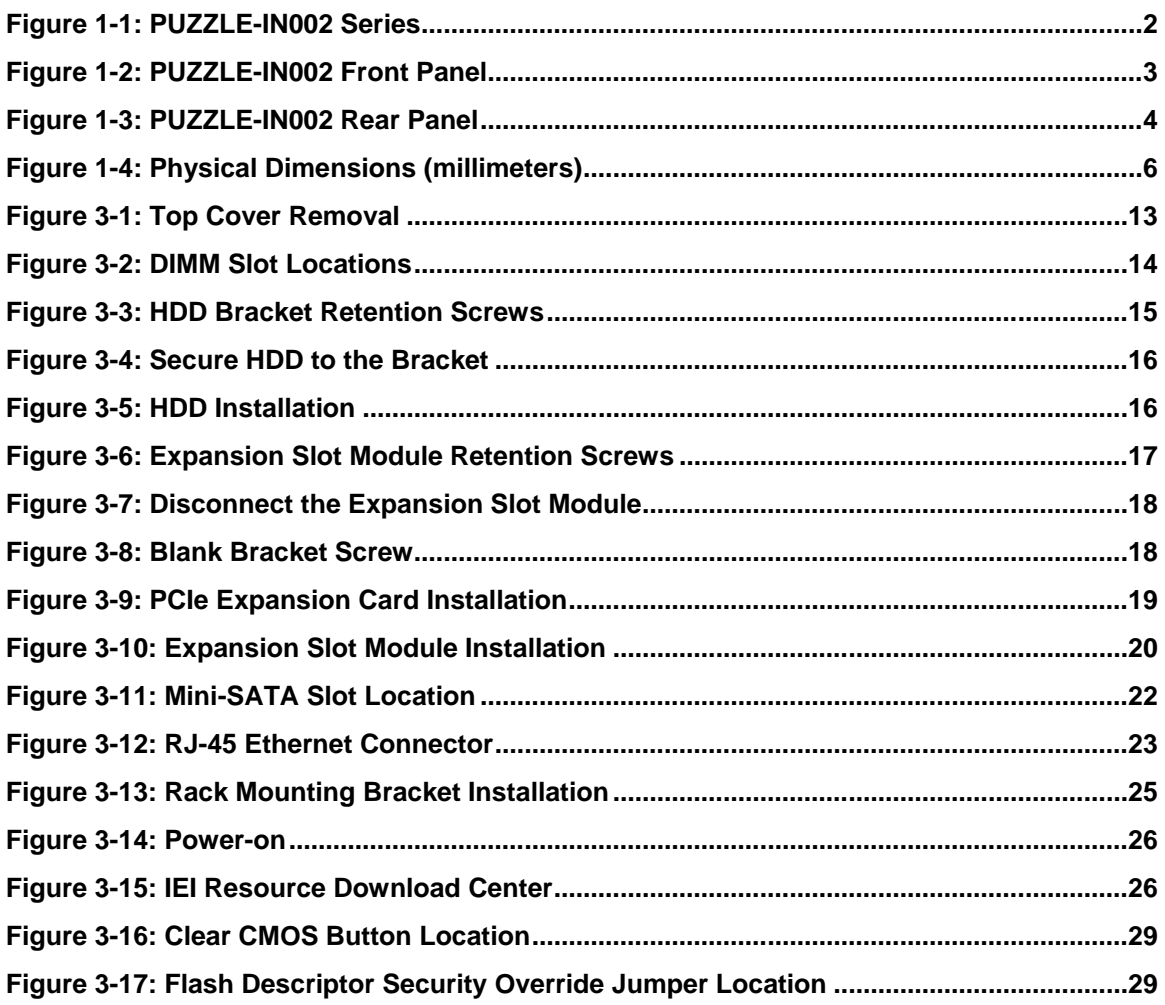

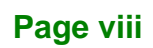

## **List of Tables**

**TENntegration Corp.** 

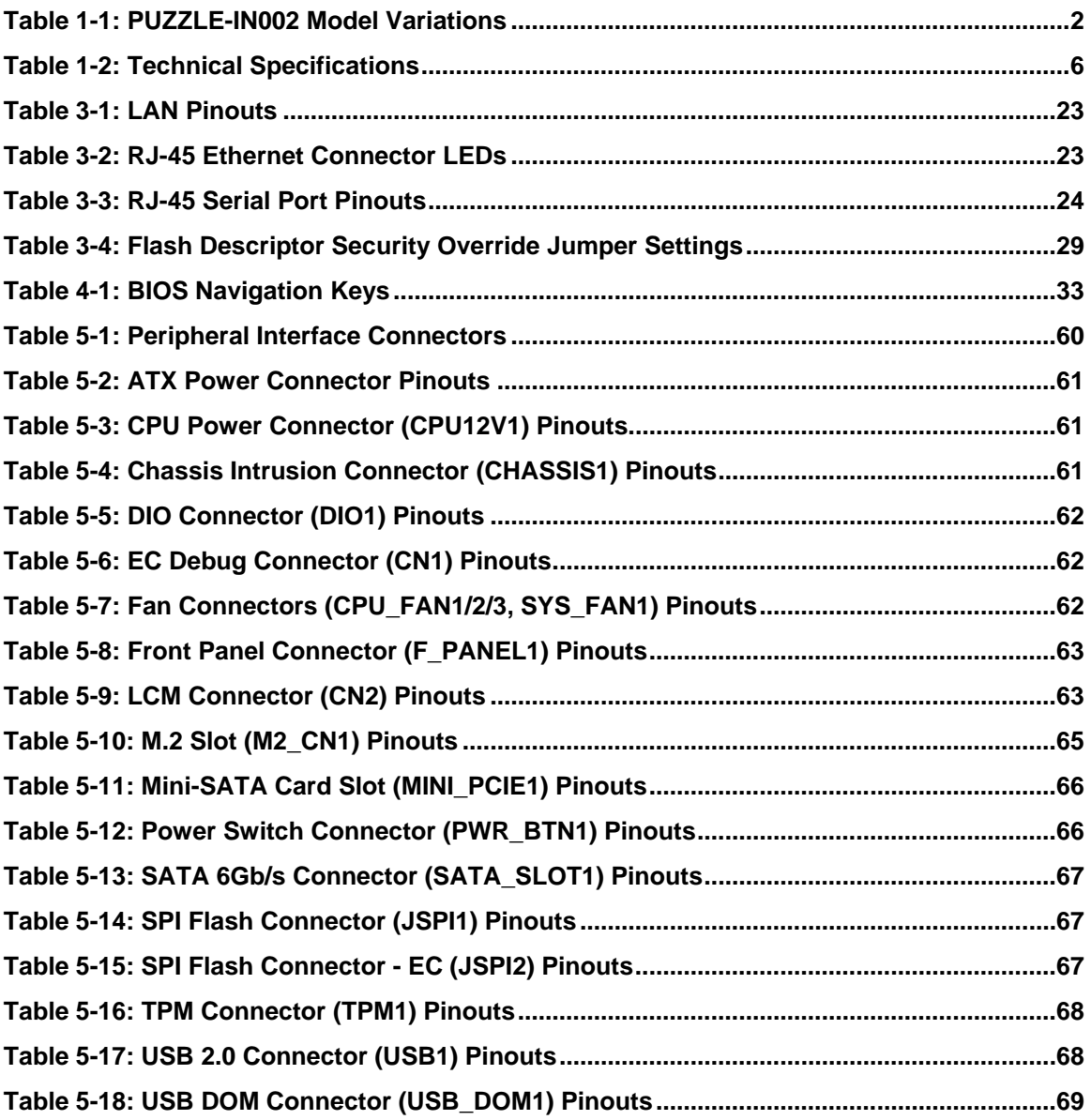

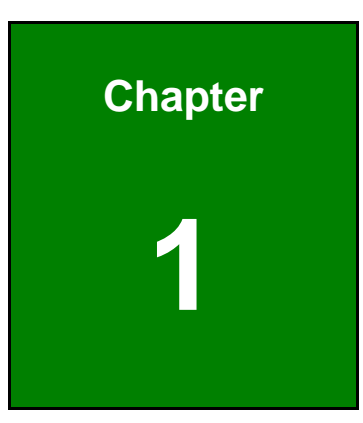

**Ell** Integration Corp.

## <span id="page-10-0"></span>**1 Introduction**

f

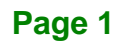

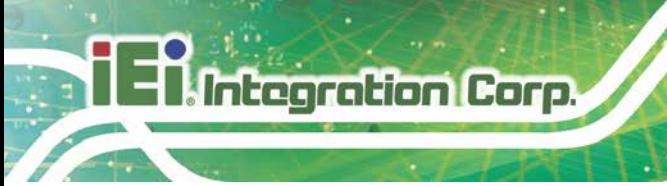

### <span id="page-11-0"></span>**1.1 Overview**

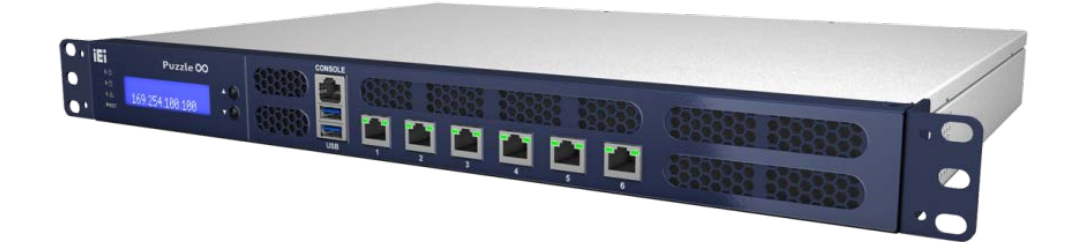

### <span id="page-11-2"></span>**Figure 1-1: PUZZLE-IN002 Series**

The PUZZLE-IN002 is a 1 U network appliance series powered by the 8th generation Intel® Core™ i7/i5/i3, Pentium® or Celeron® processor. It is optimized to host VNFs (Virtual Network Functions) and is ideal for SD-WAN.

The PUZZLE-IN002 supports six copper GbE ports for high-speed network applications, and it is equipped with a PCIe 3.0 x16 slot for upgrading with expansion cards, such as NIC cards or accelerator cards.

Multiple storage interfaces for fast and stable data transmission are offered through two SATA 6Gb/s connectors and one Mini-SATA slot that supports mSATA module.

### <span id="page-11-1"></span>**1.2 Model Variations**

The model variations of the PUZZLE-IN002 are listed below.

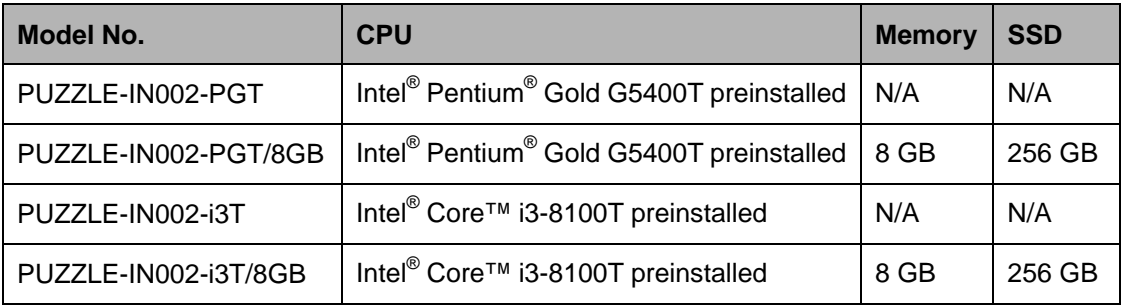

<span id="page-11-3"></span>**Table 1-1: PUZZLE-IN002 Model Variations**

### <span id="page-12-0"></span>**1.3 Features**

The PUZZLE-IN002 features are listed below:

- Powered by 8th gen Intel<sup>®</sup> Core<sup>™</sup> i7/i5/i3, Pentium<sup>®</sup> or Celeron<sup>®</sup> processor
- Support two 2400 MHz DDR4 non-ECC RDIMMs (system max. 32 GB)
- Support two 2.5" SATA SSD/HDD
- Support up to six GbE connections via Intel® I211 controllers
- Upgradable with future expansion cards by one PCIe 3.0 x16 slot, one M.2 slot and one Mini-SATA card slot
- One RJ-45 RS-232 serial port
- **Supports two USB 3.1 Gen 1 (5 Gb/s) ports**
- 1U chassis for rack mounting
- RoHS compliant

### <span id="page-12-1"></span>**1.4 Front Panel**

The overview of the front panel is shown in **[Figure](#page-12-2) 1-2**.

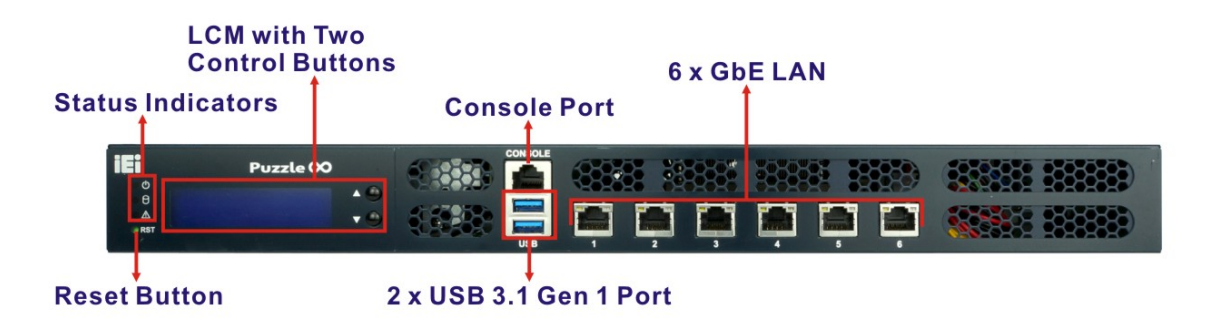

### <span id="page-12-2"></span>**Figure 1-2: PUZZLE-IN002 Front Panel**

The states of the LED indicators located on the front panel are listed below.

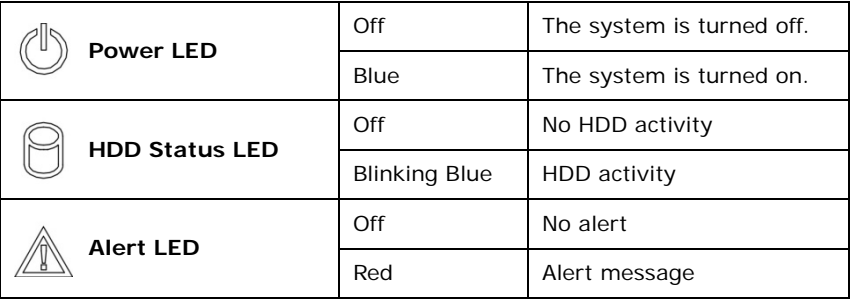

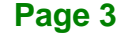

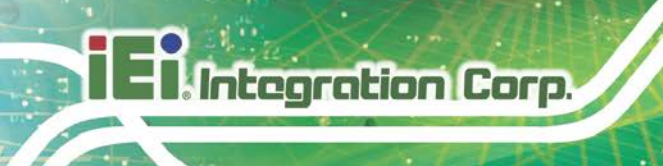

### <span id="page-13-0"></span>**1.5 Rear Panel**

An overview of the PUZZLE-IN002 rear panel is shown in **[Figure](#page-13-2) 1-3** below.

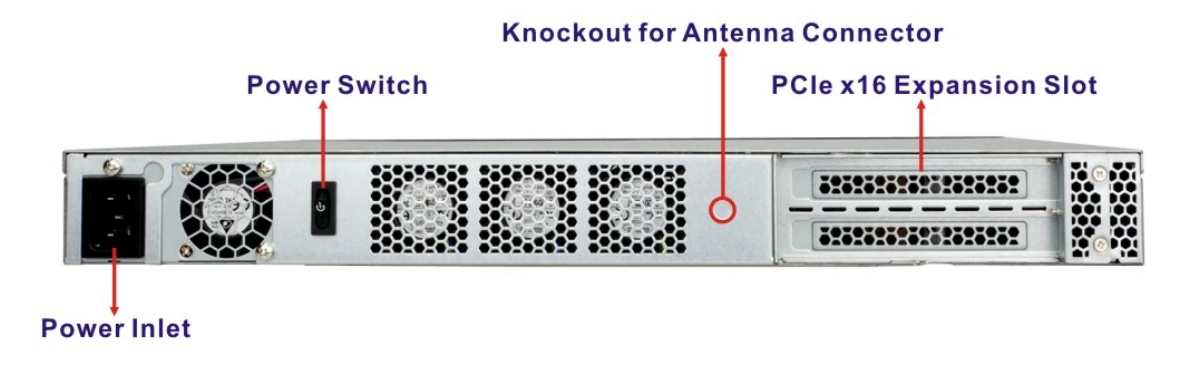

<span id="page-13-2"></span>**Figure 1-3: PUZZLE-IN002 Rear Panel**

### <span id="page-13-1"></span>**1.6 Technical Specifications**

The PUZZLE-IN002 technical specifications are listed below.

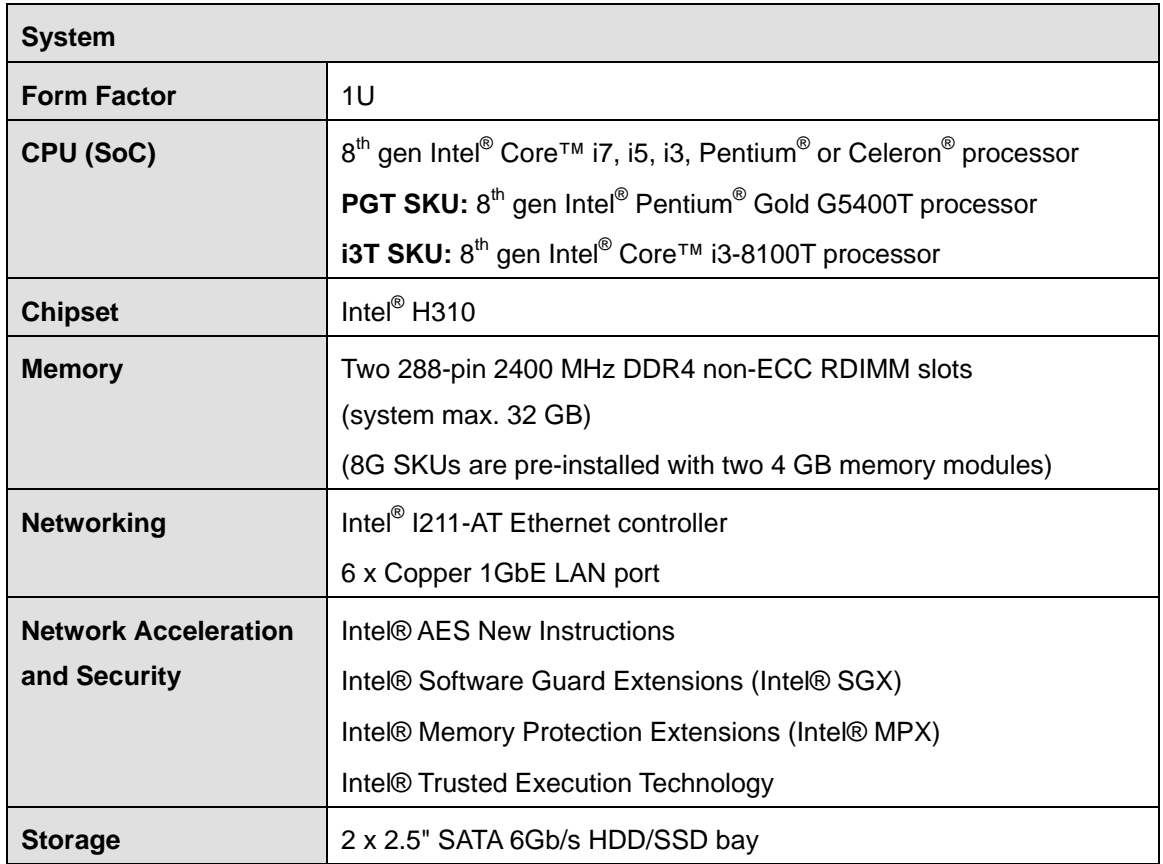

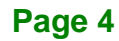

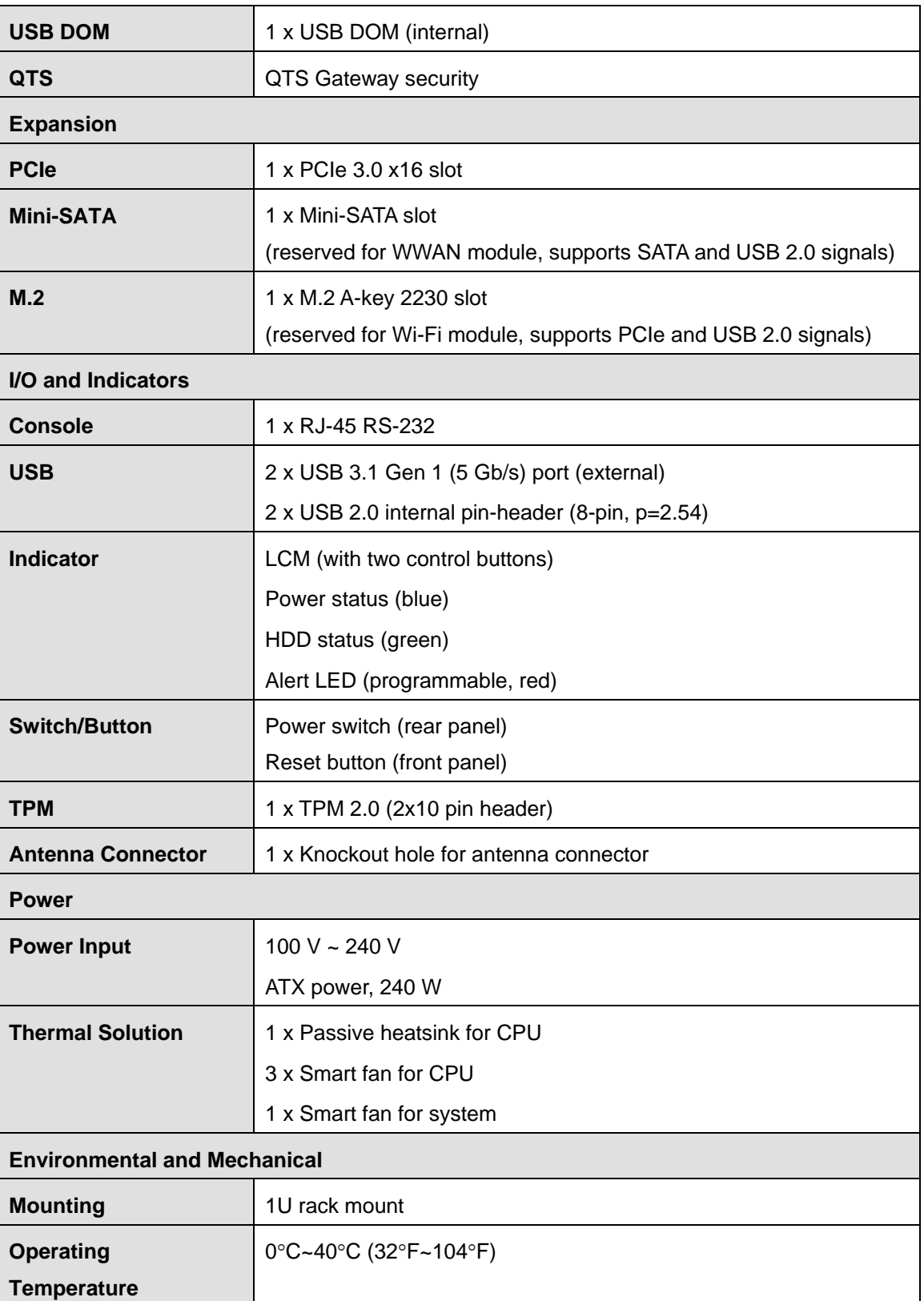

**Page 5**

**TER** Integration Corp.

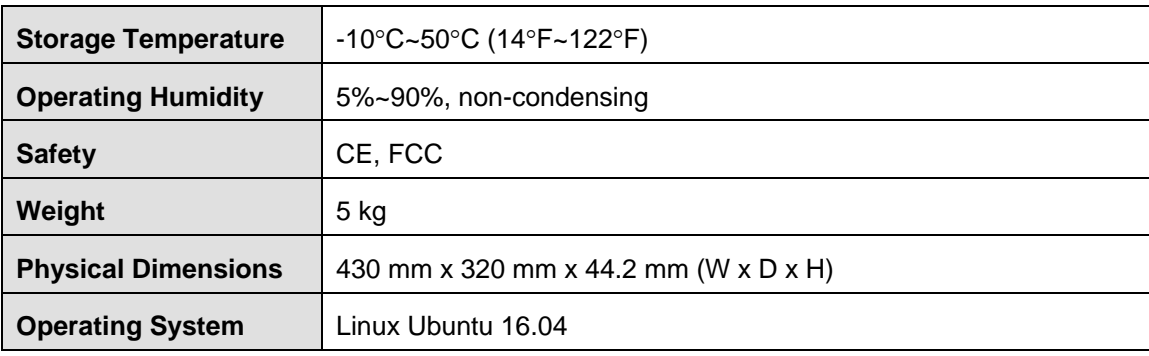

<span id="page-15-2"></span>**Table 1-2: Technical Specifications**

### <span id="page-15-0"></span>**1.7 Dimensions**

The physical dimensions are shown below:

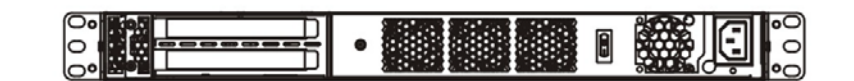

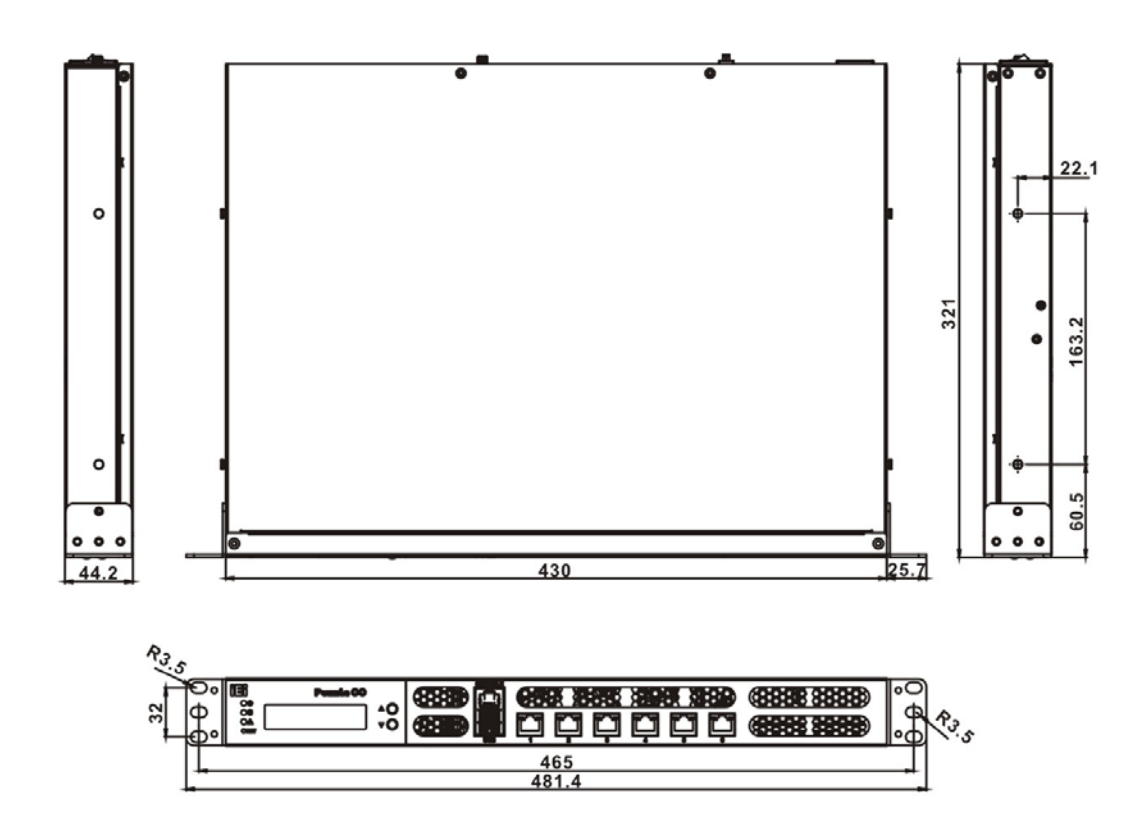

<span id="page-15-1"></span>**Figure 1-4: Physical Dimensions (millimeters)**

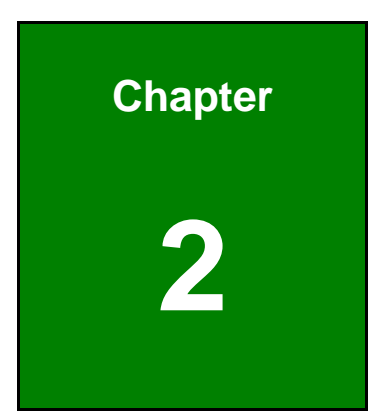

**1 - A** Integration Corp.

## <span id="page-16-0"></span>**2 Unpacking**

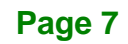

### <span id="page-17-0"></span>**2.1 Anti-static Precautions**

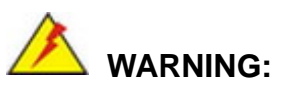

Failure to take ESD precautions during installation may result in permanent damage to the PUZZLE-IN002 and severe injury to the user.

Electrostatic discharge (ESD) can cause serious damage to electronic components, including the PUZZLE-IN002. Dry climates are especially susceptible to ESD. It is therefore critical that whenever the PUZZLE-IN002 or any other electrical component is handled, the following anti-static precautions are strictly adhered to.

- *Wear an anti-static wristband*: Wearing a simple anti-static wristband can help to prevent ESD from damaging the board.
- *Self-grounding*: Before handling the board, touch any grounded conducting material. During the time the board is handled, frequently touch any conducting materials that are connected to the ground.
- *Use an anti-static pad*: When configuring the PUZZLE-IN002, place it on an anti-static pad. This reduces the possibility of ESD damaging the PUZZLE-IN002.

### <span id="page-17-1"></span>**2.2 Unpacking Precautions**

When the PUZZLE-IN002 is unpacked, please do the following:

- Follow the anti-static precautions outlined in **Section [2.1](#page-17-0)**.
- Make sure the packing box is facing upwards so the PUZZLE-IN002 does not fall out of the box.
- Make sure all the components shown in **Section [2.3](#page-18-0)** are present.

### <span id="page-18-0"></span>**2.3 Packing List**

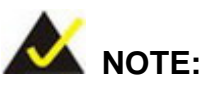

If some of the components listed in the checklist below are missing, please do not proceed with the installation. Contact the IEI reseller or vendor you purchased the PUZZLE-IN002 from or contact an IEI sales representative directly. To contact an IEI sales representative, please send an email to [sales@ieiworld.com.](mailto:sales@ieiworld.com)

The PUZZLE-IN002 is shipped with the following components:

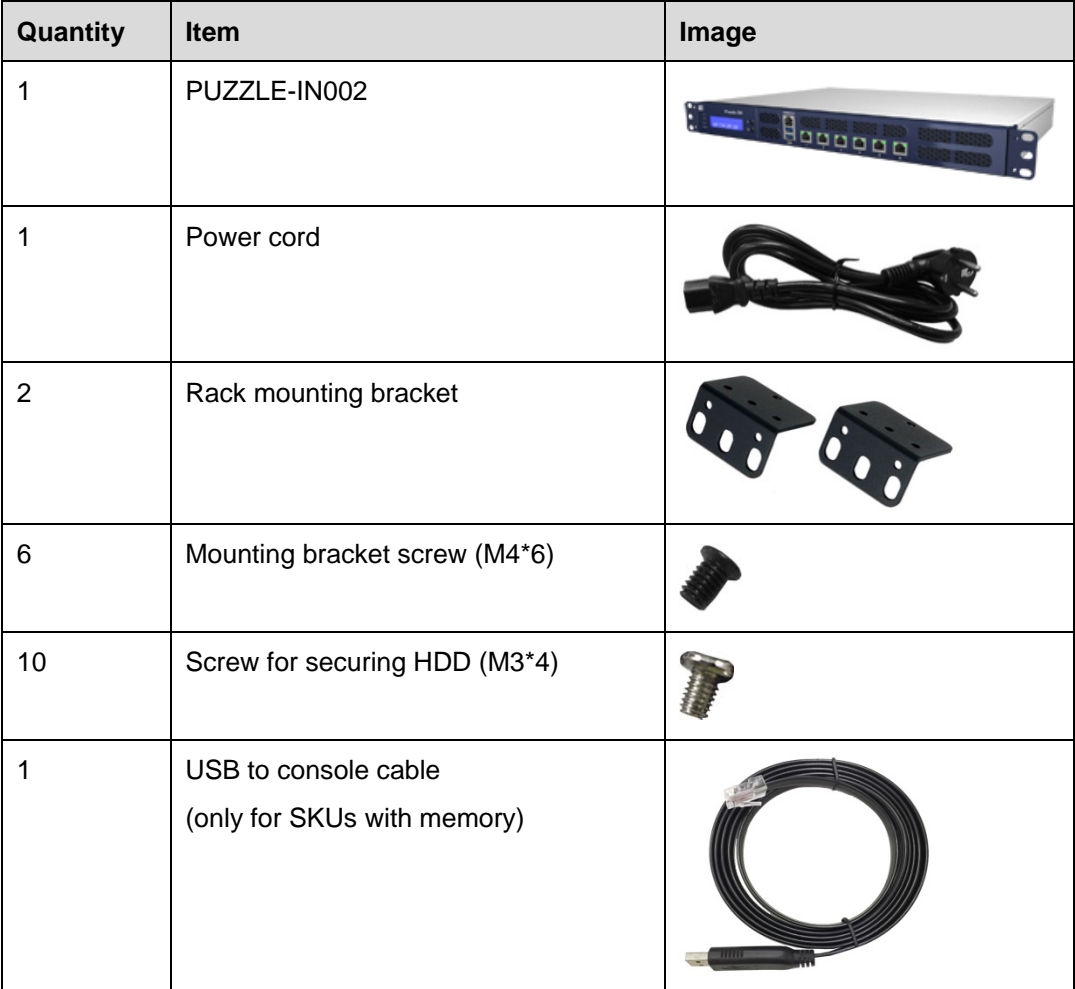

**Page 9**

### **Integration Corp.**

### **PUZZLE-IN002**

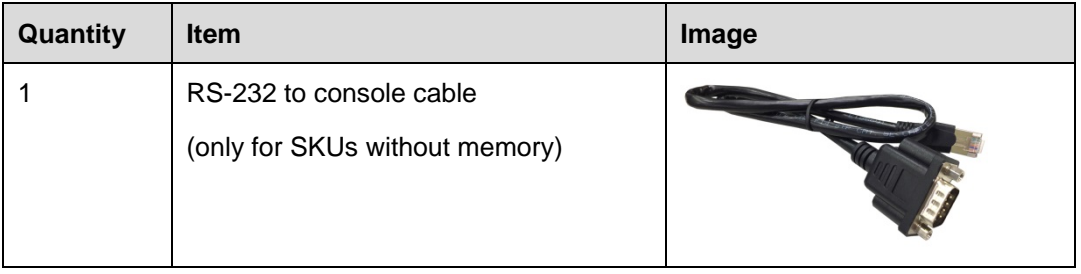

### <span id="page-19-0"></span>**2.4 Optional Items**

The following table lists the optional items that can be purchased separately.

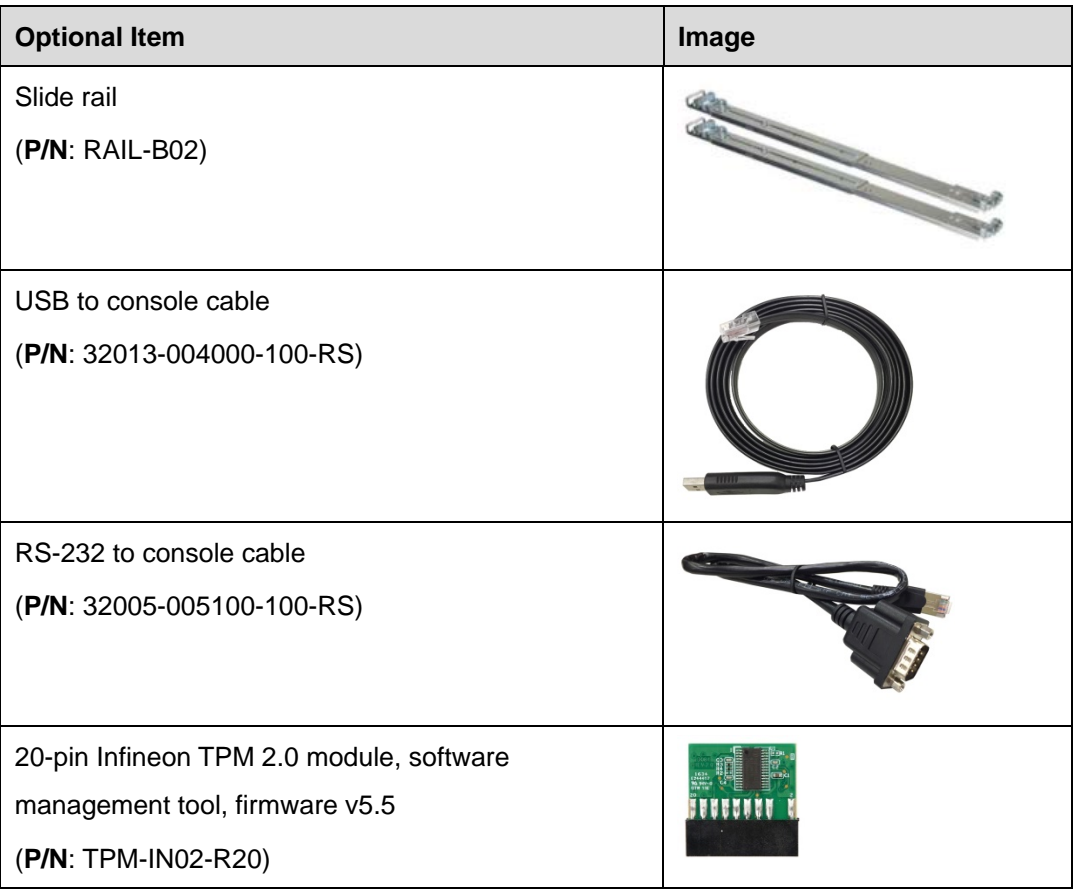

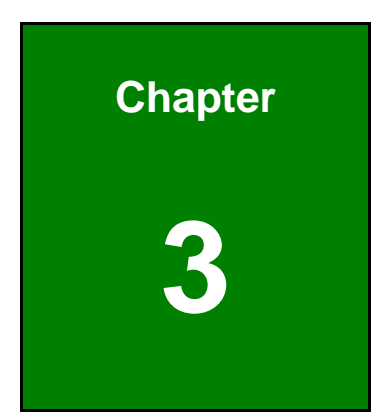

**TER** Integration Corp.

## <span id="page-20-0"></span>**3 Installation**

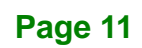

### <span id="page-21-0"></span>**3.1 Installation Precautions**

**Integration Corp.** 

During installation, be aware of the precautions below:

- **Read the user manual**: The user manual provides a complete description of the PUZZLE-IN002, installation instructions and configuration options.
- **DANGER! Disconnect Power**: Power to the PUZZLE-IN002 must be disconnected during the installation process. Failing to disconnect the power may cause severe injury to the body and/or damage to the system.
- **Qualified Personnel**: The PUZZLE-IN002 must be installed and operated only by trained and qualified personnel. Maintenance, upgrades, or repairs may only be carried out by qualified personnel who are familiar with the associated dangers.
- **Air Circulation**: Make sure there is sufficient air circulation when installing the PUZZLE-IN002. The PUZZLE-IN002's cooling vents must not be obstructed by any objects. Blocking the vents can cause overheating of the PUZZLE-IN002. Leave at least 5 cm of clearance around the PUZZLE-IN002 to prevent overheating.
- **Grounding**: The PUZZLE-IN002 should be properly grounded. The voltage feeds must not be overloaded. Adjust the cabling and provide external overcharge protection per the electrical values indicated on the label attached to the back of the PUZZLE-IN002.

### <span id="page-22-0"></span>**3.2 Top Cover Removal**

Before installing or maintaining the internal components, the top cover must be removed from the PUZZLE-IN002. Follow the steps below to complete the task.

- **Step 1:** Remove the four retention screws indicated in **[Figure 3-1](#page-22-2)**.
- **Step 2:** Slide the top cover towards the rear side and gently lift the top cover (**[Figure 3-1](#page-22-2)**).

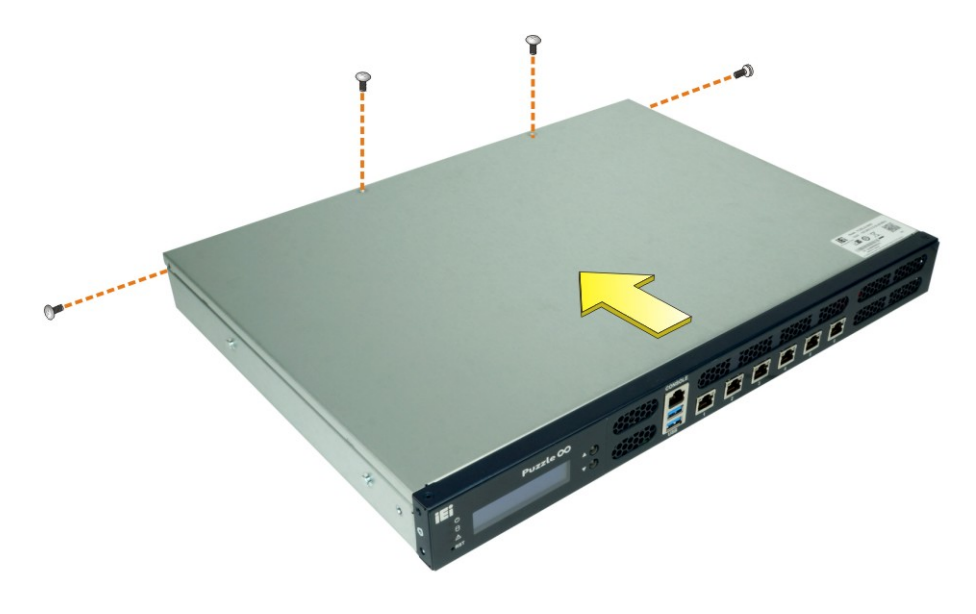

**Figure 3-1: Top Cover Removal**

### <span id="page-22-2"></span><span id="page-22-1"></span>**3.3 DIMM Installation**

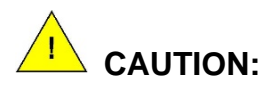

For dual channel configuration, always install two identical memory modules that feature the same capacity, timings, voltage, number of ranks and the same brand.

To install the DIMM module, please follow the steps below.

- **Step 1:** Remove the top cover from the PUZZLE-IN002. Please follow the instruction described in **Section [3.2](#page-22-0)**.
- **Step 2:** Locate the DIMM slots on the motherboard.

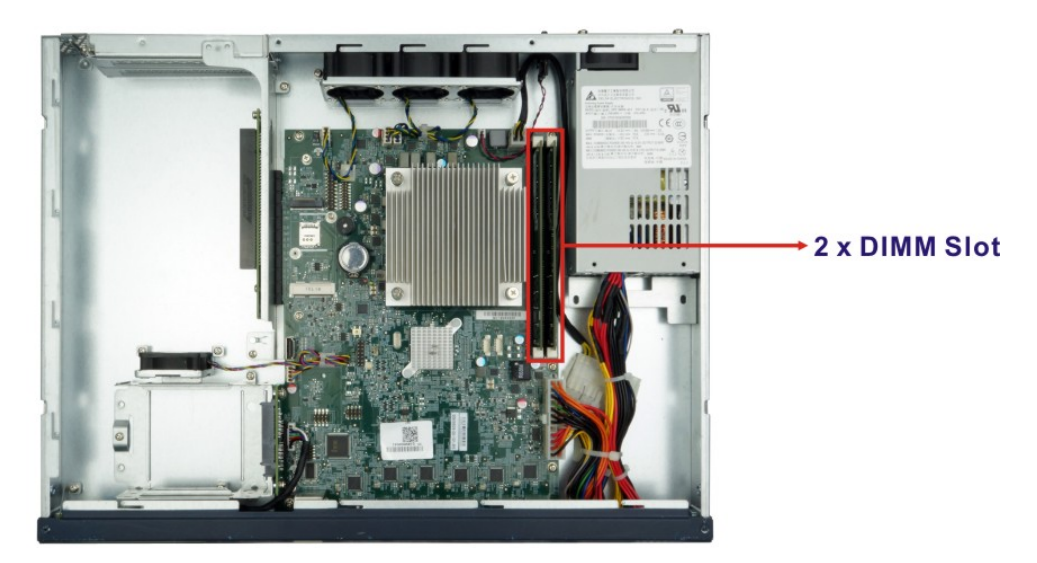

**Figure 3-2: DIMM Slot Locations**

- <span id="page-23-0"></span>**Step 3:** Open the DIMM socket handles. Open the two handles outwards as far as they can.
- **Step 4:** Align the DIMM so the notch on the memory lines up with the notch on the memory socket.
- **Step 5:** Once aligned, press down until the DIMM is properly seated. Clip the two handles into place.
- **Step 6:** To remove a DIMM, push both handles outward. The memory module is ejected by a mechanism in the socket.

### <span id="page-24-0"></span>**3.4 HDD Installation**

The PUZZLE-IN002 allows installation of two 2.5" SATA HDD/SSD. To install HDDs into the system, please follow the steps below.

- **Step 1:** Remove the top cover from the PUZZLE-IN002. Please follow the instruction described in **Section [3.2](#page-22-0)**.
- **Step 2:** Remove the HDD bracket from the system. To do this, remove the three retention screws indicated below and disconnect the SATA connector module from the motherboard.

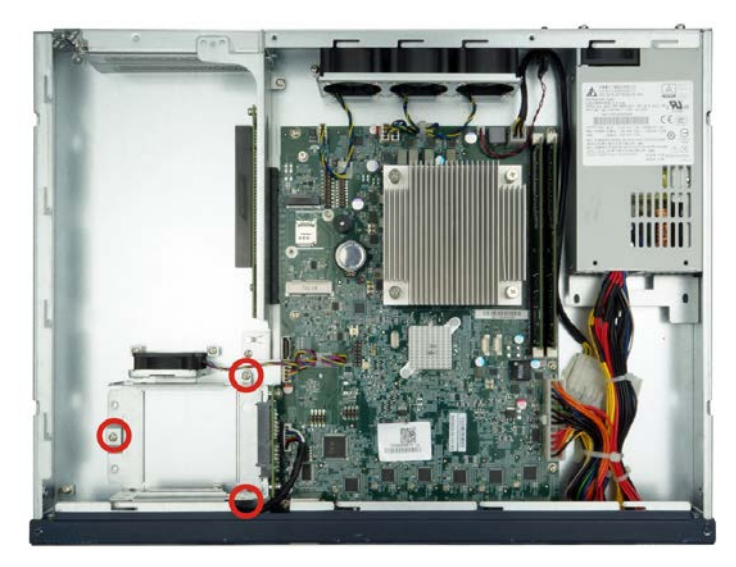

**Figure 3-3: HDD Bracket Retention Screws**

<span id="page-24-1"></span>**Step 3:** Insert an HDD into the bracket until the HDD is properly connected to the SATA connector. Secure the HDD with four retention screws (M3\*4). See **[Figure 3-5](#page-25-1)**.

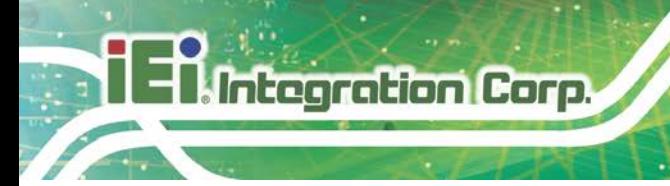

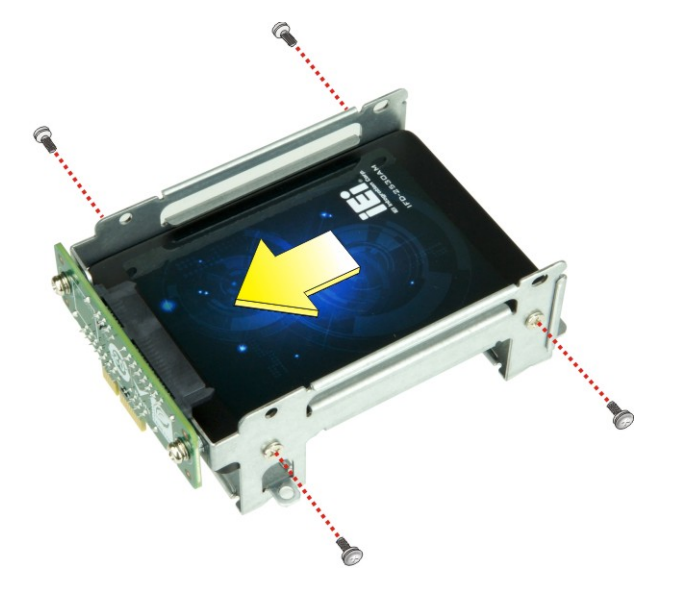

**Figure 3-4: Secure HDD to the Bracket**

<span id="page-25-0"></span>**Step 4:** Re-connect the SATA connector module to the motherboard. Secure the bracket to the chassis with three screws removed previously (**[Figure 3-5](#page-25-1)**).

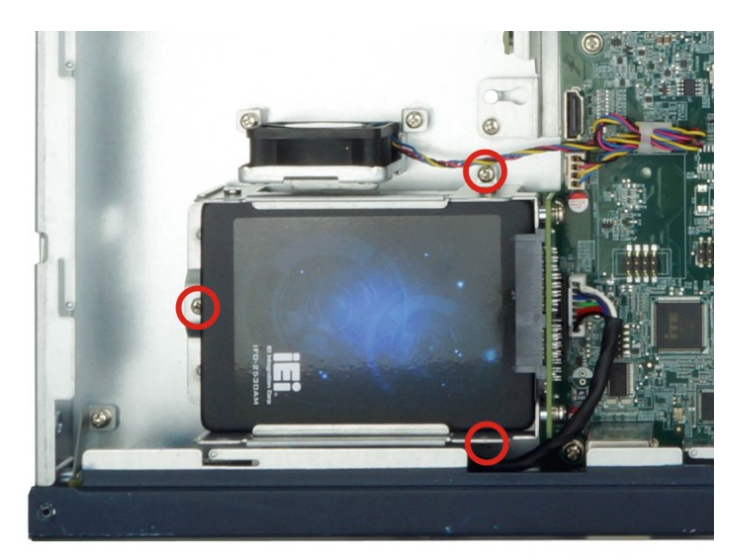

**Figure 3-5: HDD Installation**

<span id="page-25-1"></span>**Step 5:** Re-install and secure the top cover to the system.

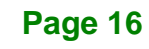

### <span id="page-26-0"></span>**3.5 PCIe Expansion Card Installation**

The PUZZLE-IN002 allows installation of one PCIe x16 card. To install a PCIe expansion card, please follow the steps below.

- **Step 1:** Remove the top cover from the PUZZLE-IN002 (refer to **Section [3.2](#page-22-0)**).
- **Step 2:** Remove the four expansion slot module retention screws indicated below.

<span id="page-26-1"></span>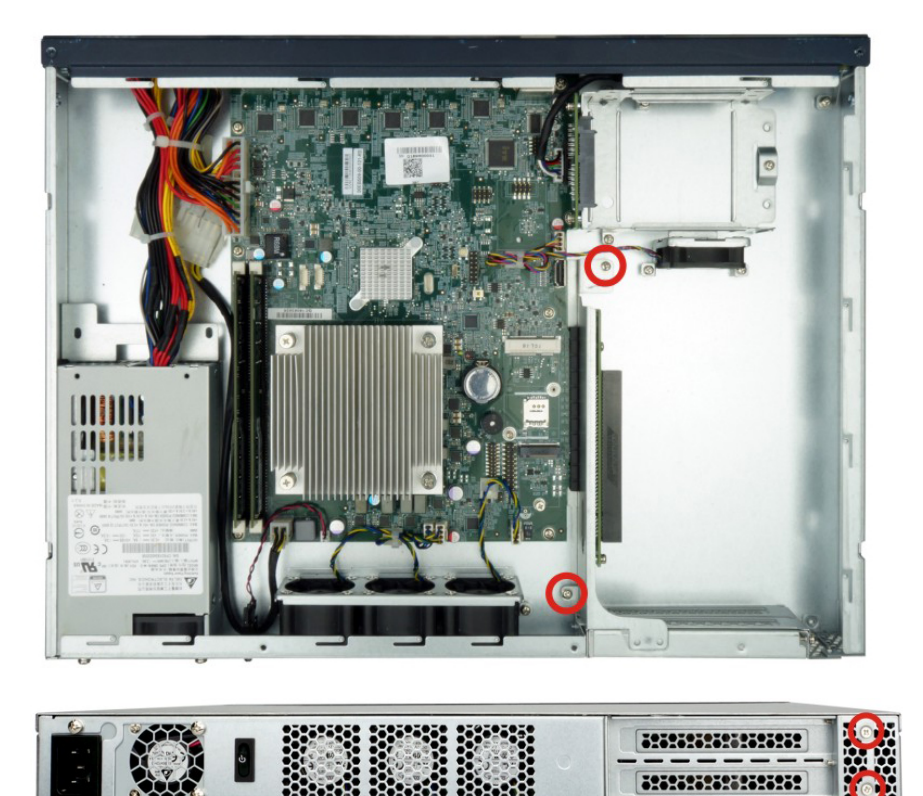

**Figure 3-6: Expansion Slot Module Retention Screws**

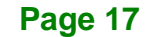

**Step 3:** Push the expansion slot module with strength to disconnect the module from the edge connector of the motherboard.

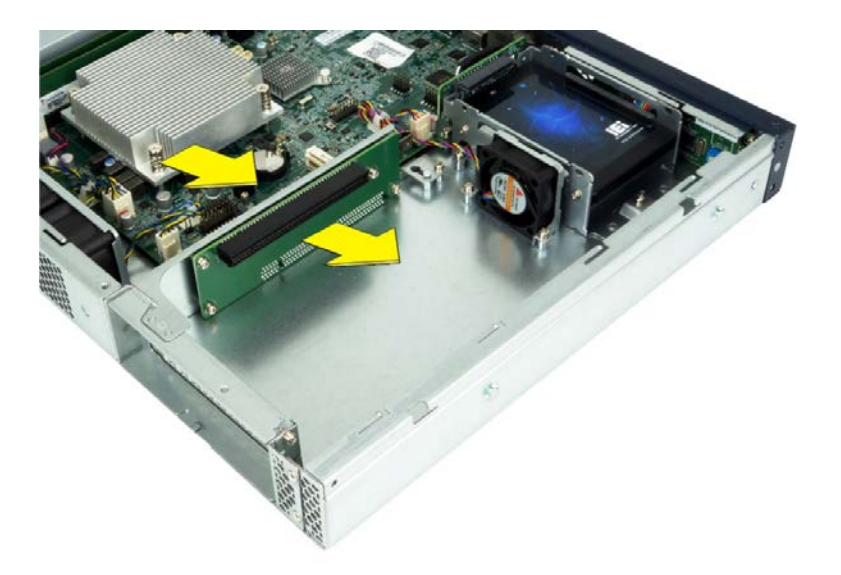

**Figure 3-7: Disconnect the Expansion Slot Module**

<span id="page-27-0"></span>**Step 4:** Remove the blank bracket panel that aligns with the PCIe slot for installing the expansion card. Save the bracket screw.

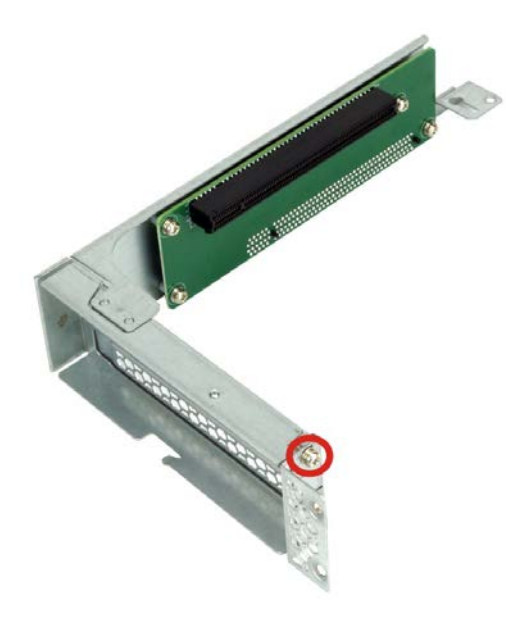

**Figure 3-8: Blank Bracket Screw**

<span id="page-27-1"></span>**Page 18**

**Step 5:** Align the expansion card to the PCIe slot. Press gently, but firmly, to seat the expansion card correctly in the slot. Install the bracket screw to secure the card to the expansion slot module.

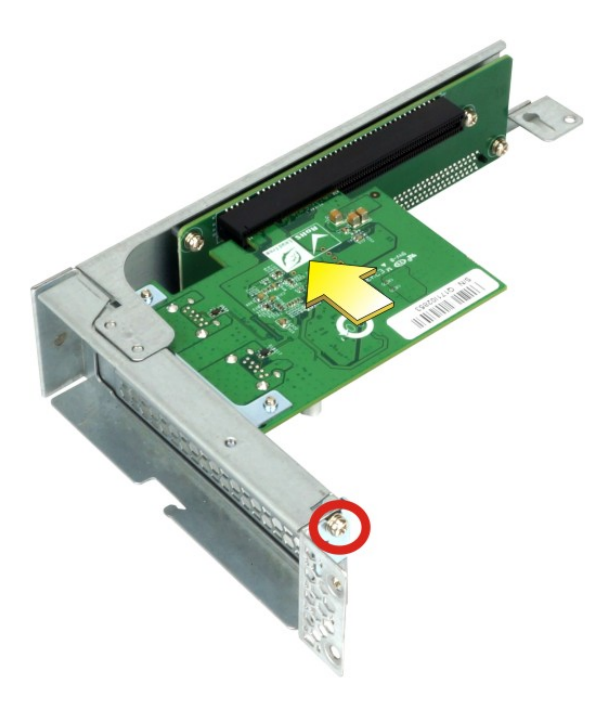

### <span id="page-28-0"></span>**Figure 3-9: PCIe Expansion Card Installation**

**Step 6:** Place the expansion slot module back to the original position by hooking the slotted hole into the positioning stud in the chassis (**[Figure 3-10](#page-29-1) A**). Push the connector of the expansion slot module into the edge connector to install it. During installation, ensure that

> 1. the connector on the slot module is properly aligned and connected to the edge connector;

- 2. the two studs on the side is going through the two holes in the chassis;
- 3. the slot module tab is going under the chassis tab.

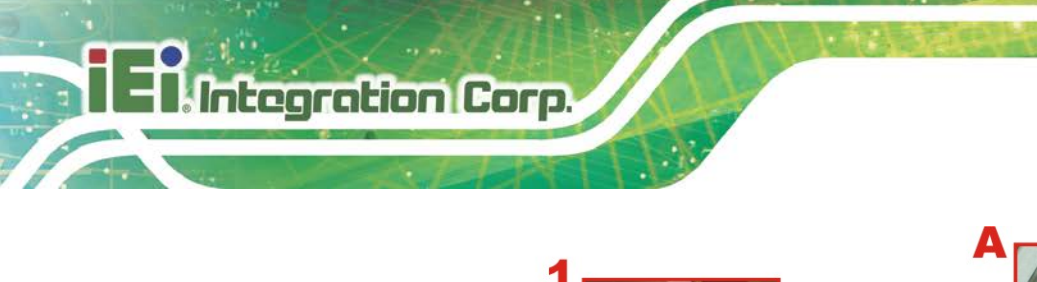

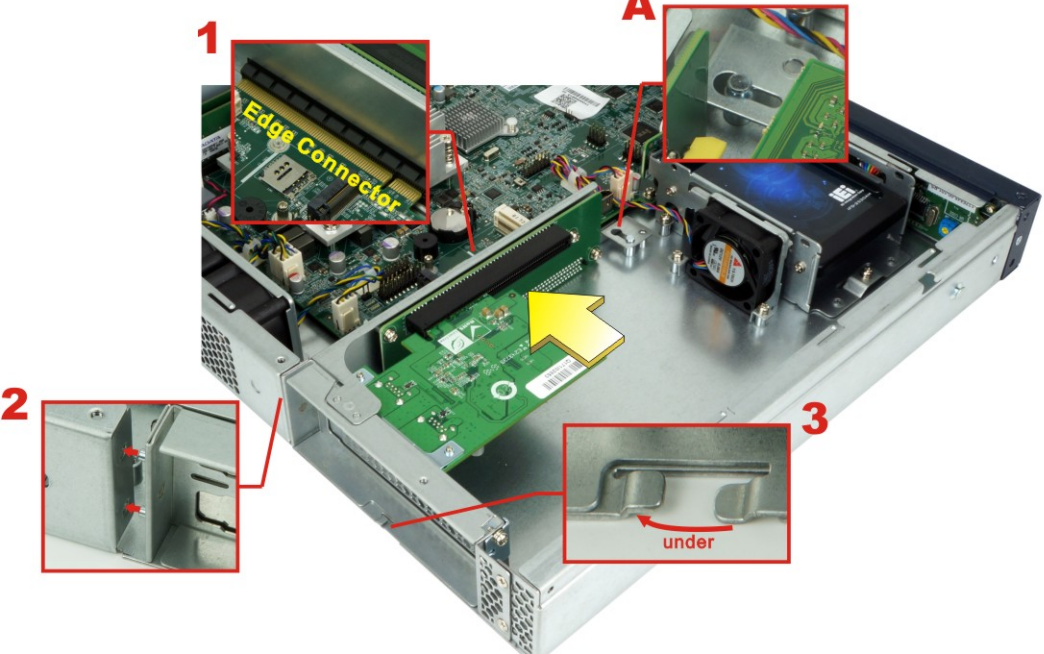

### <span id="page-29-1"></span>**Figure 3-10: Expansion Slot Module Installation**

- **Step 7:** Secure the expansion slot module with the four retention screws previously removed.
- **Step 8:** Re-install the top cover.

### <span id="page-29-0"></span>**3.6 M.2 Module Installation**

The M.2 slot is keyed in the A position and provides mounting screw position for 2230-size M.2 module. To install an M.2 module, please follow the steps below.

**Step 1:** Remove the top cover from the PUZZLE-IN002. See **Section [3.2](#page-22-0)**.

**Step 2:** Locate the M.2 slot on the motherboard.

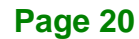

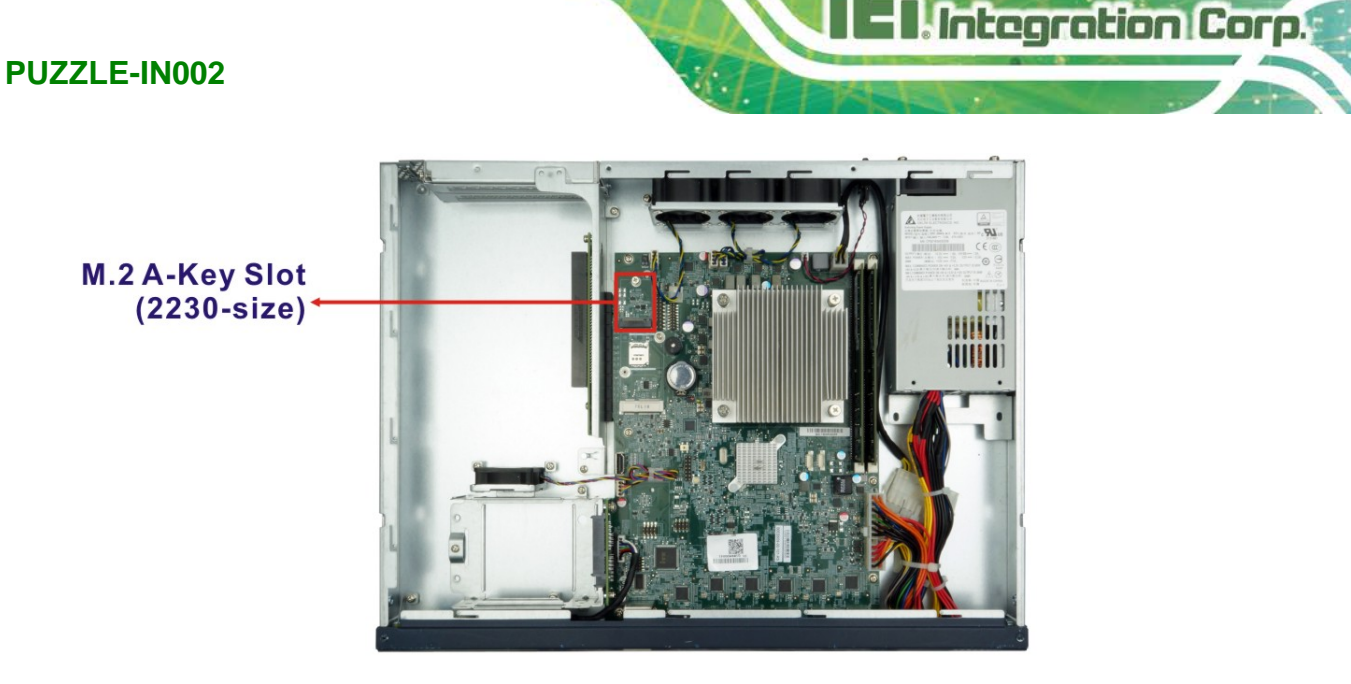

- **Step 3:** Remove the on-board retention screw.
- **Step 4:** Line up the notch on the module with the notch on the slot. Slide the M.2 module into the socket at an angle of about 20º.
- **Step 5:** Push the M.2 module down and secure it with the previously removed retention screw.

### <span id="page-30-0"></span>**3.7 Mini-SATA Card Installation**

The PUZZLE-IN002 has one full-size/half-size Mini-SATA slot on the motherboard. To install a full-size module, follow the instructions below.

- **Step 1:** Remove the top cover from the PUZZLE-IN002. See **Section [3.2](#page-22-0)**.
- **Step 2:** Locate the Mini-SATA slot on the motherboard [\(Figure 3-11\)](#page-31-1).

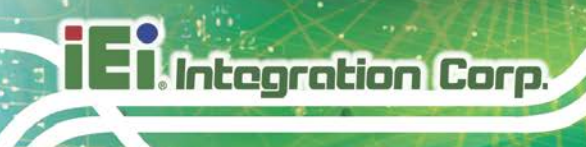

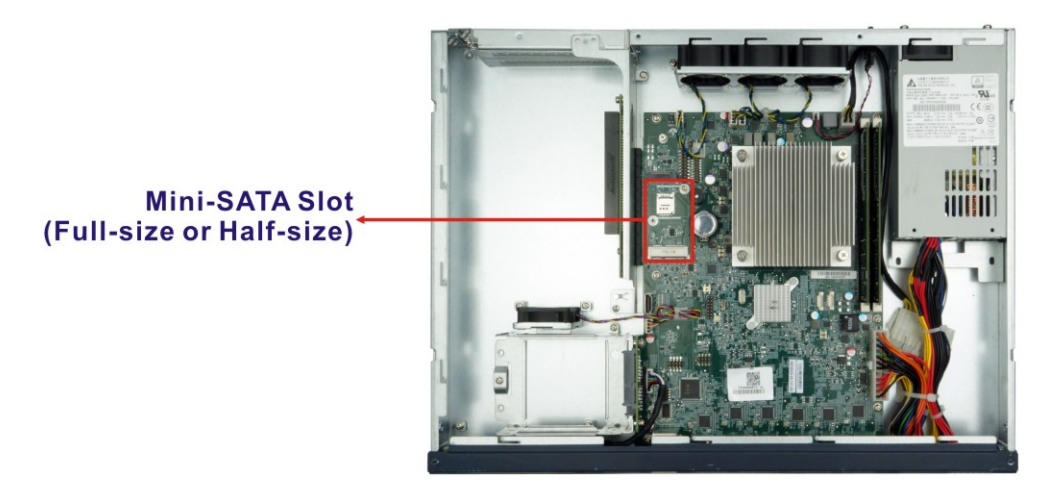

### <span id="page-31-1"></span>**Figure 3-11: Mini-SATA Slot Location**

- **Step 3:** Remove the pre-installed retention screw from the standoff.
- **Step 4:** Line up the notch on the card with the notch on the slot. Slide the card into the socket at an angle of about 20º.
- **Step 5:** Secure the full-size card with the retention screw previously removed.

### <span id="page-31-0"></span>**3.7.1 Half-size Card Installation**

The Mini-SATA slot also allows installation of a half-size Mini-SATA card. To install a half-size card, please follow the steps below.

- **Step 1:** Remove the pre-installed retention screw and the standoff from the motherboard.
- **Step 2:** Install the previously removed standoff to the screw hole for the half-size Mini-SATA card.
- **Step 3:** Line up the notch on the card with the notch on the slot. Slide the card into the socket at an angle of about 20º.
- **Step 4:** Secure the half-size card with the retention screw previously removed.

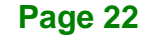

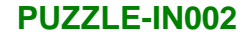

### <span id="page-32-0"></span>**3.8 LAN Connection**

The LAN connectors on the front panel allow connection to an external network. The pinouts of the LAN connectors are listed below.

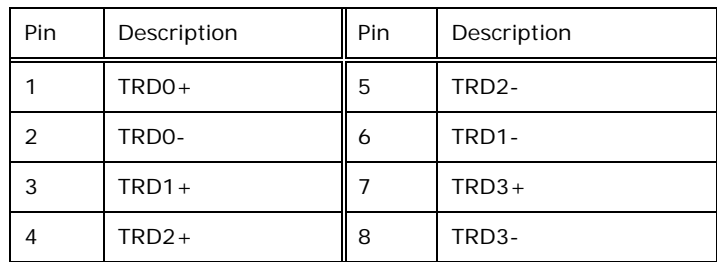

<span id="page-32-2"></span>**Table 3-1: LAN Pinouts**

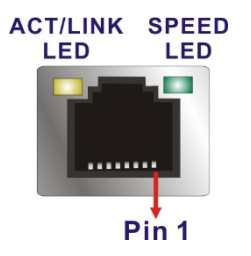

<span id="page-32-1"></span>**Figure 3-12: RJ-45 Ethernet Connector**

The RJ-45 Ethernet connector has two status LEDs, one yellow and one green/orange. The yellow LED indicates activity on the port and the green/orange LED indicates the speed. See **[Table](#page-32-3) 3-2**.

| Activity/Link LED |                    | <b>Speed LED</b> |                     |
|-------------------|--------------------|------------------|---------------------|
| <b>STATUS</b>     | <b>DESCRIPTION</b> | <b>STATUS</b>    | <b>DESCRIPTION</b>  |
| Off               | No link            | Off              | 10 Mbps connection  |
| Yellow            | Linked             | Green            | 100 Mbps connection |
| Blinking          | TX/RX activity     | Orange           | 1 Gbps connection   |

<span id="page-32-3"></span>**Table 3-2: RJ-45 Ethernet Connector LEDs**

### <span id="page-33-0"></span>**3.9 Console Connection**

The PUZZLE-IN002 has one RJ-45 serial device connector on the front panel. The RJ-45 connector for the serial port can be identified easily as the RJ-45 for the network has two LEDs on the port, while the connectors for the serial cables don't. The pinouts of the serial port are listed below.

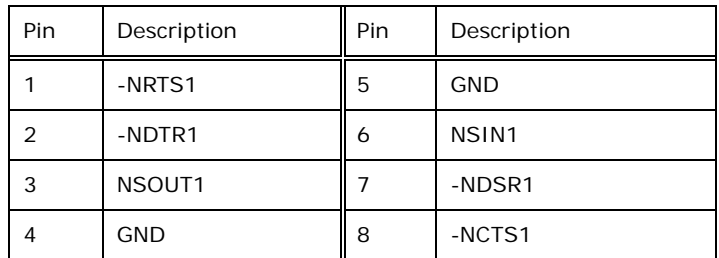

<span id="page-33-1"></span>**Table 3-3: RJ-45 Serial Port Pinouts**

The serial device slot (RJ-45) connects to a cable with a standard D-sub 9 connector or a USB connector (varied from SKU) at the other end.

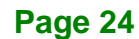

### <span id="page-34-0"></span>**3.10 Mounting the System**

The PUZZLE-IN002 is shipped with two mounting brackets that support 1U rack mount. To install the mounting brackets, please follow the steps below.

- **Step 1:** Align the three retention screw holes in each bracket with the corresponding retention screw holes on the sides of the PUZZLE-IN002.
- **Step 2:** Secure the brackets to the system by inserting three retention screws (M4<sup>\*6</sup>) into each bracket (**[Figure 3-13](#page-34-2)**). Make sure the screws are tight and on the right positions.

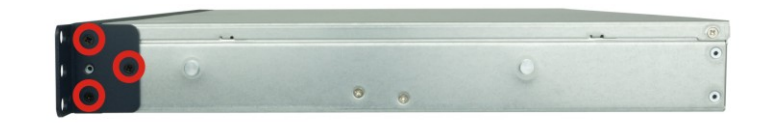

<span id="page-34-2"></span>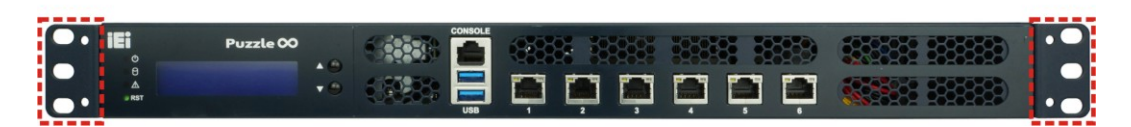

**Figure 3-13: Rack Mounting Bracket Installation**

### <span id="page-34-1"></span>**3.11 Power-On Procedure**

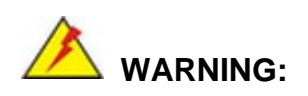

Make sure a power supply with the correct input voltage is being fed into the system. Incorrect voltages applied to the system may cause damage to the internal electronic components and may also cause injury to the user.

To power-on the PUZZLE-IN002 please follow the steps below:

- **Step 1:** Connect the power source to the power inlet on the rear panel.
- **Step 2:** Turn on the power switch to power up the system.
- **Step 3:** The power LED indicator on the front panel turns to green.

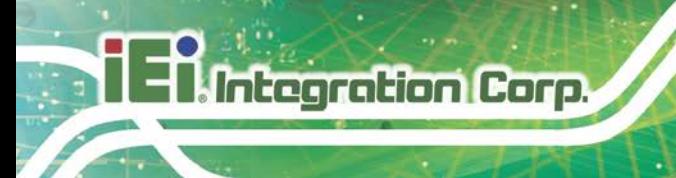

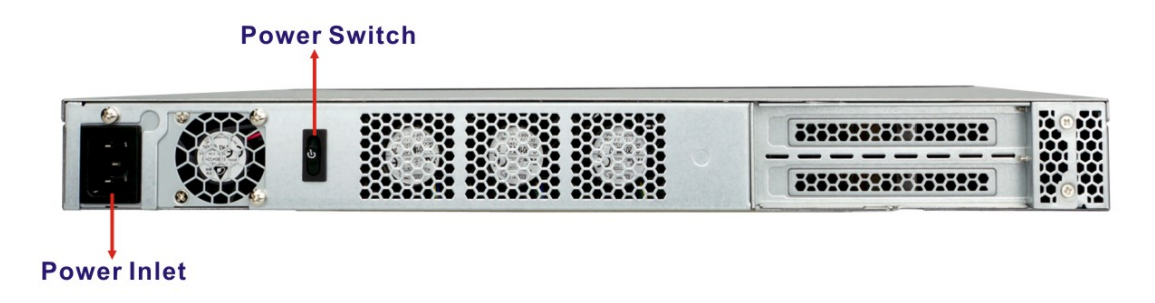

<span id="page-35-1"></span>**Figure 3-14: Power-on**

### <span id="page-35-0"></span>**3.12 Available Drivers**

All the drivers for the PUZZLE-IN002 are available on IEI Resource Download Center [\(https://download.ieiworld.com\)](https://download.ieiworld.com/). Type PUZZLE-IN002 and press Enter to find all the relevant software, utilities, and documentation.

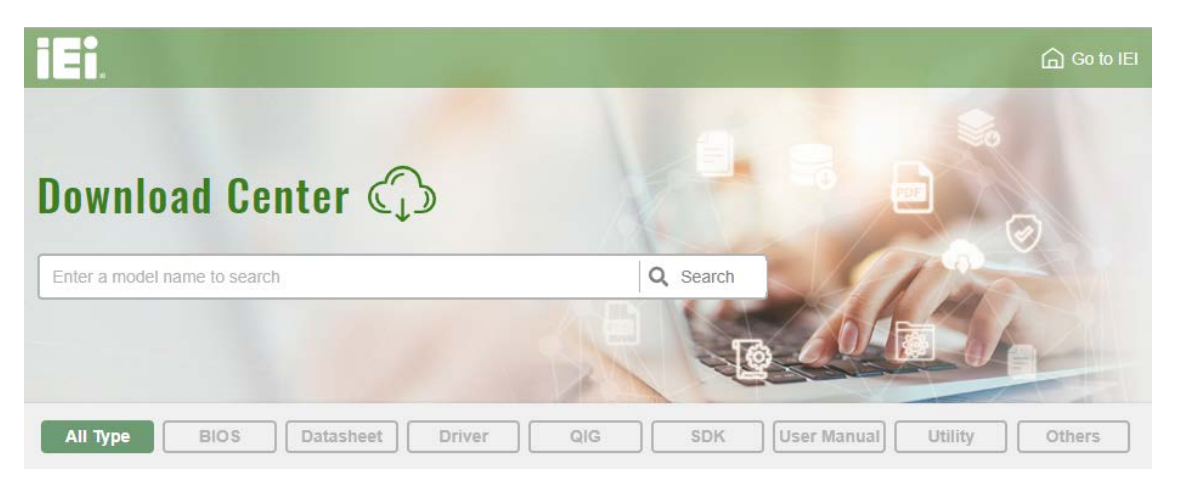

**Figure 3-15: IEI Resource Download Center**

<span id="page-35-2"></span>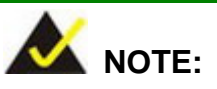

To install software from the downloaded ISO image file in Windows 10, double-click the ISO file to mount it as a virtual drive to view its content.

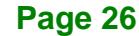
## **3.12.1 Driver Download**

To download drivers from IEI Resource Download Center, follow the steps below.

**Step 1:** Go to [https://download.ieiworld.com.](https://download.ieiworld.com/) Type PUZZLE-IN002 and press Enter.

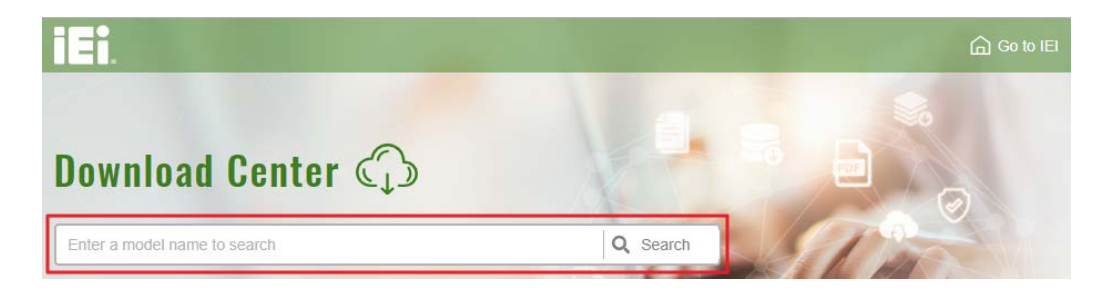

**Step 2:** All product-related software, utilities, and documentation will be listed. You can choose **Driver** to filter the result.

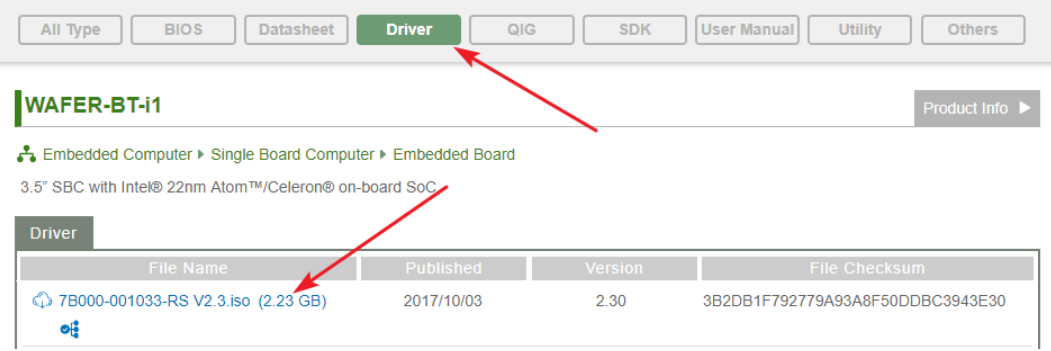

**Step 3:** Click the driver file name on the page and you will be prompted with the following window. You can download the entire ISO file  $(\bullet)$ , or click the small arrow to find an individual driver and click the file name to download  $(②)$ .

**Integration Corp.** 

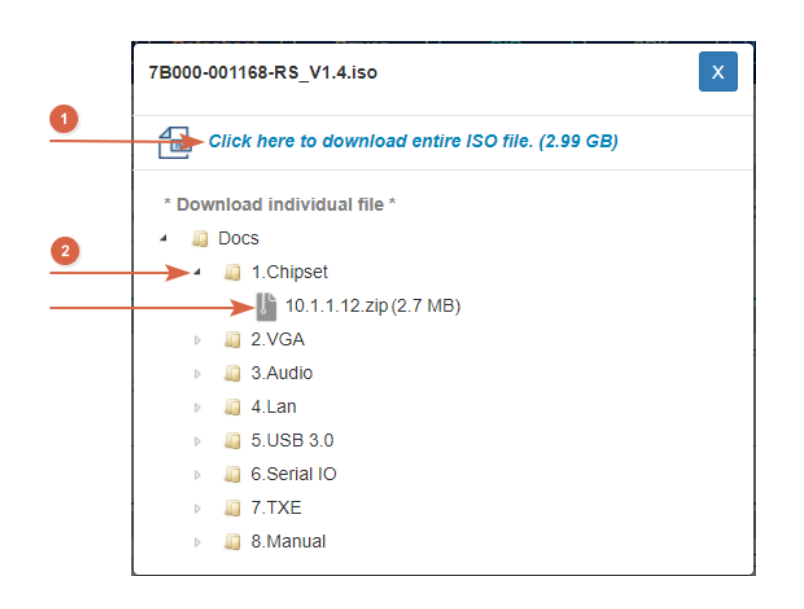

## **3.13 Maintenance**

To configure the jumper settings, please follow the steps below.

- **Step 1:** Remove the top cover. See **Section [3.2](#page-22-0)**.
- **Step 2:** Locate the jumper/button on the embedded motherboard.
- **Step 3:** Make the jumper settings in accordance with the settings described and defined in the following sections.

## **3.13.1 Clear CMOS**

If the PUZZLE-IN002 fails to boot due to improper BIOS settings, the clear CMOS button clears the CMOS data and resets the system BIOS information. To do this, push the clear CMOS button for a few seconds.

If the "CMOS Settings Wrong" message is displayed during the boot up process, the fault may be corrected by pressing the F1 to enter the CMOS Setup menu. Do one of the following:

- Enter the correct CMOS setting
- Load Optimal Defaults
- Load Failsafe Defaults.

After having done one of the above, save the changes and exit the CMOS Setup menu.

**Itegration Corp.** 

The clear CMOS button location is shown in **[Figure 3-16](#page-38-0)** below.

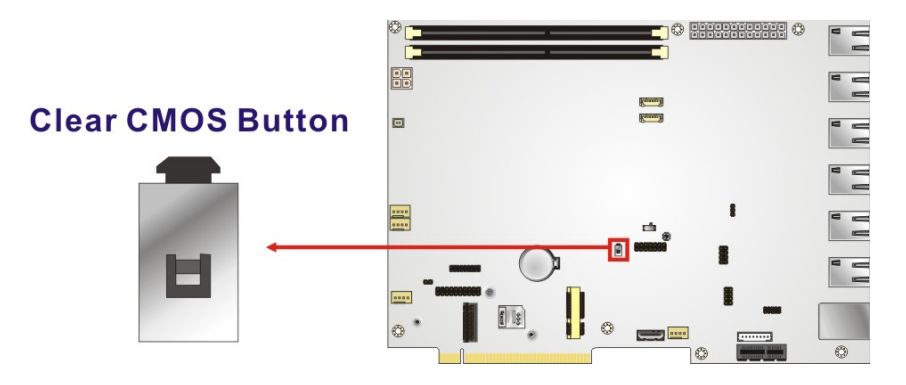

<span id="page-38-0"></span>**Figure 3-16: Clear CMOS Button Location**

## **3.13.2 Flash Descriptor Security Override Jumper**

The Flash Descriptor Security Override jumper (J\_FLASH1) allows users to enable or disable the ME firmware update. Refer to **[Figure](#page-38-1) 3-17** and **[Table](#page-38-2) 3-4** for the jumper location and settings.

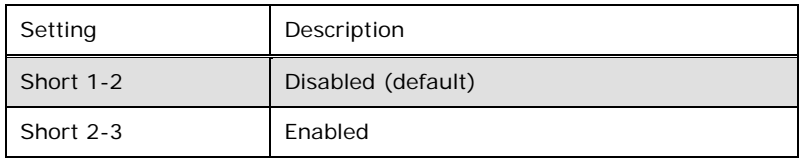

<span id="page-38-2"></span>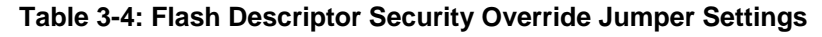

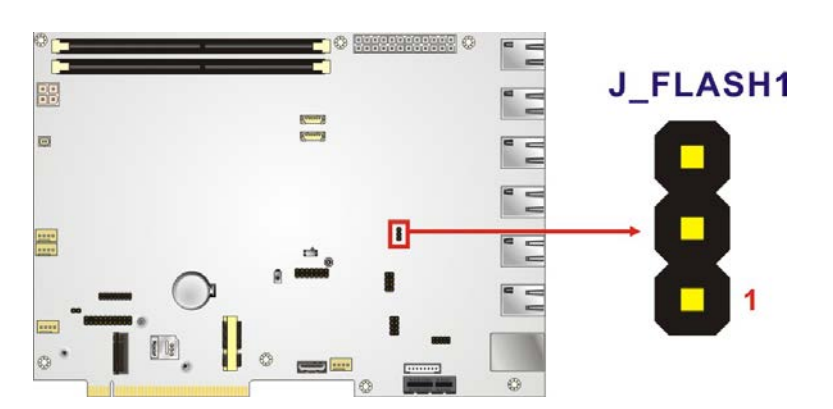

<span id="page-38-1"></span>**Figure 3-17: Flash Descriptor Security Override Jumper Location**

To update the ME firmware, please follow the steps below.

- **Step 1:** Before turning on the system power, short pin 2-3 of the jumper.
- **Step 2:** Update the BIOS and ME firmware, and then turn off the system power.
- **Step 3:** Remove the metal clip on the jumper or return to its default setting (short pin 1-2).
- **Step 4:** Restart the system. The system will reboot 2~3 times to complete the ME firmware update.

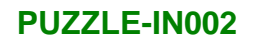

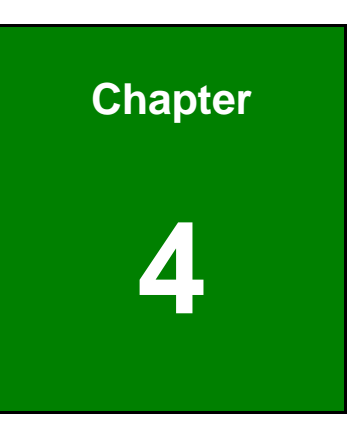

**1 - A** Integration Corp.

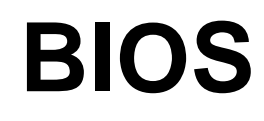

## **4.1 Introduction**

The BIOS is programmed onto the BIOS chip. The BIOS setup program allows changes to certain system settings. This chapter outlines the options that can be changed.

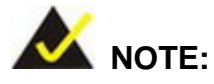

Some of the BIOS options may vary throughout the life cycle of the product and are subject to change without prior notice.

## **4.1.1 Starting Setup**

The UEFI BIOS is activated when the computer is turned on. The setup program can be activated in one of two ways.

- 1. Press the **DEL** or **F2** key as soon as the system is turned on or
- 2. Press the **DEL** or **F2** key when the "**Press DEL or F2 to enter SETUP**" message appears on the screen.

If the message disappears before the **DEL or F2** key is pressed, restart the computer and try again.

## **4.1.2 Using Setup**

Use the arrow keys to highlight items, press **ENTER** to select, use the PageUp and PageDown keys to change entries, press **F1** for help and press **ESC** to quit. Navigation keys are shown in **[Table](#page-42-0) 4-1**.

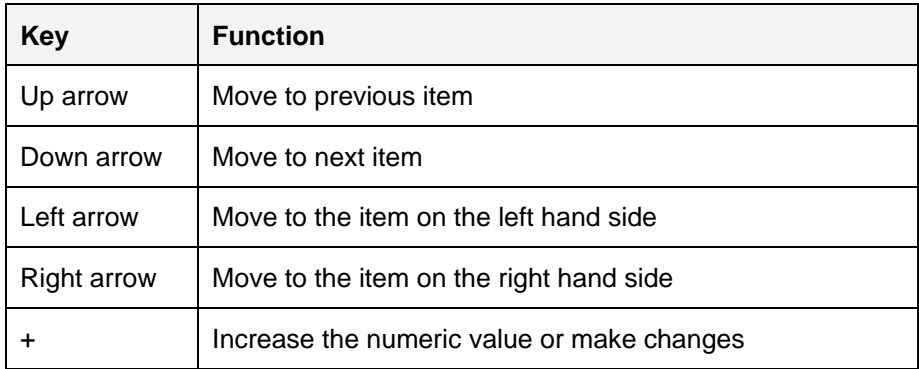

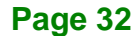

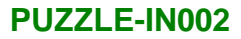

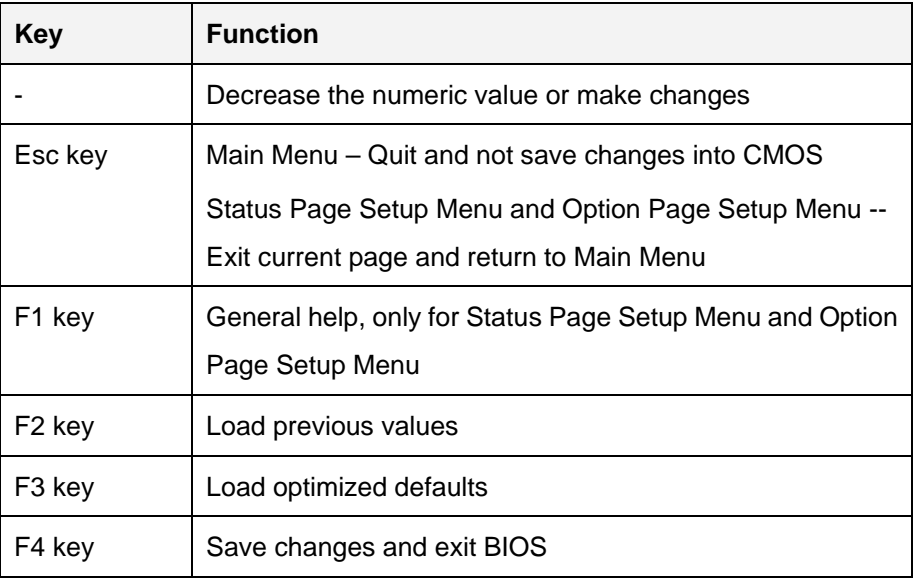

<span id="page-42-0"></span>**Table 4-1: BIOS Navigation Keys**

## **4.1.3 Getting Help**

When **F1** is pressed a small help window describing the appropriate keys to use and the possible selections for the highlighted item appears. To exit the Help Window press **ESC** or the **F1** key again.

## **4.1.4 Unable to Reboot after Configuration Changes**

If the computer cannot boot after changes to the system configuration is made, CMOS defaults. Use the clear CMOS button described in **Chapter 3**.

## **4.1.5 BIOS Menu Bar**

The **menu bar** on top of the BIOS screen has the following main items:

- Main Changes the basic system configuration.
- Advanced Changes the advanced system settings.
- Chipset Changes the chipset settings.
- Security Sets User and Supervisor Passwords.
- Boot Changes the system boot configuration.
- Save & Exit Selects exit options and loads default settings

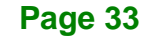

The following sections completely describe the configuration options found in the menu items at the top of the BIOS screen and listed above.

## **4.2 Main**

The **Main** BIOS menu (**BIOS [Menu](#page-43-0) 1**) appears when the **BIOS Setup** program is entered. The **Main** menu gives an overview of the basic system information.

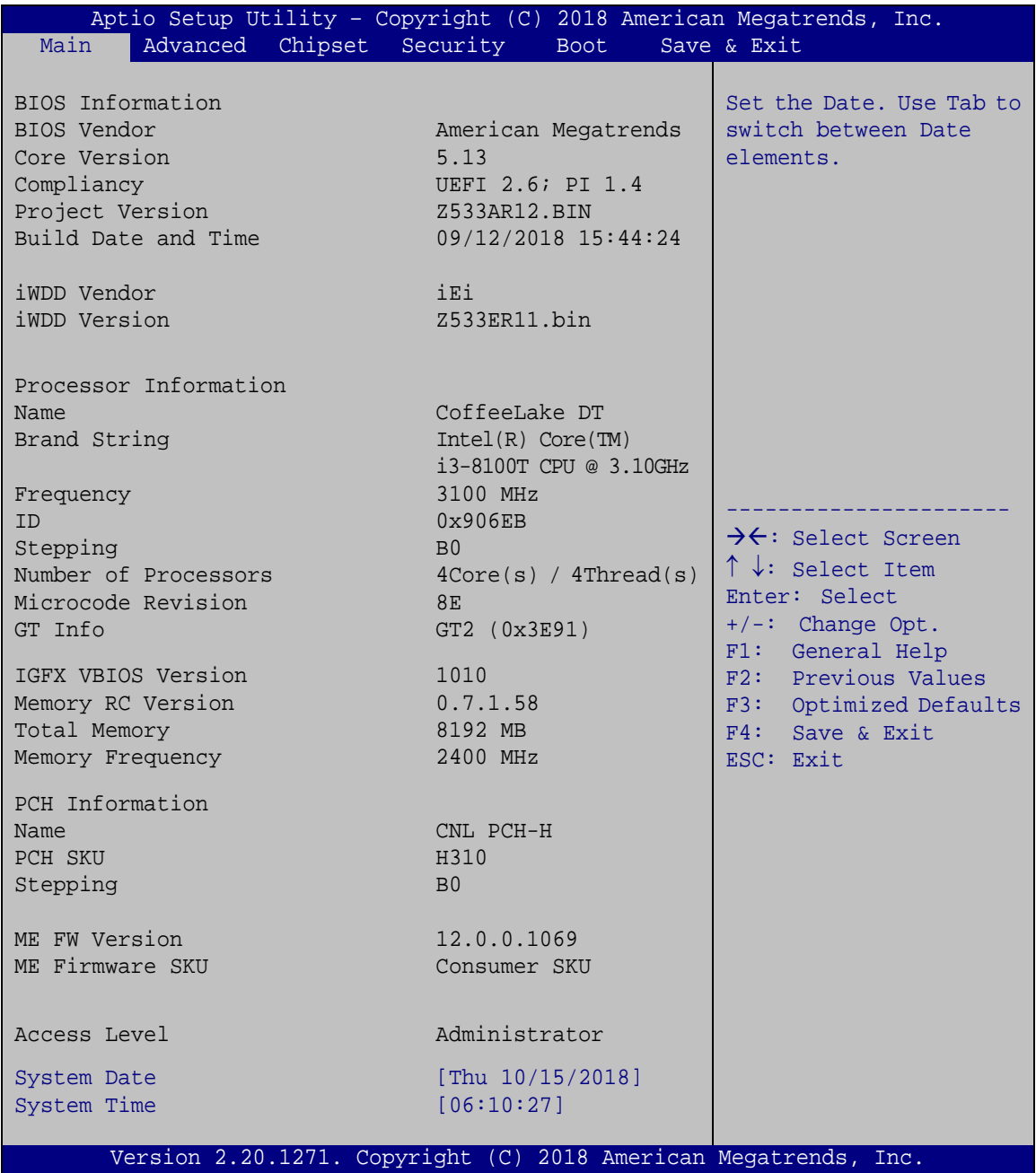

<span id="page-43-0"></span>**BIOS Menu 1: Main**

The **Main** menu has two user configurable fields:

## **→** System Date [xx/xx/xx]

Use the **System Date** option to set the system date. Manually enter the day, month and year.

#### $\rightarrow$  System Time [xx:xx:xx]

Use the **System Time** option to set the system time. Manually enter the hours, minutes and seconds.

## **4.3 Advanced**

Use the **Advanced** menu (**BIOS [Menu](#page-44-0) 2**) to configure the CPU and peripheral devices through the following sub-menus:

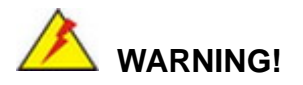

Setting the wrong values in the sections below may cause the system to malfunction. Make sure that the settings made are compatible with the hardware.

| Aptio Setup Utility - Copyright (C) 2018 American Megatrends, Inc.<br>Chipset Security<br>Main<br>Advanced I<br><b>Boot</b> | Save & Exit                                                                                                    |
|----------------------------------------------------------------------------------------------------|----------------------------------------------------------------------------------------------------|
| > CPU Configuration<br>> Trusted Computing<br>> iWDD H/M Monitor<br>> IT8528 Super IO Configuration                         | Trusted Computing<br>Settings                                                                                                    |
| > Serial Port Console Redirection<br>> NVMe Configuration                                                                   | $\rightarrow$ $\leftarrow$ : Select Screen<br>$\uparrow \downarrow$ : Select Item<br>Enter: Select<br>$+/-$ : Change Opt.<br>F1: General Help<br>F2: Previous Values<br>F3: Optimized Defaults<br>F4: Save & Exit<br>ESC: Exit |
| Version 2.20.1271. Copyright (C) 2018 American Megatrends, Inc.                                                             |                                                                                                    |

<span id="page-44-0"></span>**BIOS Menu 2: Advanced**

**Tregration Corp.** 

## **4.3.1 CPU Configuration**

Use the **CPU Configuration** menu (**BIOS [Menu](#page-45-0) 3**) to view detailed CPU specifications or enable the Intel Virtualization Technology.

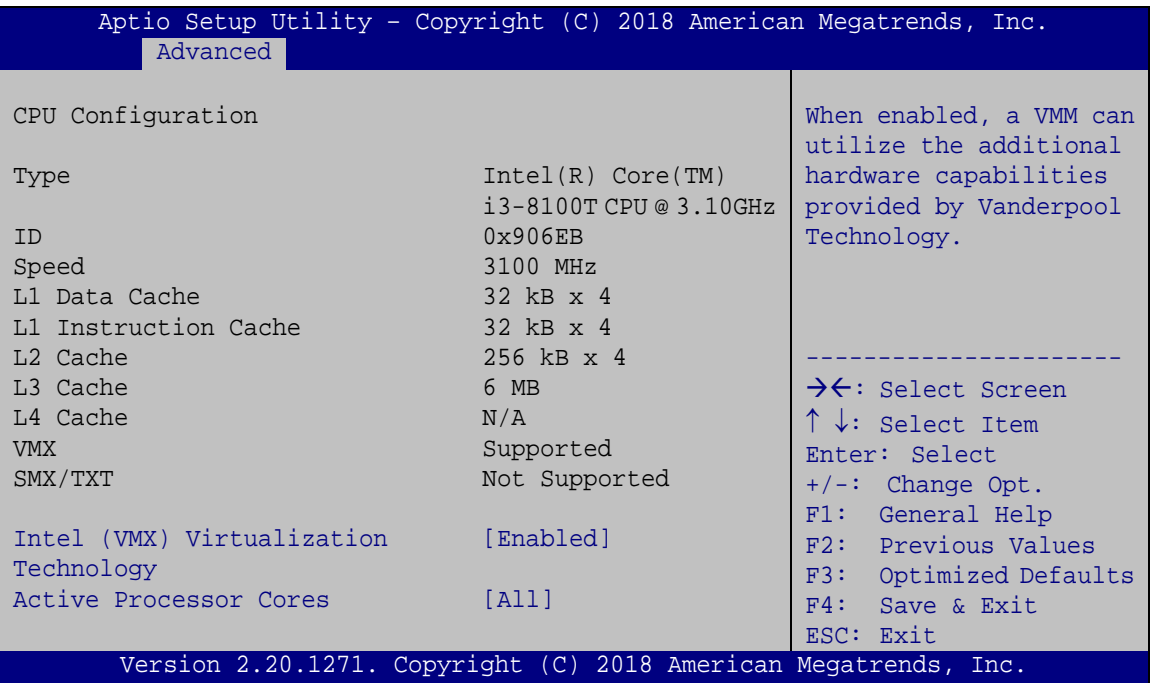

<span id="page-45-0"></span>**BIOS Menu 3: CPU Configuration**

## **Intel (VMX) Virtualization Technology [Enabled]**

Use the **Intel (VMX) Virtualization Technology** option to enable or disable virtualization on the system. When combined with third party software, Intel® Virtualization technology allows several OSs to run on the same system at the same time.

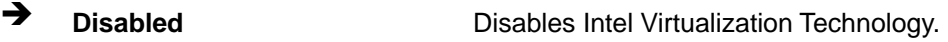

**Enabled DEFAULT** Enables Intel Virtualization Technology.

## **Active Processor Cores [All]**

Use the **Active Processor Cores** BIOS option to enable numbers of cores in the processor package.

**All DEFAULT** Enable all cores in the processor package.

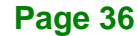

**Integration Corp.** 

## **PUZZLE-IN002**

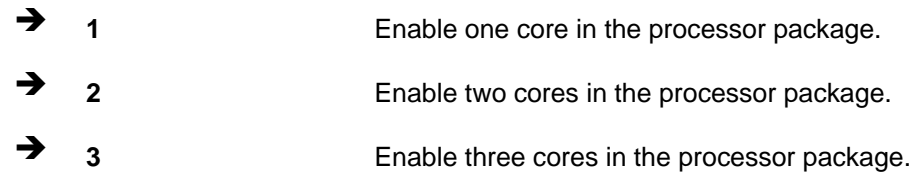

## **4.3.2 Trusted Computing**

Use the **Trusted Computing** menu (**BIOS [Menu](#page-46-0) 4**) to configure settings related to the Trusted Computing Group (TCG) Trusted Platform Module (TPM).

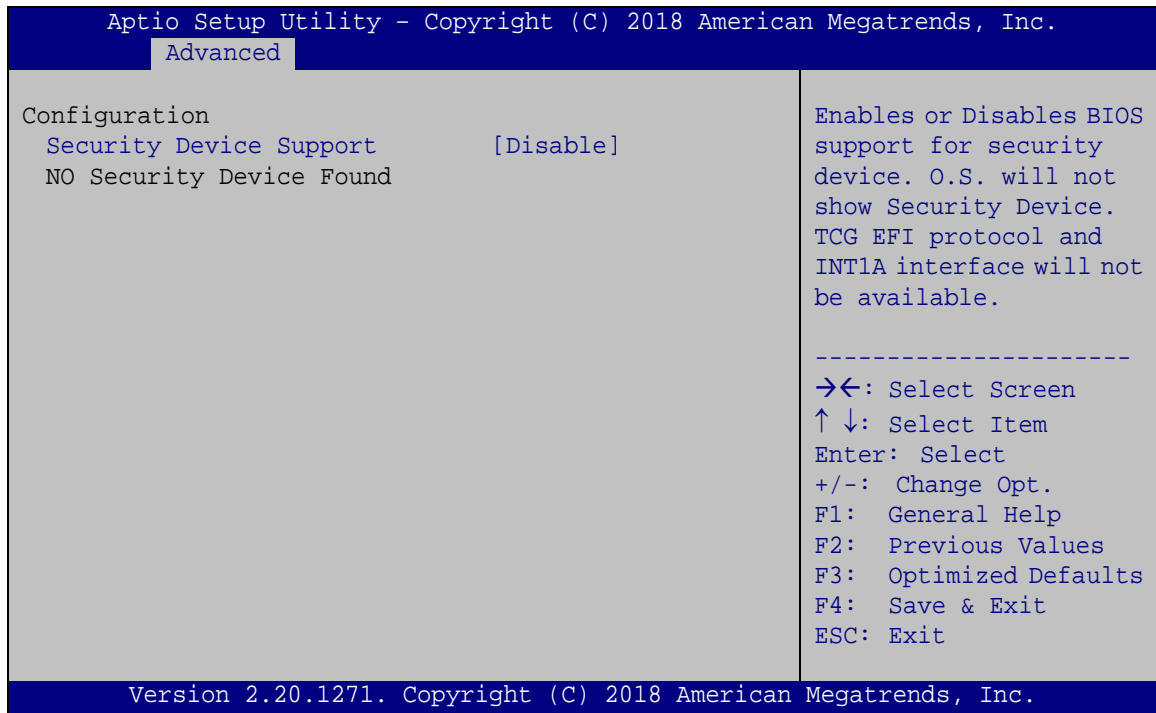

<span id="page-46-0"></span>**BIOS Menu 4: Trusted Computing**

## **Security Device Support [Disable]**

Use the **Security Device Support** option to configure support for the TPM.

- **Disable DEFAULT** TPM support is disabled.
- **Enable** TPM support is enabled.

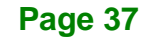

## **4.3.3 iWDD H/W Monitor**

The **iWDD H/W Monitor** menu (**BIOS [Menu](#page-47-0) 5**) contains the fan configuration submenu, and displays the system temperature and CPU fan speed.

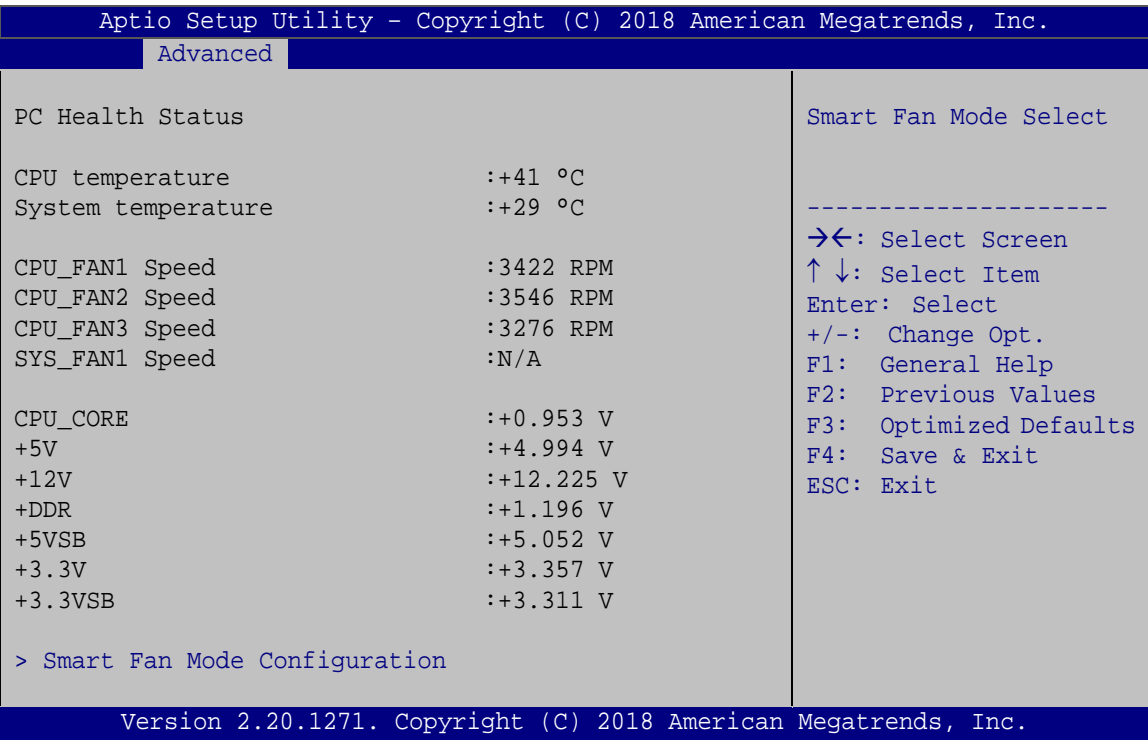

<span id="page-47-0"></span>**BIOS Menu 5: iWDD H/W Monitor**

## **PC Health Status**

The following system parameters and values are shown. The system parameters that are monitored are:

- System Temperatures:
	- o CPU temperature
	- o System temperature
- Fan Speeds:
	- o CPU fan speed
	- o System fan speed
- Voltages:
	- o CPU\_CORE

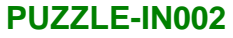

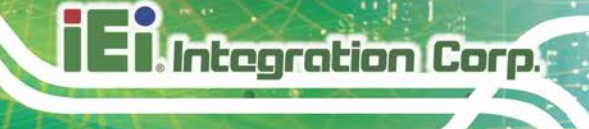

**Page 39**

- o +5V
- o +12V
- o DDR
- o +5VSB
- o +3.3V
- o +3.3VSB

## **4.3.3.1 Smart Fan Mode Configuration**

Use the **Smart Fan Mode Configuration** submenu (**BIOS [Menu](#page-48-0) 6**) to configure the CPU/system fan temperature and speed settings.

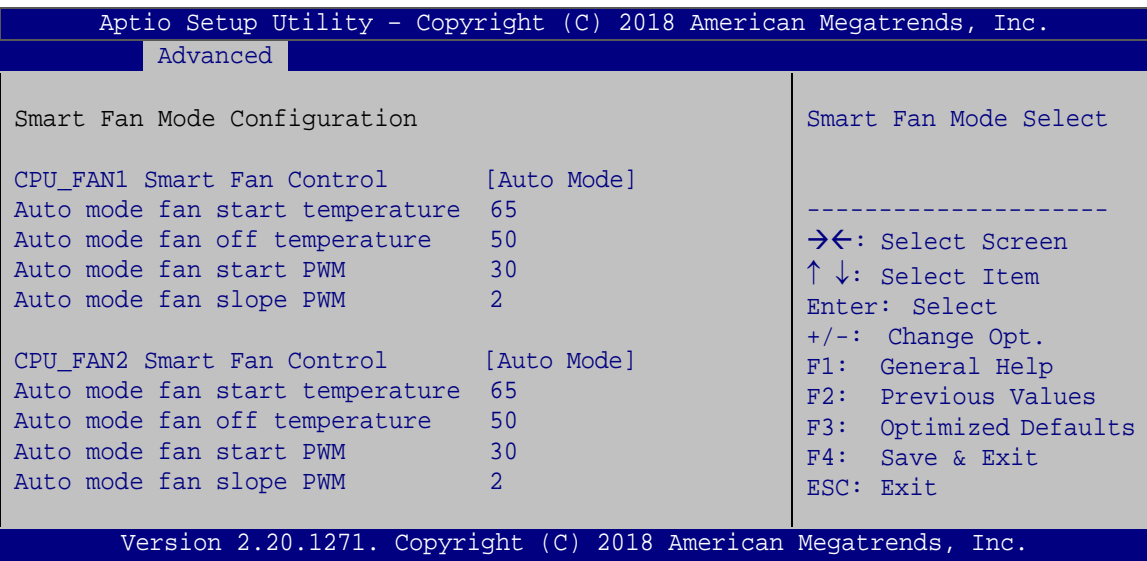

<span id="page-48-0"></span>**BIOS Menu 6: Smart Fan Mode Configuration**

## **CPU\_FAN Smart Fan Control [Auto Mode]**

Use the **CPU\_FAN Smart Fan Control** options to configure the CPU Smart Fans.

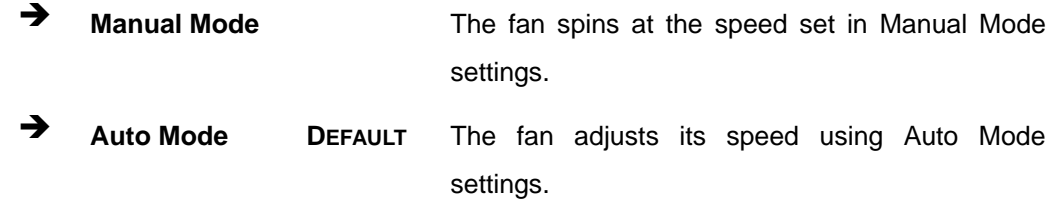

The following options can only be set if the CPU Smart Fan Control option is set to Auto Mode.

#### **Auto mode fan start temperature**

If the CPU temperature is between **fan off** and **fan start**, the fan speed change to **fan start PWM**. To set a value, Use the + or – key to change the value or enter a decimal number between 1 and 100.

#### **Auto mode fan off temperature**

If the CPU temperature is lower than the value set this option, the fan speed change to be lowest. To set a value, Use the  $+$  or  $-$  key to change the value or enter a decimal number between 1 and 100.

#### **Auto mode fan start PWM**

Use the **Auto mode fan start PWM** option to set the PWM start value. Use the  $+$  or  $-$  key to change the value or enter a decimal number between 1 and 100.

#### **Auto mode fan slope PWM**

Use the **Auto mode fan slope PWM** option to select the linear rate at which the PWM mode increases with respect to an increase in temperature. Use the  $+$  or  $-$  key to change the value or enter a decimal number between 1 and 8.

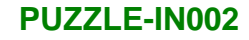

## **4.3.4 IT8528 Super IO Configuration**

Use the **IT8528 Super IO Configuration** menu (**BIOS [Menu](#page-50-0) 7**) to set or change the configurations for the parallel ports and serial ports.

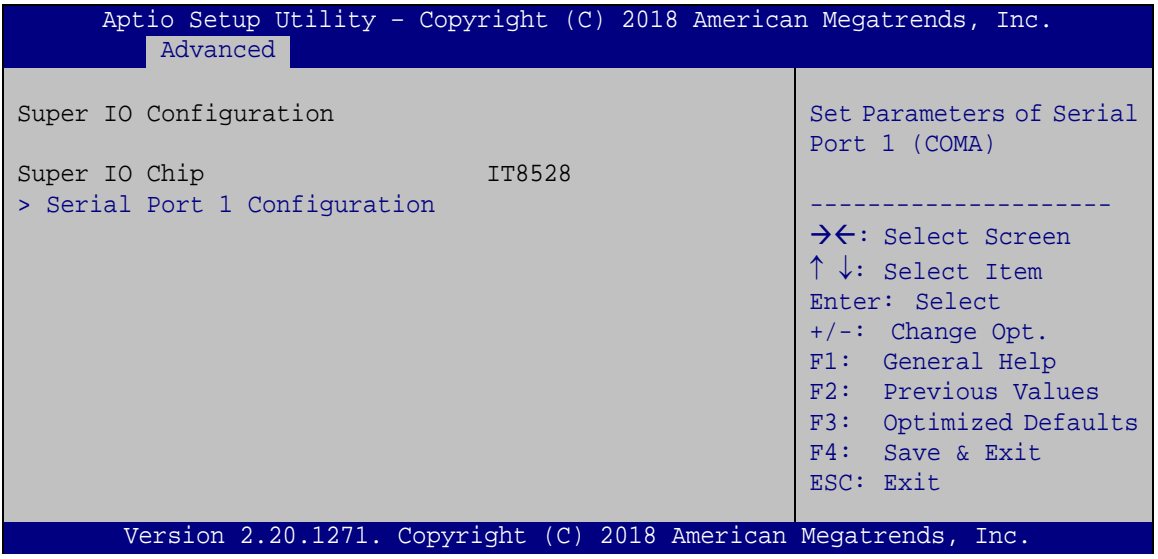

<span id="page-50-0"></span>**BIOS Menu 7: IT8528 Super IO Configuration**

## **4.3.4.1 Serial Port 1 Configuration**

Use the **Serial Port 1 Configuration** menu (**BIOS [Menu](#page-50-1) 8**) to configure the serial port n.

| Aptio Setup Utility - Copyright (C) 2018 American Megatrends, Inc.<br>Advanced |                               |                                                                                                    |
|--------------------------------------------------------------------------------|-------------------------------|----------------------------------------------------------------------------------------------------|
| Serial Port n Configuration                                                    |                               | Enable or Disable Serial<br>Port (COM)                                                                                                    |
| Serial Port<br>Device Settings                                                 | [Enabled]<br>$IO=3F8h; IRO=4$ |                                                                                                    |
|                                                                                |                               | $\rightarrow$ $\leftarrow$ : Select Screen<br>$\uparrow \downarrow$ : Select Item<br>Enter: Select<br>$+/-$ : Change Opt.<br>F1: General Help<br>F2: Previous Values<br>F3: Optimized Defaults<br>F4: Save & Exit<br>ESC: Exit |
| Version 2.20.1271. Copyright (C) 2018 American Megatrends, Inc.                |                               |                                                                                                    |

<span id="page-50-1"></span>**BIOS Menu 8: Serial Port 1 Configuration Menu**

#### **Serial Port [Enabled]**

Use the **Serial Port** option to enable or disable the serial port.

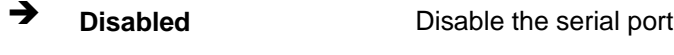

**Enabled DEFAULT** Enable the serial port

## **4.3.5 Serial Port Console Redirection**

The **Serial Port Console Redirection** menu (**BIOS [Menu](#page-51-0) 9**) allows the console redirection options to be configured. Console redirection allows users to maintain a system remotely by re-directing keyboard input and text output through the serial port.

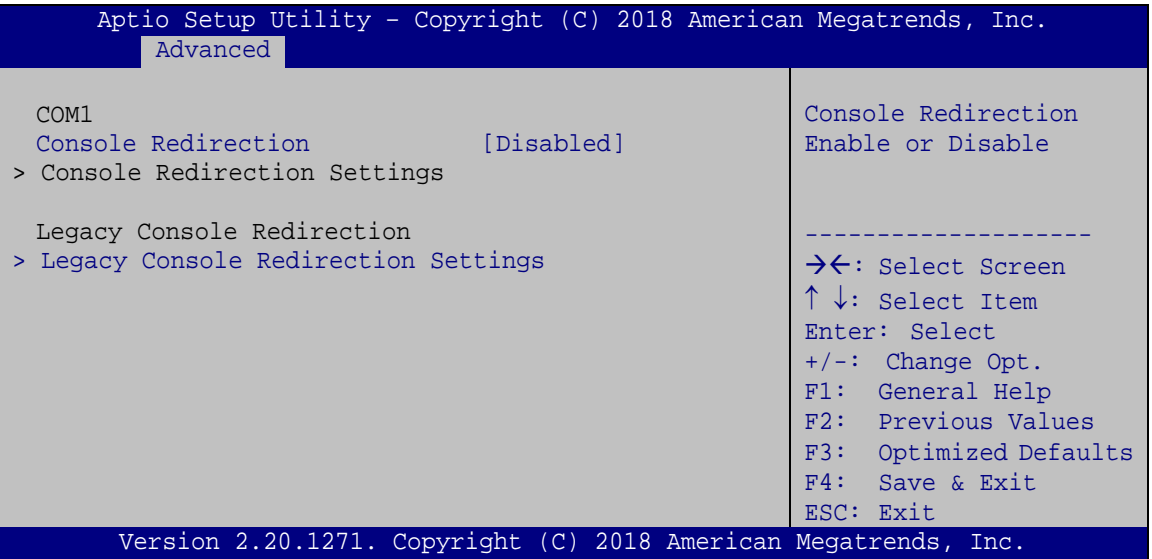

<span id="page-51-0"></span>**BIOS Menu 9: Serial Port Console Redirection**

#### **Console Redirection [Enabled]**

Use **Console Redirection** option to enable or disable the console redirection function.

- **Disabled** Disabled the console redirection function
- **Enabled DEFAULT** Enabled the console redirection function

The following options are available in the **Console Redirection Settings** submenu when the **Console Redirection** option is enabled.

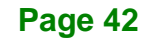

## **Terminal Type [ANSI]**

Use the **Terminal Type** option to specify the remote terminal type.

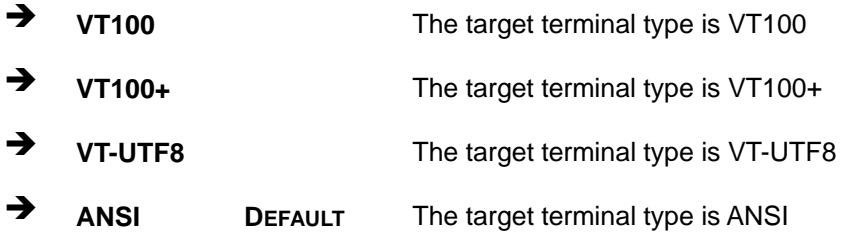

#### **Bits per second [115200]**

Use the **Bits per second** option to specify the serial port transmission speed. The speed must match the other side. Long or noisy lines may require lower speeds.

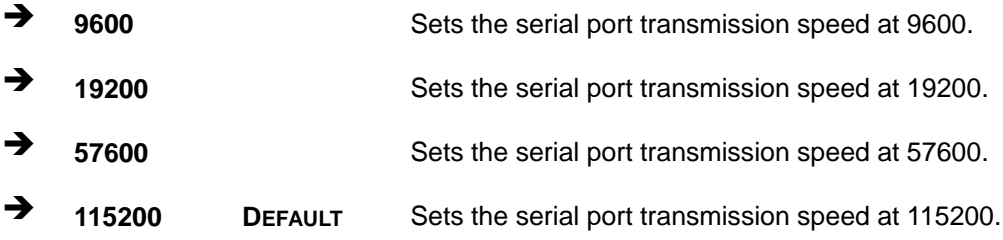

## **Data Bits [8]**

Use the **Data Bits** option to specify the number of data bits.

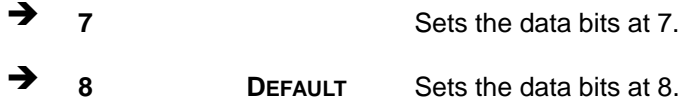

## **Parity [None]**

Use the **Parity** option to specify the parity bit that can be sent with the data bits for detecting the transmission errors.

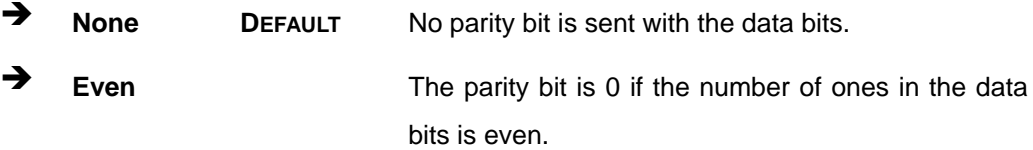

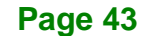

## **Integration Corp.**

## **PUZZLE-IN002**

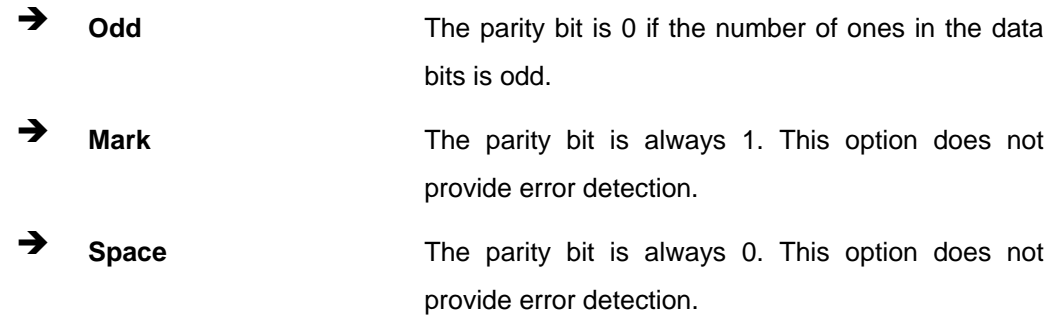

## **Stop Bits [1]**

Use the **Stop Bits** option to specify the number of stop bits used to indicate the end of a serial data packet. Communication with slow devices may require more than 1 stop bit.

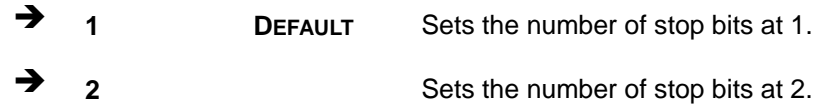

## **4.3.5.1 Legacy Console Redirection Settings**

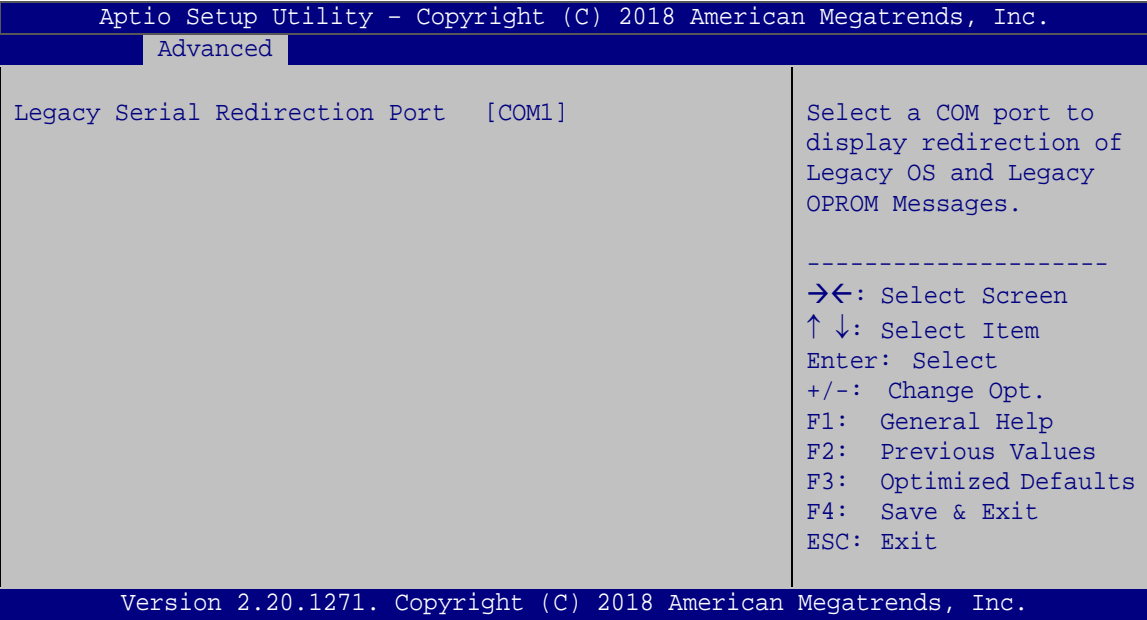

## **BIOS Menu 10: Legacy Console Redirection Settings**

## **Legacy Serial Redirection Port [COM1]**

Use the **Legacy Serial Redirection Port** option to select a COM port to display redirection of legacy OS and legacy OPROM messages. Configuration option is listed below.

COM1 **Default**

## **4.3.6 NVMe Configuration**

Use the **NVMe Configuration** (**BIOS [Menu](#page-54-0) 11**) menu to display the NVMe controller and device information.

| Aptio Setup Utility - Copyright (C) 2018 American Megatrends, Inc. |                                            |
|--------------------------------------------------------------------|--------------------------------------------|
| Advanced                                                           |                                            |
| NVMe Configuration                                                 |                                            |
| No NVMe Device Found                                               |                                            |
|                                                                    |                                            |
|                                                                    | $\rightarrow$ $\leftarrow$ : Select Screen |
|                                                                    | $\uparrow \downarrow$ : Select Item        |
|                                                                    | Enter: Select<br>$+/-:$ Change Opt.        |
|                                                                    | F1: General Help                           |
|                                                                    | F2: Previous Values                        |
|                                                                    | F3: Optimized Defaults                     |
|                                                                    | F4: Save & Exit<br>ESC: Exit               |
| Version 2.20.1271. Copyright (C) 2018 American Megatrends, Inc.    |                                            |

<span id="page-54-0"></span>**BIOS Menu 11: NVMe Configuration**

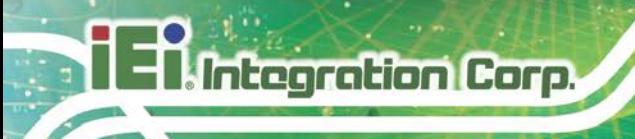

## **4.4 Chipset**

Use the **Chipset** menu (**BIOS [Menu](#page-55-0) 12**) to access the PCH IO and System Agent (SA) configuration menus.

## **WARNING!**

Setting the wrong values for the Chipset BIOS selections in the Chipset BIOS menu may cause the system to malfunction.

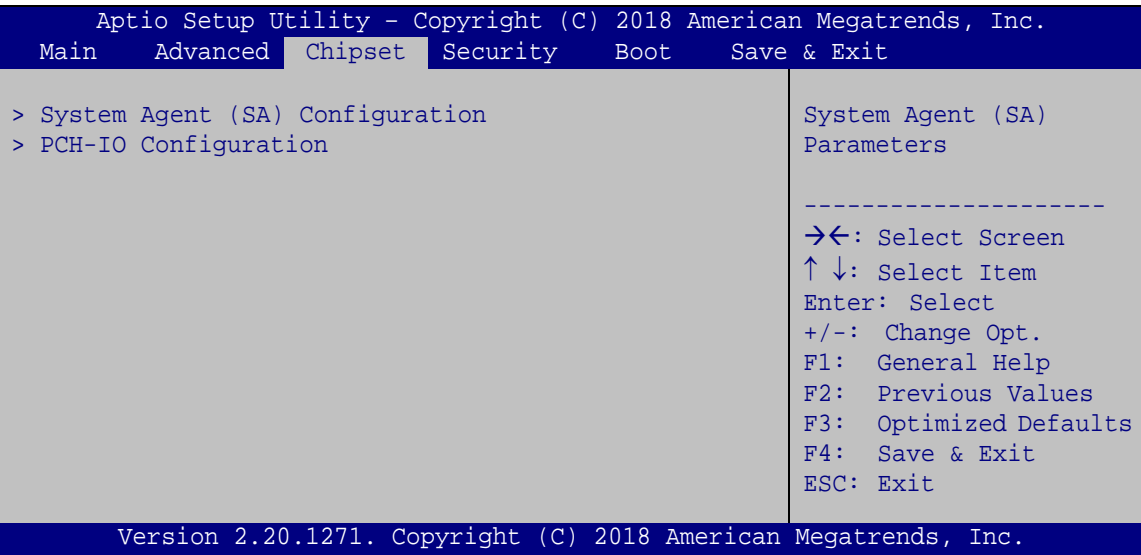

<span id="page-55-0"></span>**BIOS Menu 12: Chipset**

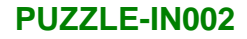

## **4.4.1 System Agent (SA) Configuration**

Use the **System Agent (SA) Configuration** menu (**BIOS [Menu](#page-56-0) 13**) to configure the System Agent (SA) parameters.

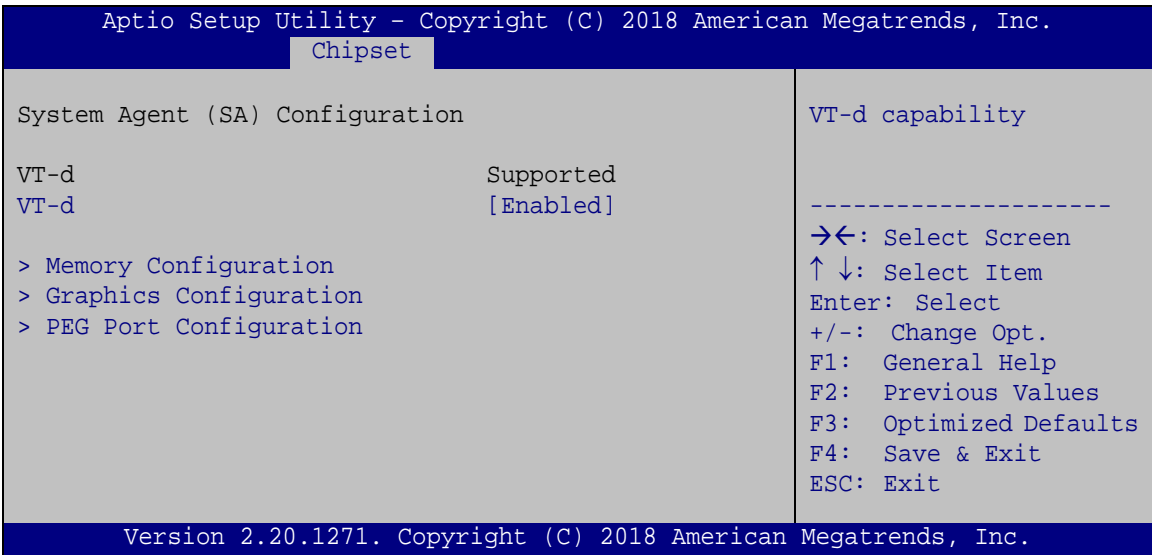

<span id="page-56-0"></span>**BIOS Menu 13: System Agent (SA) Configuration**

## **VT-d [Enabled]**

Use the **VT-d** option to enable or disable VT-d capability.

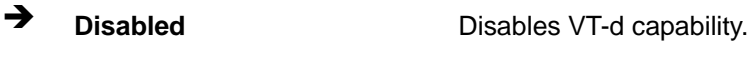

**Enabled DEFAULT** Enables VT-d capability.

**Page 47**

## **4.4.1.1 Memory Configuration**

Use the **Memory Configuration** submenu (**BIOS [Menu](#page-57-0) 14**) to view memory information.

| Chipset                                                                                                    | Aptio Setup Utility - Copyright (C) 2018 American Megatrends, Inc.                                   |                                                                                                    |
|----------------------------------------------------------------------------------------------------|----------------------------------------------------------------------------------------------------|----------------------------------------------------------------------------------------------------|
| Memory Configuration<br>CHA DIMMO<br>Size<br>Number of Ranks<br>Manufacturer<br>CHB DIMM0<br>Size<br>Number of Ranks<br>Manufacturer | Populated & Enabled<br>4096 MB (DDR4)<br>Unknown<br>Populated & Enabled<br>4096 MB (DDR4)<br>Unknown | $\rightarrow$ $\leftarrow$ : Select Screen<br>$\uparrow \downarrow$ : Select Item<br>Enter: Select<br>$+/-$ : Change Opt.<br>General Help<br>F1:<br>F2: Previous Values<br>F3: Optimized Defaults<br>$F4:$ Save & Exit<br>ESC: Exit |
|                                                                                                    | Version 2.20.1271. Copyright (C) 2018 American Megatrends, Inc.                                      |                                                                                                    |

<span id="page-57-0"></span>**BIOS Menu 14: Memory Configuration** 

## **4.4.1.2 Graphics Configuration**

Use the **Graphics Configuration** (**BIOS [Menu](#page-57-1) 15**) menu to configure the video device connected to the system.

| Chipset                                                                                                    |                                       | Aptio Setup Utility - Copyright (C) 2018 American Megatrends, Inc.                                                                                                    |
|----------------------------------------------------------------------------------------------------|---------------------------------------|----------------------------------------------------------------------------------------------------|
| Graphics Configuration<br>Primary Display<br>Internal Graphics<br>DVMT Pre-Allocated<br>DVMT Total Gfx Mem | [Auto]<br>[Enabled]<br>[32M]<br>[MAX] | Select which of<br>IGFX/PEG/PCI Graphics<br>device should be Primary<br>Display.<br>$\rightarrow$ $\leftarrow$ : Select Screen<br>$\uparrow \downarrow$ : Select Item<br>Enter: Select<br>$+/-$ : Change Opt.<br>F1: General Help<br>F2: Previous Values<br>F3: Optimized Defaults<br>F4: Save & Exit<br>ESC: Exit |
|                                                                                                    |                                       | Version 2.20.1271. Copyright (C) 2018 American Megatrends, Inc.                                                                                                    |

<span id="page-57-1"></span>**BIOS Menu 15: Graphics Configuration**

### **Primary Display [Auto]**

Use the **Primary Display** option to select the primary graphics controller the system uses.

The following options are available:

- Auto **Default**
- IGFX
- PEG
- PCIe

#### **Internal Graphics [Enabled]**

Use the **Internal Graphics** option to keep IGFX enabled basing on the setup options. The following options are available:

- Auto
- Disabled
- Enabled **Default**

## **DVMT Pre-Allocated [32M]**

Use the **DVMT Pre-Allocated** option to set the amount of system memory allocated to the integrated graphics processor when the system boots. The system memory allocated can then only be used as graphics memory, and is no longer available to applications or the operating system. Configuration options are listed below:

- 32M **Default**
- 64M

## **DVMT Total Gfx Mem [MAX]**

Use the **DVMT Total Gfx Mem** option to select DVMT5.0 total graphic memory size used by the internal graphic device. The following options are available:

- 128M
- 256M
- MAX **Default**

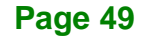

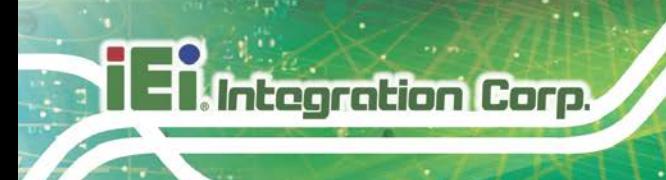

## **4.4.1.3 PEG Port Configuration**

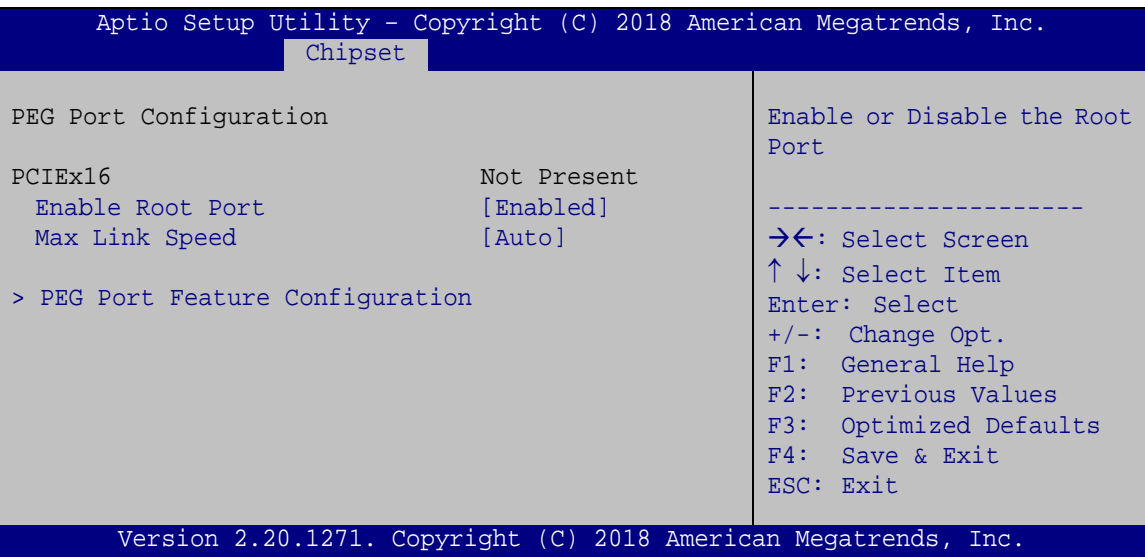

**BIOS Menu 16: PEG Port Configuration**

## **Enable Root Port [Enabled]**

Use the **Enable Root Port** option to enable or disable the PCI Express (PEG) controller.

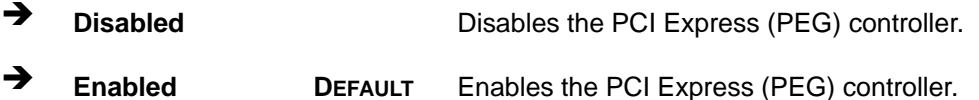

#### **Max Link Speed [Auto]**

Use the **Max Link Speed** option to select the maximum link speed of the PCI Express slot. The following options are available:

- Auto **Default**
- Gen1
- Gen2
- Gen3

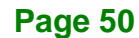

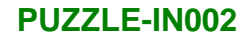

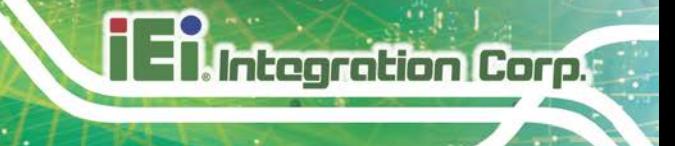

## **4.4.2 PCH-IO Configuration**

Use the **PCH-IO Configuration** menu (**BIOS [Menu](#page-60-0) 17**) to configure the PCH parameters.

| Aptio Setup Utility - Copyright (C) 2018 American Megatrends, Inc.<br>Chipset |                                 |                                                                                                    |
|-------------------------------------------------------------------------------|---------------------------------|----------------------------------------------------------------------------------------------------|
| PCH-IO Configuration<br>Auto Power Button Status<br>Restore AC Power Loss     | [Disable (ATX)]<br>[Last State] | Select AC power state<br>when power is re-applied<br>after a power failure.                                                                                                    |
| > SATA And RST Configuration<br>> HD Audio Configuration                      |                                 | $\rightarrow$ $\leftarrow$ : Select Screen<br>↑↓: Select Item<br>Enter: Select<br>$+/-$ : Change Opt.<br>F1: General Help<br>F2: Previous Values<br>F3: Optimized Defaults<br>$F4:$ Save & Exit<br>ESC: Exit |
| Version 2.20.1271. Copyright (C) 2018 American Megatrends, Inc.               |                                 |                                                                                                    |

<span id="page-60-0"></span>**BIOS Menu 17: PCH-IO Configuration**

## **Restore AC Power Loss [Last State]**

Use the **Restore AC Power Loss** BIOS option to specify what state the system returns to if there is a sudden loss of power to the system.

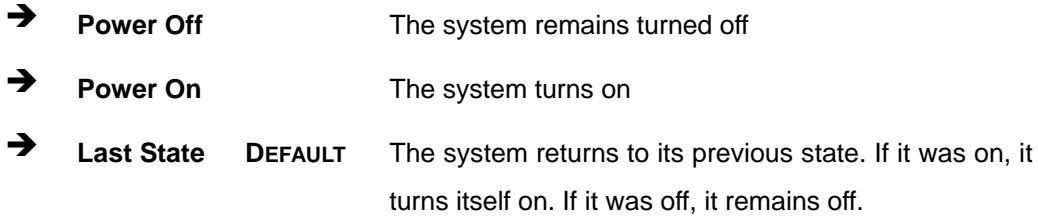

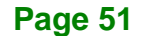

## **4.4.2.1 SATA and RST Configuration**

**Integration Corp.** 

Use the **SATA and RST Configuration** menu (**BIOS [Menu](#page-61-0) 18**) to change and/or set the configuration of the SATA devices installed in the system.

| Chipset                                                                                              | Aptio Setup Utility - Copyright (C) 2018 American Megatrends, Inc.                 |                                                                                                    |
|----------------------------------------------------------------------------------------------------|------------------------------------------------------------------------------------|----------------------------------------------------------------------------------------------------|
| SATA And RST Configuration<br>SATA Controller(s)<br>SATA Mode Selection                              | [Enabled]<br>[AHCI]                                                                | Enable/Disable SATA<br>Device.                                                                                                    |
| SATA SLOT1 (SATA1)<br>Hot Plug<br>SATA SLOT1 (SATA2)<br>Hot Plug<br>MINI PCIE1 (M-SATA)<br>M 2 BKEY1 | Empty<br>[Disabled]<br>256GB SATA Fla<br>(256.0GB)<br>[Disabled]<br>Empty<br>Empty | $\rightarrow$ $\leftarrow$ : Select Screen<br>$\uparrow \downarrow$ : Select Item<br>Enter: Select<br>$+/-$ : Change Opt.<br>F1: General Help<br>F2: Previous Values<br>F3: Optimized Defaults<br>$F4:$ Save & Exit<br>ESC: Exit |
|                                                                                                    | Version 2.20.1271. Copyright (C) 2018 American Megatrends, Inc.                    |                                                                                                    |

<span id="page-61-0"></span>**BIOS Menu 18: SATA and RST Configuration**

## **SATA Controller(s) [Enabled]**

Use the **SATA Controller(s)** option to configure the SATA controller(s).

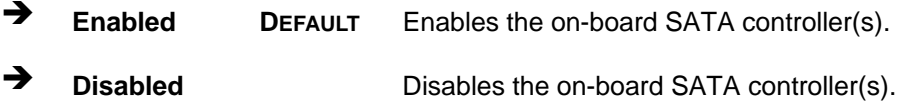

## **SATA Mode Selection [AHCI]**

Use the **SATA Mode Selection** option to determine how the SATA devices operate.

**AHCI DEFAULT** Configures SATA devices as AHCI device.

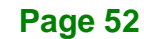

## **Hot Plug**

Use the **Hot Plug** option to enable or disable the hot plug function.

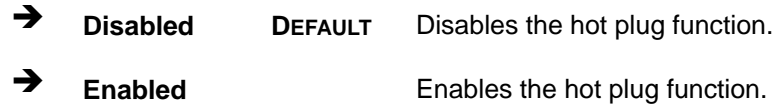

## **4.4.2.2 HD Audio Configuration**

Use the **HD Audio Configuration** menu (**BIOS [Menu](#page-62-0) 19**) to configure the PCH Azalia settings.

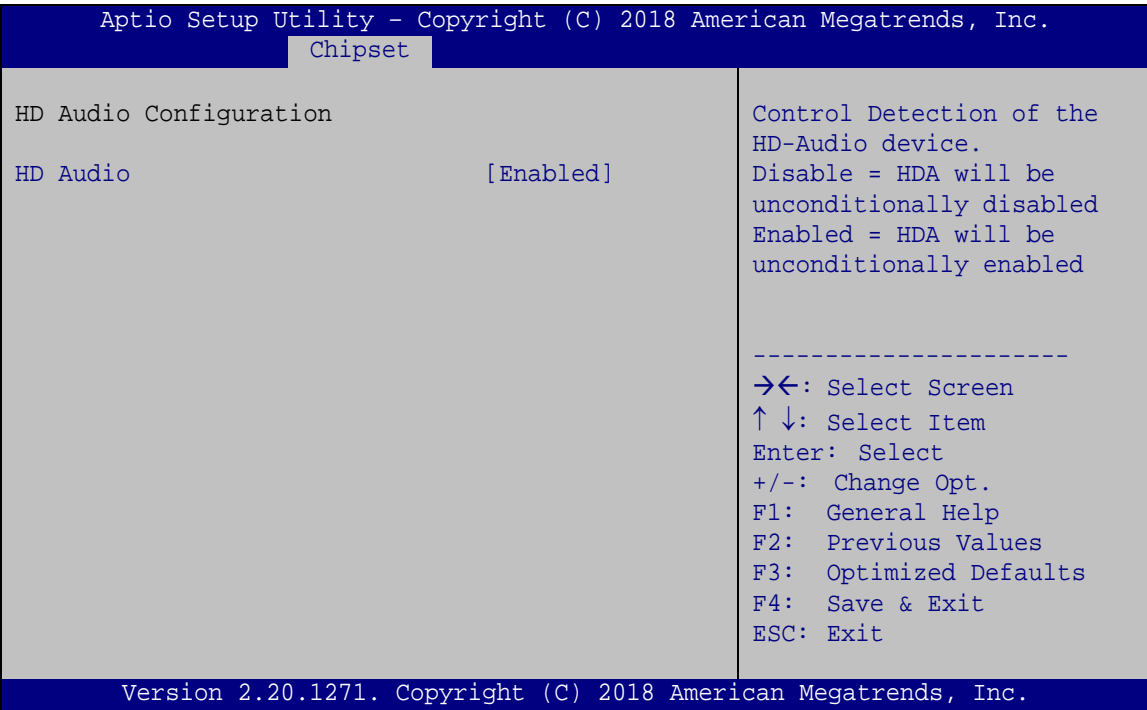

<span id="page-62-0"></span>**BIOS Menu 19: HD Audio Configuration**

#### **HD Audio [Enabled]**

Use the **HD Audio** option to enable or disable the High Definition Audio controller.

- **Disabled** The onboard High Definition Audio controller is disabled.
- **Enabled DEFAULT** The onboard High Definition Audio controller is enabled.

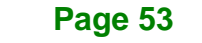

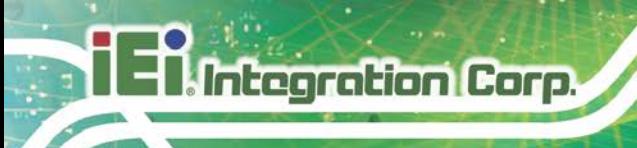

## **4.5 Security**

Use the **Security** menu (**BIOS [Menu](#page-63-0) 20**) to set system and user passwords.

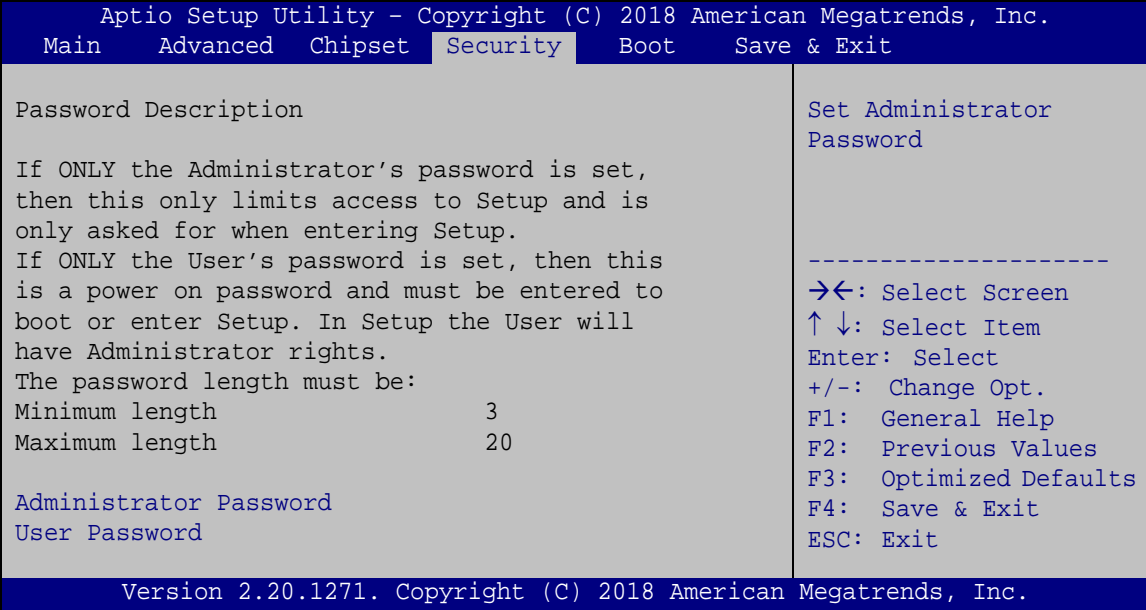

<span id="page-63-0"></span>**BIOS Menu 20: Security**

## **Administrator Password**

Use the **Administrator Password** to set or change a administrator password.

#### **User Password**

Use the **User Password** to set or change a user password.

## **4.6 Boot**

Use the **Boot** menu (**BIOS [Menu](#page-64-0) 21**) to configure system boot options.

| Advanced Chipset Security<br>Main                                                     | Aptio Setup Utility - Copyright (C) 2018 American Megatrends, Inc.<br>Boot | Save & Exit                                                                                                    |
|---------------------------------------------------------------------------------------|----------------------------------------------------------------------------|----------------------------------------------------------------------------------------------------|
| Boot Configuration<br>Bootup NumLock State<br>Ouiet Boot                              | [On]<br>[Enabled]                                                          | Select the keyboard<br>NumLock state                                                                                                    |
| <b>UEFI Boot</b><br>Launch PXE OpROM<br>Option ROM Messages<br>Boot Option Priorities | [Disabled]<br>[Disabled]<br>[Force BIOS]                                   | $\rightarrow$ $\leftarrow$ : Select Screen<br>$\uparrow \downarrow$ : Select Item<br>Enter: Select<br>$+/-$ : Change Opt.<br>F1: General Help |
| Boot Option #1<br>Hard Drive BBS Priorities                                           | [P0: 256GB SATA Flash<br>Drivel                                            | F2: Previous Values<br>F3: Optimized Defaults<br>$F4:$ Save & Exit<br>ESC: Exit                                                               |
|                                                                                       | Version 2.20.1271. Copyright (C) 2018 American Megatrends, Inc.            |                                                                                                    |

<span id="page-64-0"></span>**BIOS Menu 21: Boot**

#### **Bootup NumLock State [On]**

Use the **Bootup NumLock State** BIOS option to specify if the number lock setting must be modified during boot up.

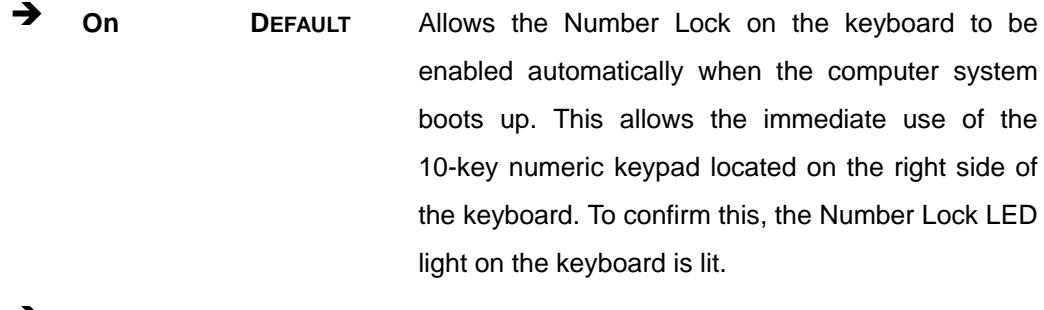

**Off** Does not enable the keyboard Number Lock automatically. To use the 10-keys on the keyboard, press the Number Lock key located on the upper left-hand corner of the 10-key pad. The Number Lock LED on the keyboard lights up when the Number Lock is engaged.

## **Integration Corp.**

## **PUZZLE-IN002**

## **Quiet Boot [Enabled]**

Use the **Quiet Boot** BIOS option to select the screen display when the system boots.

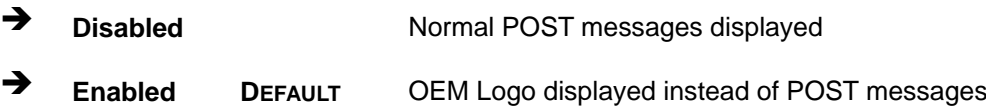

## **UEFI Boot [Disabled]**

Use the **UEFI Boot** option to enable or disable to boot from the UEFI devices.

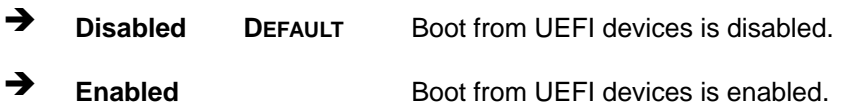

## **Launch PXE OpROM [Disabled]**

Use the **Launch PXE OpROM** option to enable or disable boot option for legacy network devices.

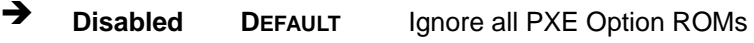

**Enabled** Load PXE Option ROMs.

**Option ROM Messages [Force BIOS]**

Use the **Option ROM Messages** option to set the Option ROM display mode.

 $\rightarrow$  Force **BIOS DEFAULT** Sets display mode to force BIOS.

 $\rightarrow$  **Keep Current** Sets display mode to current.

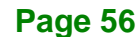

## **4.7 Save & Exit**

Use the **Safe & Exit** menu (**BIOS [Menu](#page-66-0) 22**) to load default BIOS values, optimal failsafe values and to save configuration changes.

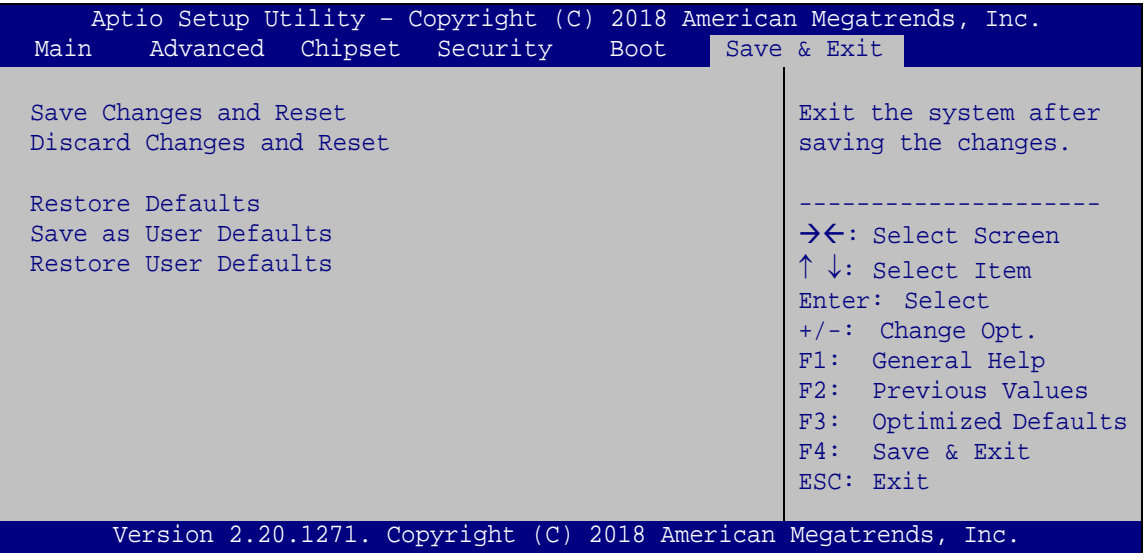

<span id="page-66-0"></span>**BIOS Menu 22: Save & Exit**

#### **→** Save Changes and Reset

Use the **Save Changes and Reset** option to save the changes made to the BIOS options and reset the system.

#### **Discard Changes and Reset**

Use the **Discard Changes and Reset** option to exit the system without saving the changes made to the BIOS configuration setup program.

#### **→** Restore Defaults

Use the **Restore Defaults** option to load the optimal default values for each of the parameters on the Setup menus. **F3 key can be used for this operation.**

#### **Save as User Defaults**

Use the **Save as User Defaults** option to save the changes done so far as user defaults.

#### **Restore User Defaults**

Use the **Restore User Defaults** option to restore the user defaults to all the setup options.

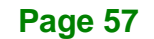

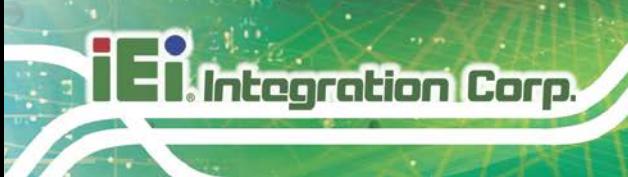

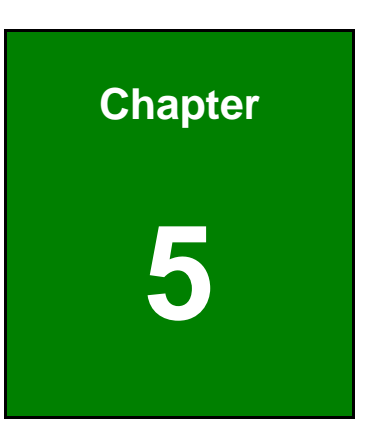

# **5 Interface Connectors**

## **5.1 Peripheral Interface Connectors**

The connector locations of the PUZZLE-IN002's motherboard are shown below. The connector pinouts for these connectors are listed in the following sections.

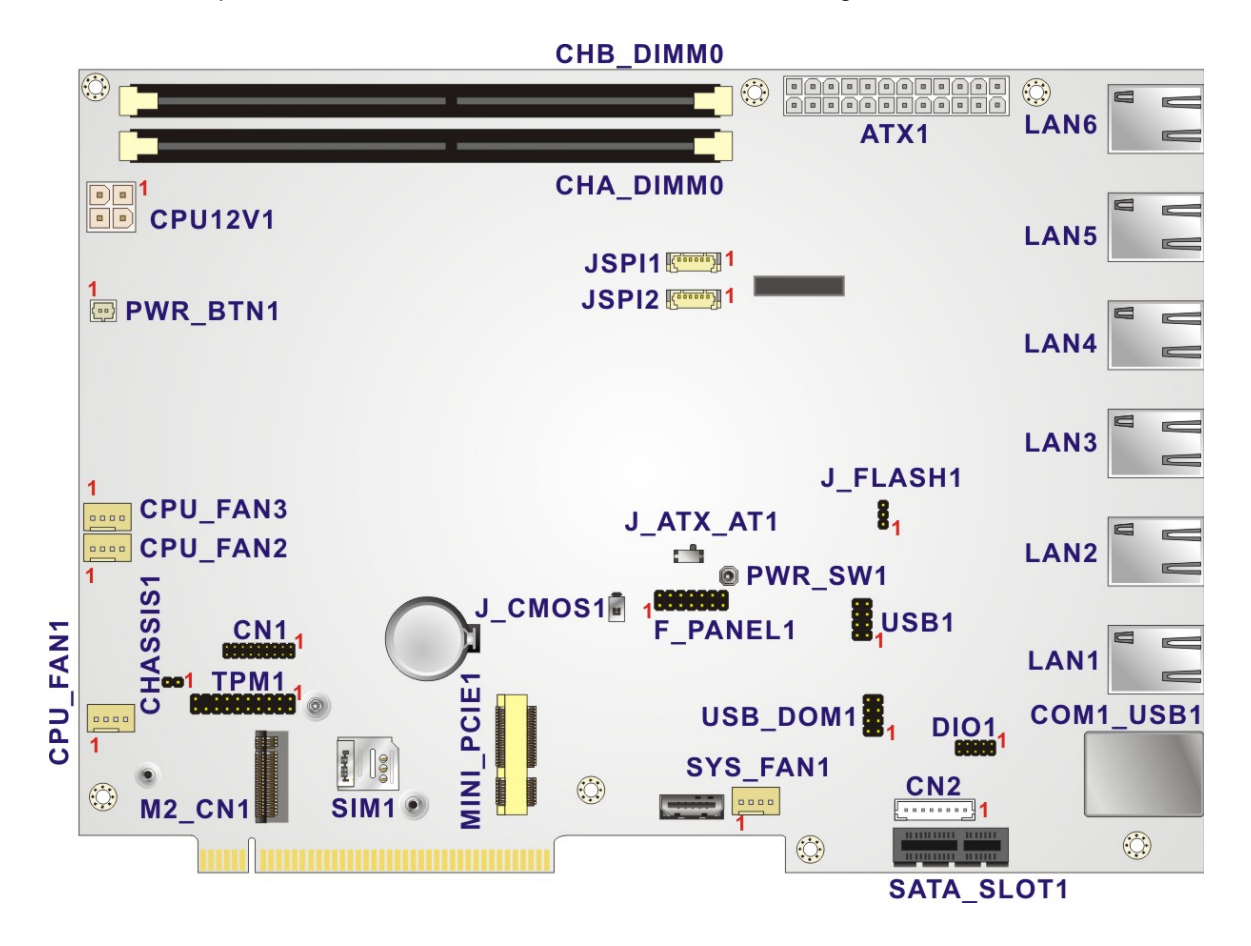

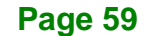

## **5.2 Internal Peripheral Connectors**

The table below shows a list of the connectors on the motherboard. Pinouts of these connectors can be found in the following sections.

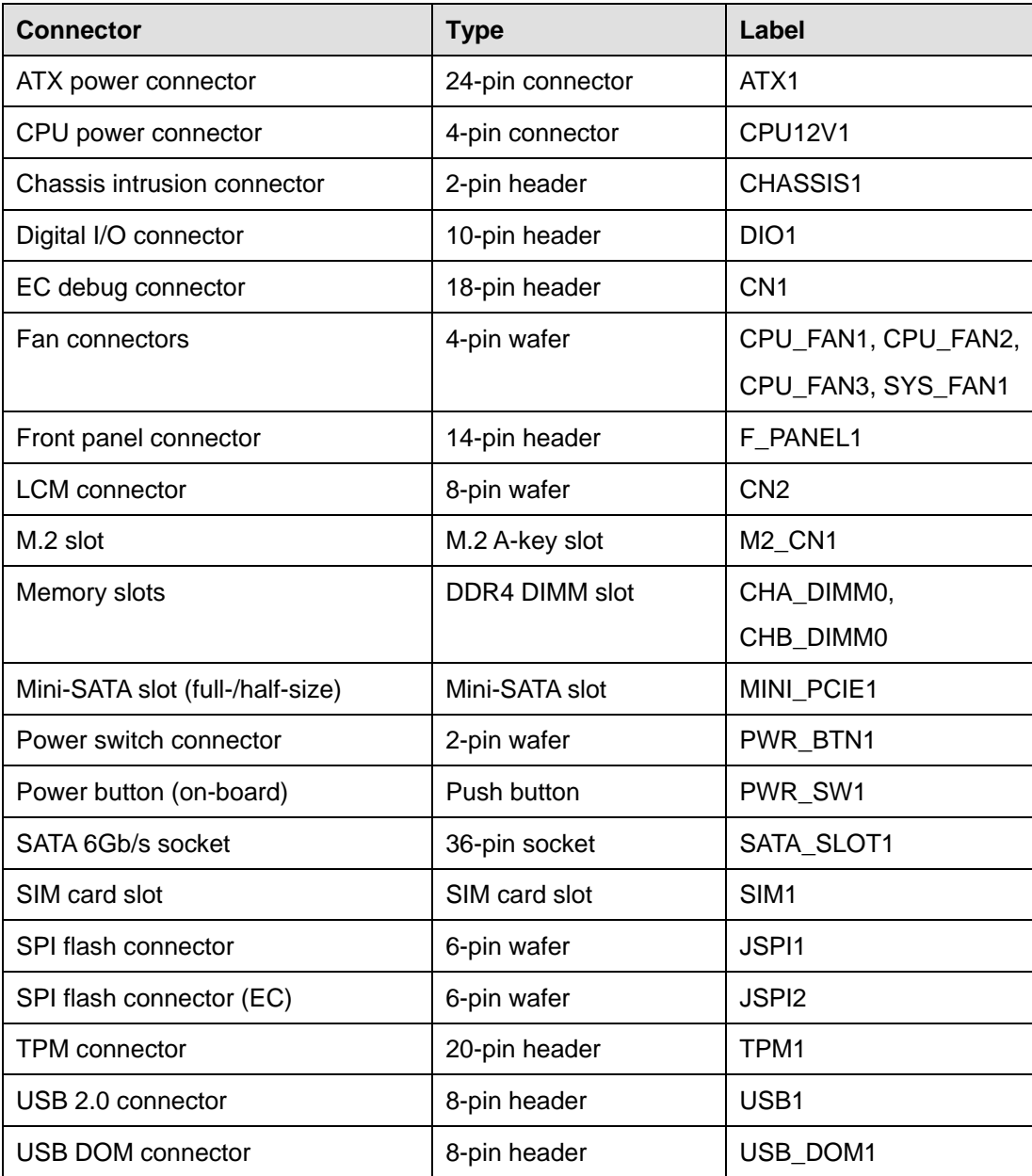

**Table 5-1: Peripheral Interface Connectors**

## **5.2.1 ATX Power Connector (ATX1)**

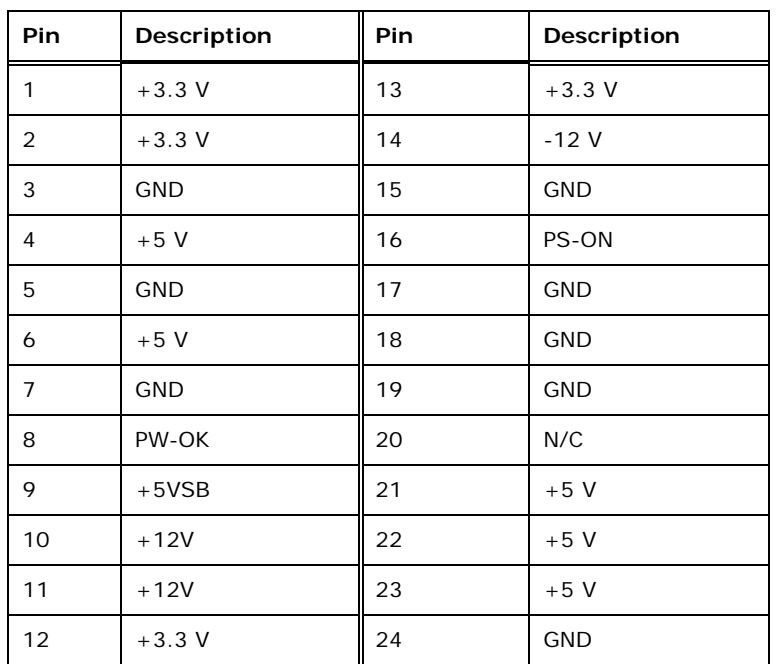

**Table 5-2: ATX Power Connector Pinouts**

## **5.2.2 CPU Power Connector (CPU12V1)**

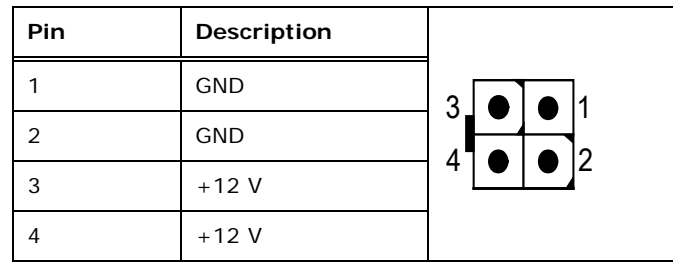

**Table 5-3: CPU Power Connector (CPU12V1) Pinouts**

## **5.2.3 Chassis Intrusion Connector (CHASSIS1)**

| PIN NO. | <b>DESCRIPTION</b>  |
|---------|---------------------|
|         | $+3.3VSB$           |
|         | <b>CHASSIS OPEN</b> |

**Table 5-4: Chassis Intrusion Connector (CHASSIS1) Pinouts**

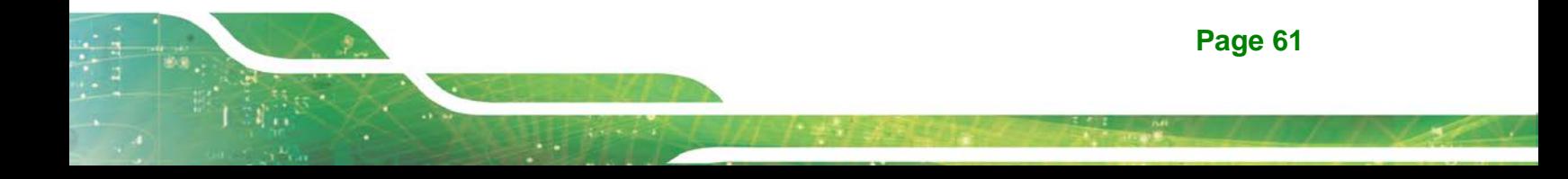

## **5.2.4 DIO Connector (DIO1)**

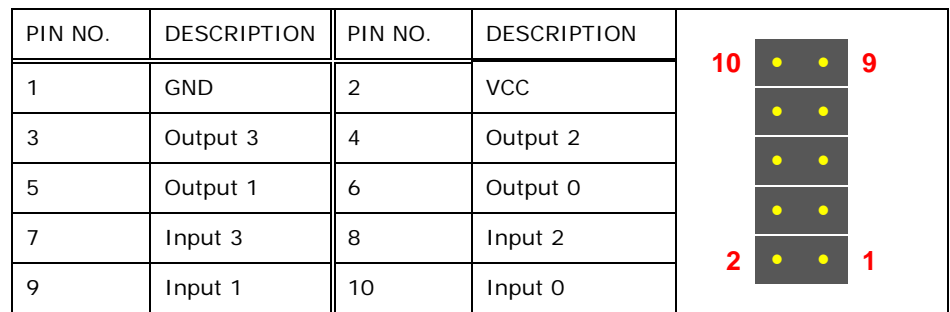

**Table 5-5: DIO Connector (DIO1) Pinouts**

## **5.2.5 EC Debug Connector (CN1)**

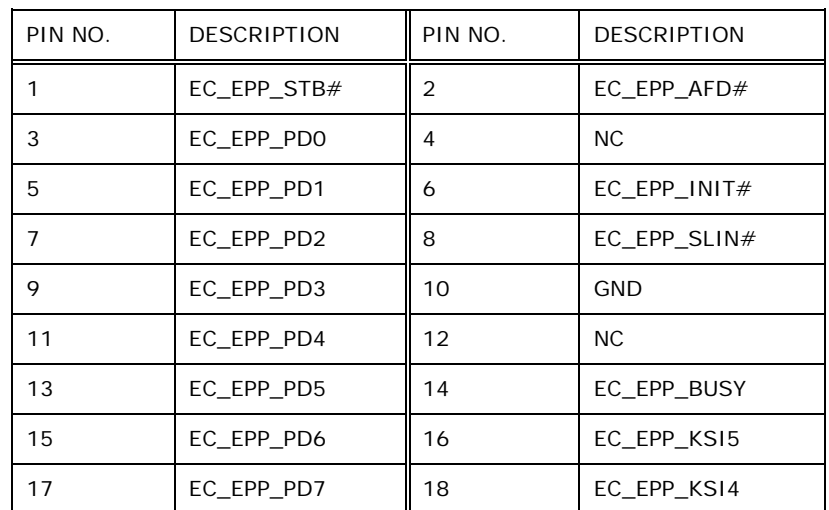

**Table 5-6: EC Debug Connector (CN1) Pinouts**

## **5.2.6 Fan Connectors (CPU\_FAN1/2/3, SYS\_FAN1)**

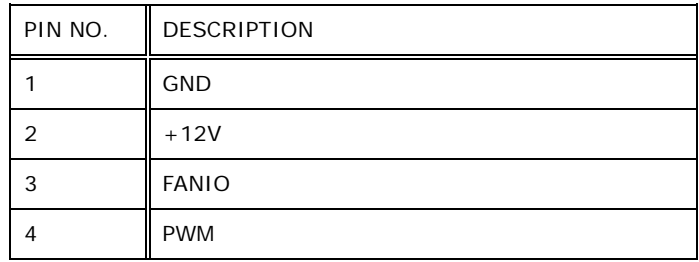

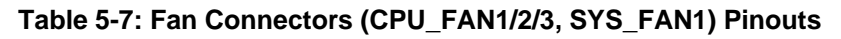
# **5.2.7 Front Panel Connector (F\_PANEL1)**

| <b>FUNCTION</b>                                                                                                    | PIN            | <b>DESCRIPTION</b> | <b>FUNCTION</b> | PIN            | <b>DESCRIPTION</b> |  |
|----------------------------------------------------------------------------------------------------|----------------|--------------------|-----------------|----------------|--------------------|--|
| Power LED                                                                                                    | 1              | $PWR$ _LED+        | Speaker         | 2              | Speaker+           |  |
|                                                                                                    | 3              | N/C                |                 | $\overline{4}$ | N/C                |  |
|                                                                                                    | 5              | PWR_LED-           |                 | 6              | N/C                |  |
| Power Button                                                                                                    | $\overline{7}$ | $PWR_BTN+$         |                 | 8              | Speaker-           |  |
|                                                                                                    | 9              | PWR BTN-           | Reset           | 10             | N/C                |  |
| <b>HDD LED</b>                                                                                                    | 11             | $HDD$ LED+         |                 | 12             | $Reset+$           |  |
|                                                                                                    | 13             | HDD LED-           |                 | 14             | Reset-             |  |
| $\overline{1}$<br>13<br>圖<br>◎<br>۸<br>◎<br>$\overline{2}$<br>14<br>$\circ$<br>$\circledcirc$<br>$\circledcirc$<br>◉<br>$\circ$<br>$\circ$<br>$\circ$ |                |                    |                 |                |                    |  |

**Table 5-8: Front Panel Connector (F\_PANEL1) Pinouts**

# **5.2.8 LCM Connector (CN2)**

| PIN NO. | <b>DESCRIPTION</b> |  |
|---------|--------------------|--|
|         | VCC5V              |  |
| 2       | Power button       |  |
| 3       | <b>LCM RX</b>      |  |
| 4       | <b>LCM TX</b>      |  |
| 5       | HDD LED            |  |
| 6       | Alert LED          |  |
| 7       | Reset button       |  |
| 8       | <b>GND</b>         |  |

**Table 5-9: LCM Connector (CN2) Pinouts**

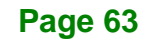

# **5.2.1 M.2 Slot (M2\_CN1)**

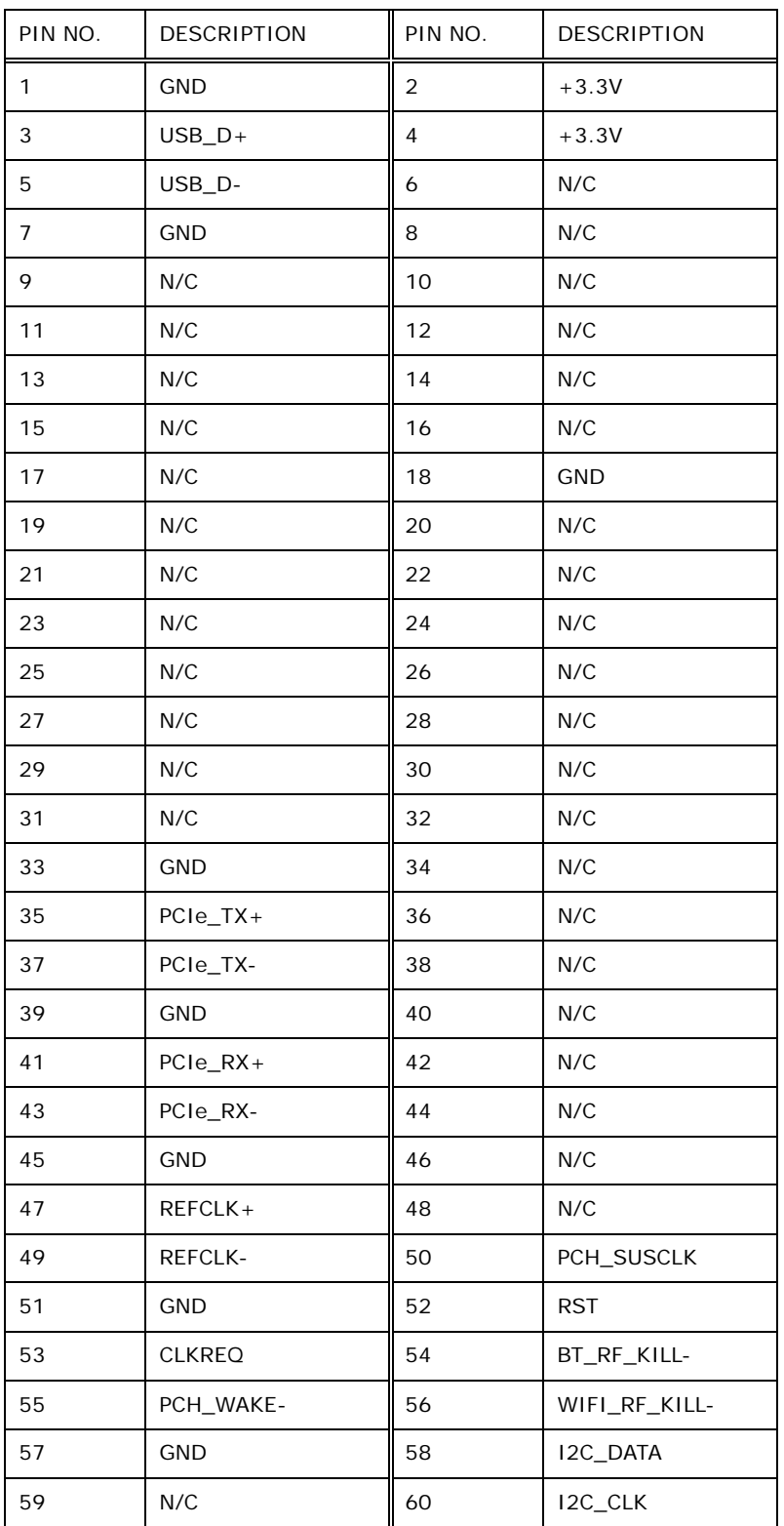

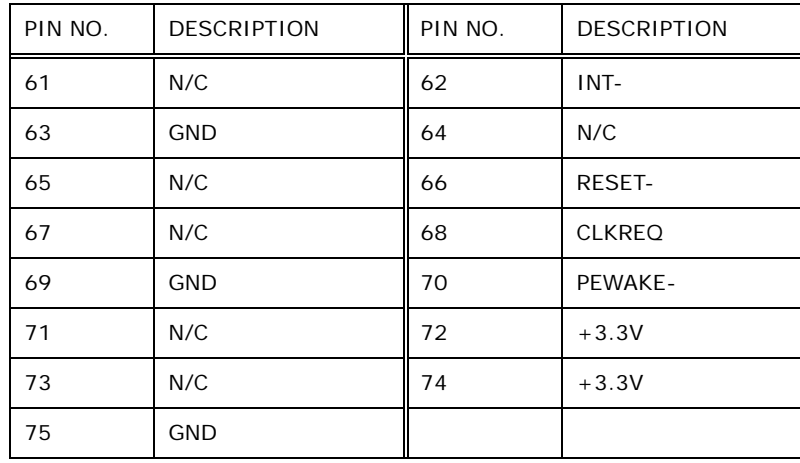

**Table 5-10: M.2 Slot (M2\_CN1) Pinouts**

# **5.2.2 Mini-SATA Card Slot (MINI\_PCIE1)**

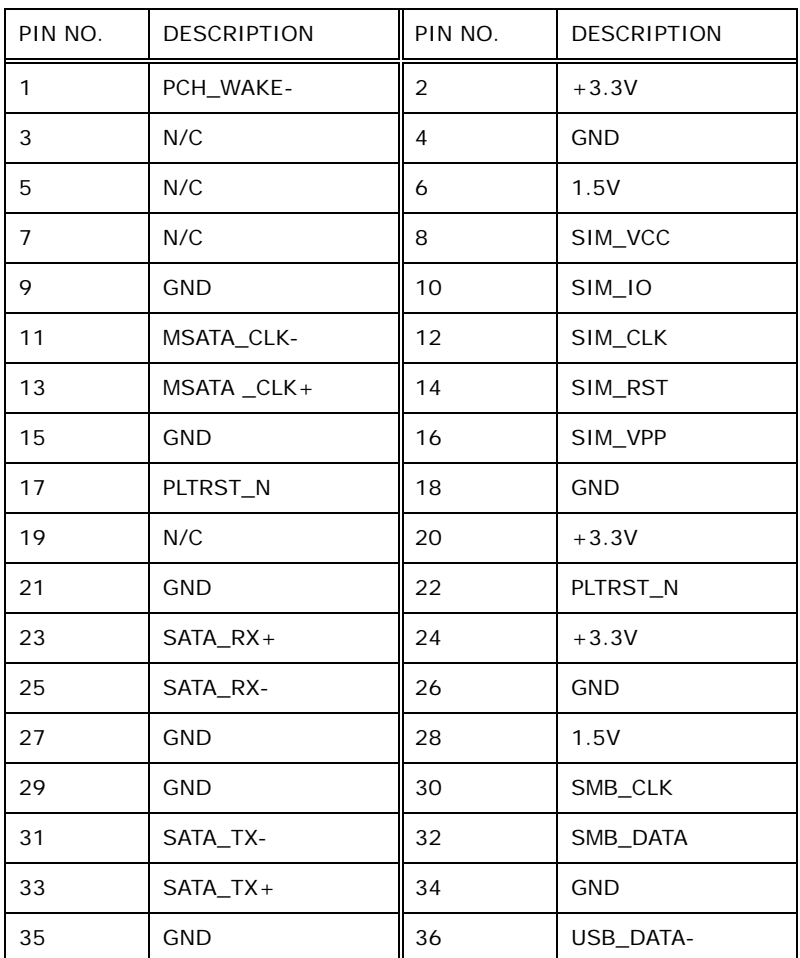

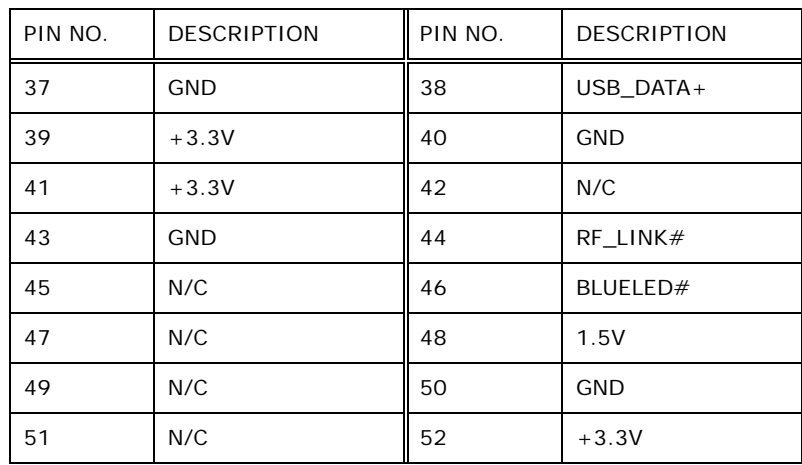

#### **Table 5-11: Mini-SATA Card Slot (MINI\_PCIE1) Pinouts**

# **5.2.1 Power Switch Connector (PWR\_BTN1)**

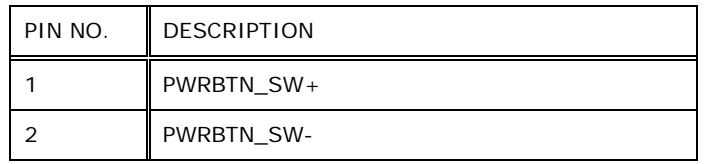

**Table 5-12: Power Switch Connector (PWR\_BTN1) Pinouts**

## **5.2.2 SATA Connector (SATA\_SLOT1)**

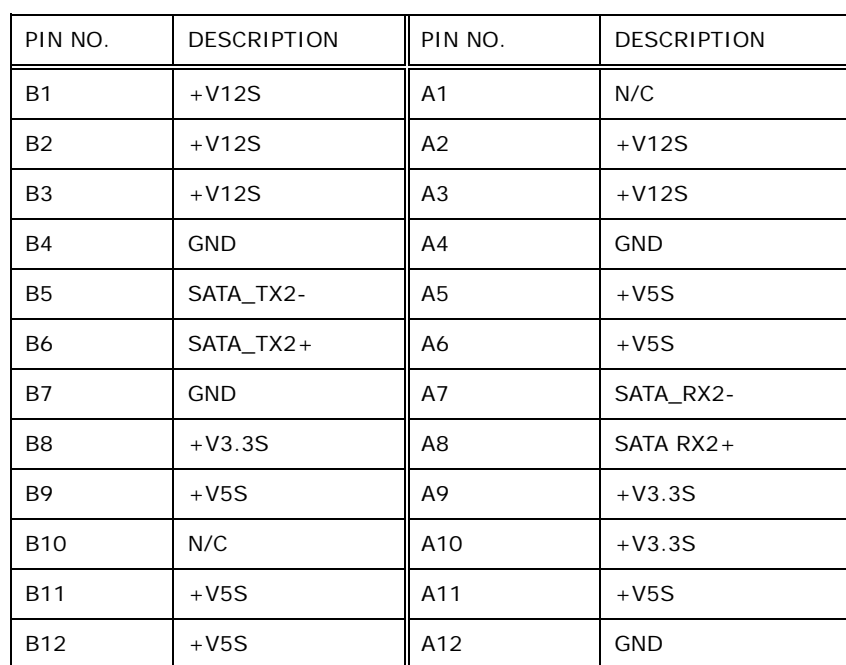

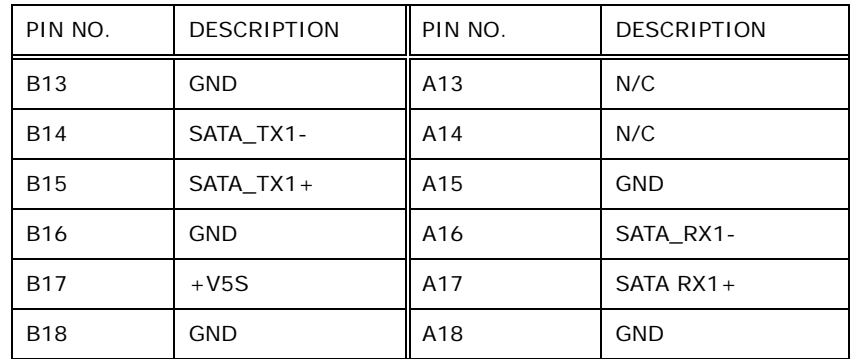

#### **Table 5-13: SATA 6Gb/s Connector (SATA\_SLOT1) Pinouts**

### **5.2.3 SPI Flash Connector (JSPI1)**

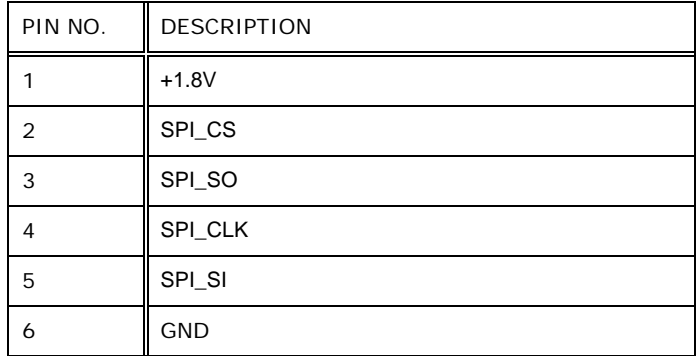

**Table 5-14: SPI Flash Connector (JSPI1) Pinouts**

### **5.2.4 SPI Flash Connector - EC (JSPI2)**

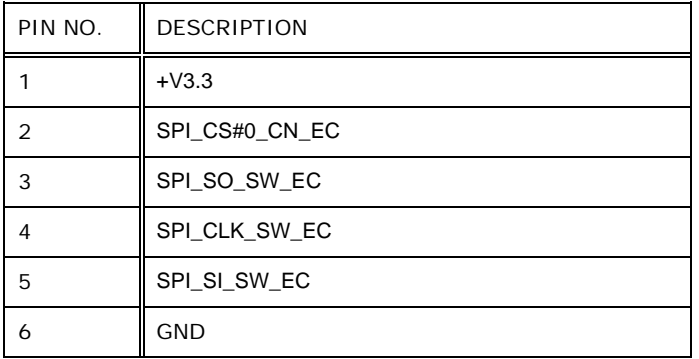

**Table 5-15: SPI Flash Connector - EC (JSPI2) Pinouts**

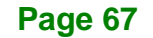

# **5.2.5 TPM Connector (TPM1)**

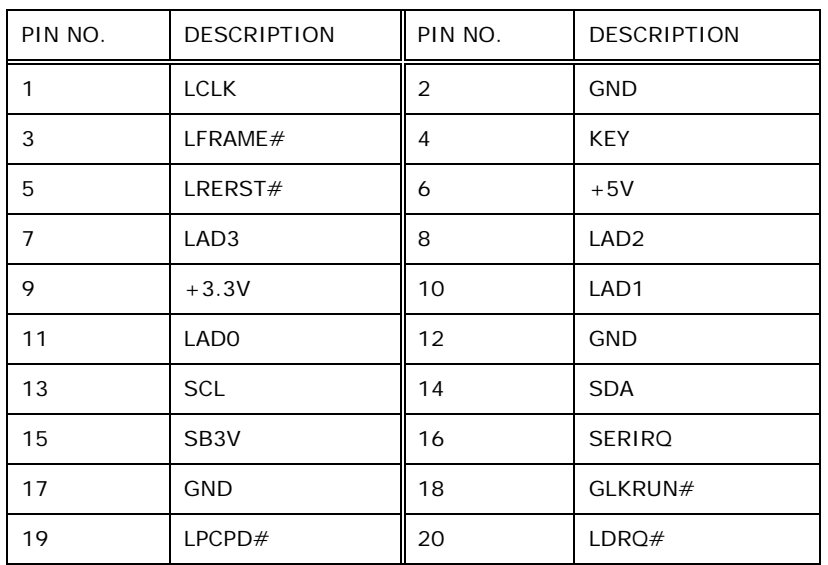

**Table 5-16: TPM Connector (TPM1) Pinouts**

# **5.2.6 USB 2.0 Connector (USB1)**

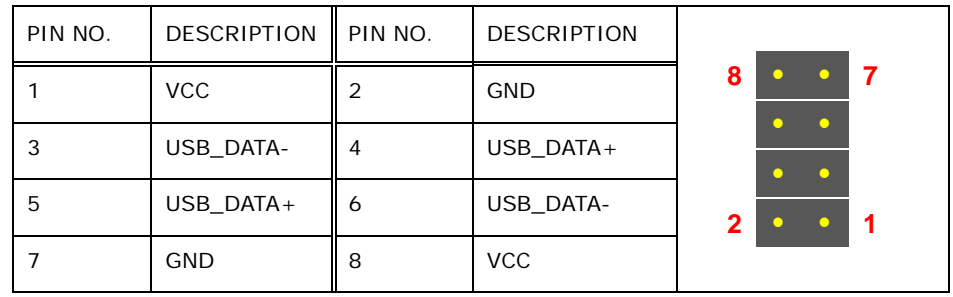

**Table 5-17: USB 2.0 Connector (USB1) Pinouts**

# **5.2.7 USB DOM Connector (USB\_DOM1)**

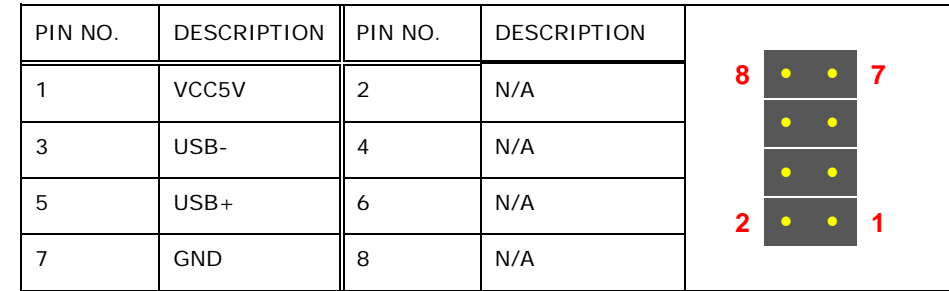

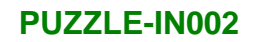

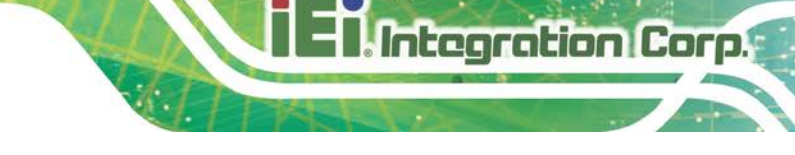

**Table 5-18: USB DOM Connector (USB\_DOM1) Pinouts**

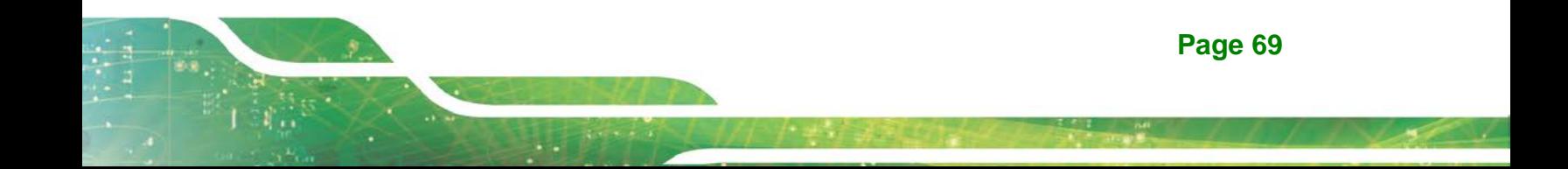

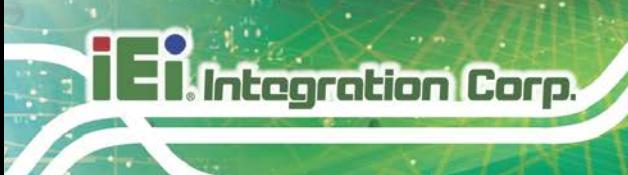

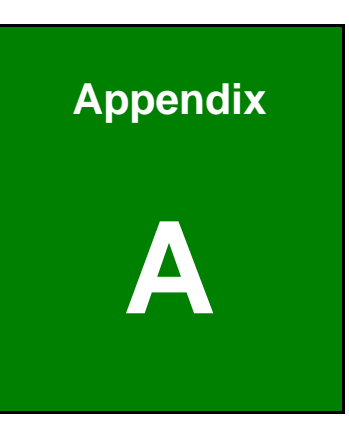

# **A Regulatory Compliance**

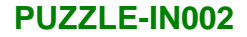

#### **DECLARATION OF CONFORMITY**

# $C \in$

**Integration Corp.** 

This equipment is in conformity with the following EU directives:

- EMC Directive 2014/30/EU
- Low-Voltage Directive 2014/35/EU
- RoHS II Directive 2011/65/EU

If the user modifies and/or install other devices in the equipment, the CE conformity declaration may no longer apply.

If this equipment has telecommunications functionality, it also complies with the requirements of the R&TTE Directive 1999/5/EC.

#### English

IEI Integration Corp declares that this equipment is in compliance with the essential requirements and other relevant provisions of Directive 1999/5/EC.

Български [Bulgarian]

IEI Integration Corp. декларира, че този оборудване е в съответствие със

съществените изисквания и другите приложими правила на Директива 1999/5/ЕС.

Česky [Czech]

IEI Integration Corp tímto prohlašuje, že tento zařízení je ve shodě se základními požadavky a dalšími příslušnými ustanoveními směrnice 1999/5/ES.

Dansk [Danish]

IEI Integration Corp erklærer herved, at følgende udstyr overholder de væsentlige krav og øvrige relevante krav i direktiv 1999/5/EF.

Deutsch [German]

IEI Integration Corp, erklärt dieses Gerät entspricht den grundlegenden Anforderungen und den weiteren entsprechenden Vorgaben der Richtlinie 1999/5/EU.

Eesti [Estonian]

IEI Integration Corp deklareerib seadme seadme vastavust direktiivi 1999/5/EÜ

põhinõuetele ja nimetatud direktiivist tulenevatele teistele asjakohastele sätetele.

Español [Spanish]

IEI Integration Corp declara que el equipo cumple con los requisitos esenciales y cualesquiera otras disposiciones aplicables o exigibles de la Directiva 1999/5/CE.

Ελληνική [Greek]

IEI Integration Corp ΔΗΛΩΝΕΙ ΟΤΙ ΕΞΟΠΛΙΣΜΟΣ ΣΥΜΜΟΡΦΩΝΕΤΑΙ ΠΡΟΣ ΤΙΣ ΟΥΣΙΩΔΕΙΣ ΑΠΑΙΤΗΣΕΙΣ ΚΑΙ ΤΙΣ ΛΟΙΠΕΣ ΣΧΕΤΙΚΕΣ ΔΙΑΤΑΞΕΙΣ ΤΗΣ ΟΔΗΓΙΑΣ 1999/5/ΕΚ.

Français [French]

IEI Integration Corp déclare que l'appareil est conforme aux exigences essentielles et aux autres dispositions pertinentes de la directive 1999/5/CE.

Italiano [Italian]

IEI Integration Corp dichiara che questo apparecchio è conforme ai requisiti essenziali ed alle altre disposizioni pertinenti stabilite dalla direttiva 1999/5/CE.

Latviski [Latvian]

IEI Integration Corp deklarē, ka iekārta atbilst būtiskajām prasībām un citiem ar to saistītajiem noteikumiem Direktīvas 1999/5/EK.

Lietuvių [Lithuanian]

IEI Integration Corp deklaruoja, kad šis įranga atitinka esminius reikalavimus ir kitas

1999/5/EB Direktyvos nuostatas.

Nederlands [Dutch]

IEI Integration Corp dat het toestel toestel in overeenstemming is met de essentiële eisen en de andere relevante bepalingen van richtlijn 1999/5/EG.

Malti [Maltese]

IEI Integration Corp jiddikjara li dan prodott jikkonforma mal-ħtiġijiet essenzjali u ma provvedimenti oħrajn relevanti li hemm fid-Dirrettiva 1999/5/EC.

Magyar [Hungarian]

IEI Integration Corp nyilatkozom, hogy a berendezés megfelel a vonatkozó alapvetõ követelményeknek és az 1999/5/EC irányelv egyéb elõírásainak.

Polski [Polish]

IEI Integration Corp oświadcza, że wyrobu jest zgodny z zasadniczymi wymogami oraz pozostałymi stosownymi postanowieniami Dyrektywy 1999/5/EC.

Português [Portuguese]

IEI Integration Corp declara que este equipamento está conforme com os requisitos essenciais e outras disposições da Directiva 1999/5/CE.

Româna [Romanian]

IEI Integration Corp declară că acest echipament este in conformitate cu cerinţele esenţiale şi cu celelalte prevederi relevante ale Directivei 1999/5/CE.

Slovensko [Slovenian]

IEI Integration Corp izjavlja, da je ta opreme v skladu z bistvenimi zahtevami in ostalimi relevantnimi določili direktive 1999/5/ES.

Slovensky [Slovak]

IEI Integration Corp týmto vyhlasuje, že zariadenia spĺňa základné požiadavky a všetky príslušné ustanovenia Smernice 1999/5/ES.

Suomi [Finnish]

IEI Integration Corp vakuuttaa täten että laitteet on direktiivin 1999/5/EY oleellisten

vaatimusten ja sitä koskevien direktiivin muiden ehtojen mukainen.

Svenska [Swedish]

IEI Integration Corp förklarar att denna utrustningstyp står I överensstämmelse med de väsentliga egenskapskrav och övriga relevanta bestämmelser som framgår av direktiv 1999/5/EG.

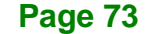

**Integration Corp.** 

#### **FCC WARNING**

**Integration Corp.** 

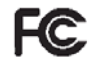

This equipment complies with Part 15 of the FCC Rules. Operation is subject to the following two conditions:

- This device may not cause harmful interference, and
- This device must accept any interference received, including interference that may cause undesired operation.

This equipment has been tested and found to comply with the limits for a Class A digital device, pursuant to part 15 of the FCC Rules. These limits are designed to provide reasonable protection against harmful interference when the equipment is operated in a commercial environment. This equipment generates, uses, and can radiate radio frequency energy and, if not installed and used in accordance with the instruction manual, may cause harmful interference to radio communications. Operation of this equipment in a residential area is likely to cause harmful interference in which case the user will be required to correct the interference at his own expense.

#### **ROHS STATEMENT**

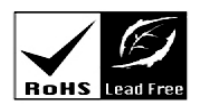

The label on the product indicates this product conforms to European (EU) Restriction of Hazardous Substances (RoHS) that set maximum concentration limits on hazardous materials used in electrical and electronic equipment.

#### **CHINA ROHS**

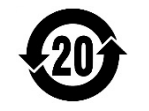

The label on the product indicates the estimated "Environmentally Friendly Use Period" (EFUP). This is an estimate of the number of years that these substances would "not leak out or undergo abrupt change." This product may contain replaceable sub-assemblies/components which have a shorter EFUP such as batteries and lamps. These components will be separately marked.

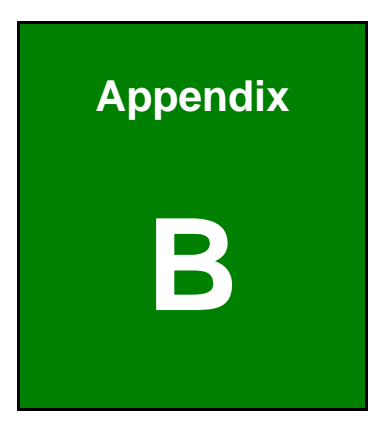

**TER** Integration Corp.

# **B Safety Precautions**

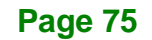

## **B.1 Safety Precautions**

# **WARNING:**

The precautions outlined in this appendix should be strictly followed. Failure to follow these precautions may result in permanent damage to the PUZZLE-IN002.

Please follow the safety precautions outlined in the sections that follow:

#### **B.1.1 General Safety Precautions**

Please ensure the following safety precautions are adhered to at all times.

- *Make sure the power is turned off and the power cord is disconnected* when moving, installing or modifying the system.
- *Do not apply voltage levels that exceed the specified voltage range*. Doing so may cause fire and/or an electrical shock.
- **Electric shocks can occur** if opened while still powered on.
- *Do not drop or insert any objects* into the ventilation openings.
- *If considerable amounts of dust, water, or fluids enter the system*, turn off the power supply immediately, unplug the power cord, and contact the system vendor.
- **DO NOT**:
	- o Drop the system against a hard surface.
	- o In a site where the ambient temperature exceeds the rated temperature

#### **B.1.2 Anti-static Precautions**

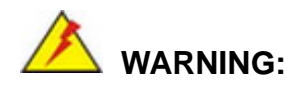

Failure to take ESD precautions during the installation of the PUZZLE-IN002 may result in permanent damage to the PUZZLE-IN002 and severe injury to the user.

Electrostatic discharge (ESD) can cause serious damage to electronic components, including the PUZZLE-IN002. Dry climates are especially susceptible to ESD. It is therefore critical that whenever the PUZZLE-IN002 is opened and any of the electrical components are handled, the following anti-static precautions are strictly adhered to.

- *Wear an anti-static wristband*: Wearing a simple anti-static wristband can help to prevent ESD from damaging any electrical component.
- **Self-grounding:** Before handling any electrical component, touch any grounded conducting material. During the time the electrical component is handled, frequently touch any conducting materials that are connected to the ground.
- *Use an anti-static pad*: When configuring or working with an electrical component, place it on an anti-static pad. This reduces the possibility of ESD damage.
- *Only handle the edges of the electrical component*: When handling the electrical component, hold the electrical component by its edges.

#### **B.1.3 Product Disposal**

**CAUTION:**

Risk of explosion if the battery is replaced by an incorrect type;

Dispose of used batteries according to instructions and local regulations.

- Outside the European Union If you wish to dispose of used electrical and electronic products outside the European Union, please contact your local authority so as to comply with the correct disposal method.
- Within the European Union:

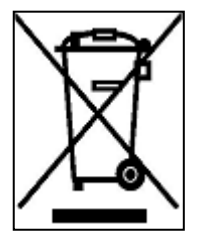

EU-wide legislation, as implemented in each Member State, requires that waste electrical and electronic products carrying the mark (left) must be disposed of separately from normal household waste. This includes monitors and electrical accessories, such as signal cables or power cords. When you need to dispose of your display products, please follow

**Integration Corp.** 

the guidance of your local authority, or ask the shop where you purchased the product. The mark on electrical and electronic products only applies to the current European Union Member States.

Please follow the national guidelines for electrical and electronic product disposal.

## **B.2 Maintenance and Cleaning Precautions**

When maintaining or cleaning the PUZZLE-IN002, please follow the guidelines below.

#### **B.2.1 Maintenance and Cleaning**

Prior to cleaning any part or component of the PUZZLE-IN002, please read the details below.

- The interior of the PUZZLE-IN002 does not require cleaning. Keep fluids away from the PUZZLE-IN002 interior.
- Be cautious of all small removable components when vacuuming the PUZZLE-IN002.
- Turn the PUZZLE-IN002 off before cleaning the PUZZLE-IN002.
- Never drop any objects or liquids through the openings of the PUZZLE-IN002.
- Be cautious of any possible allergic reactions to solvents or chemicals used when cleaning the PUZZLE-IN002.
- Avoid eating, drinking and smoking within vicinity of the PUZZLE-IN002.

#### **B.2.2 Cleaning Tools**

Some components in the PUZZLE-IN002 may only be cleaned using a product specifically designed for the purpose. In such case, the product will be explicitly mentioned in the cleaning tips. Below is a list of items to use when cleaning the PUZZLE-IN002.

- *Cloth* Although paper towels or tissues can be used, a soft, clean piece of cloth is recommended when cleaning the PUZZLE-IN002.
- *Water or rubbing alcohol* A cloth moistened with water or rubbing alcohol can be used to clean the PUZZLE-IN002.
- *Using solvents* The use of solvents is not recommended when cleaning the PUZZLE-IN002 as they may damage the plastic parts.

- *Vacuum cleaner* Using a vacuum specifically designed for computers is one of the best methods of cleaning the PUZZLE-IN002. Dust and dirt can restrict the airflow in the PUZZLE-IN002 and cause its circuitry to corrode.
- **Swabs** Swaps moistened with rubbing alcohol or water are excellent tools for wiping hard to reach areas. Whenever possible, it is best to use lint free swabs such as foam swabs for cleaning.

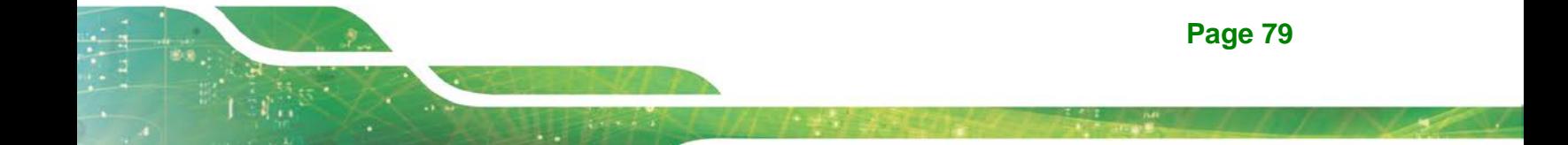

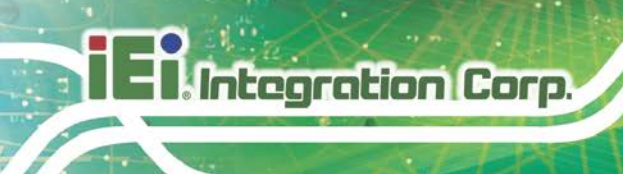

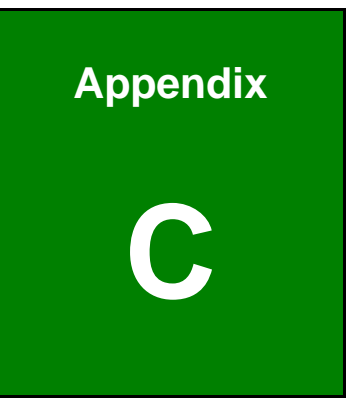

# **C Hazardous Materials Disclosure**

The details provided in this appendix are to ensure that the product is compliant with the Peoples Republic of China (China) RoHS standards. The table below acknowledges the presences of small quantities of certain materials in the product, and is applicable to China RoHS only.

A label will be placed on each product to indicate the estimated "Environmentally Friendly Use Period" (EFUP). This is an estimate of the number of years that these substances would "not leak out or undergo abrupt change." This product may contain replaceable sub-assemblies/components which have a shorter EFUP such as batteries and lamps. These components will be separately marked.

Please refer to the following table.

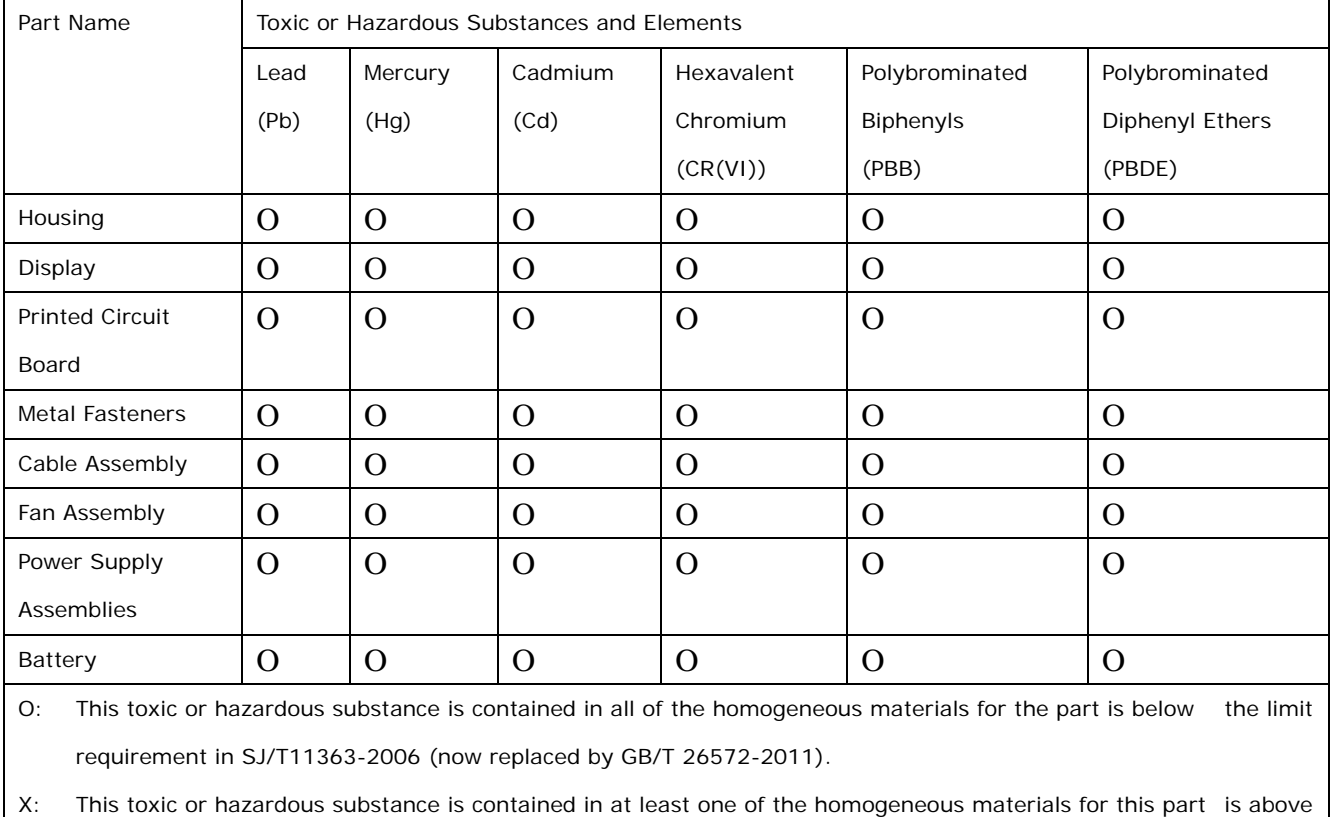

the limit requirement in SJ/T11363-2006 (now replaced by GB/T 26572-2011).

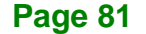

**Integration Corp.** 

此附件旨在确保本产品符合中国 RoHS 标准。以下表格标示此产品中某有毒物质的含量符 合中国 RoHS 标准规定的限量要求。

本产品上会附有"环境友好使用期限"的标签,此期限是估算这些物质"不会有泄漏或突变"的 年限。本产品可能包含有较短的环境友好使用期限的可替换元件,像是电池或灯管,这些元 件将会单独标示出来。

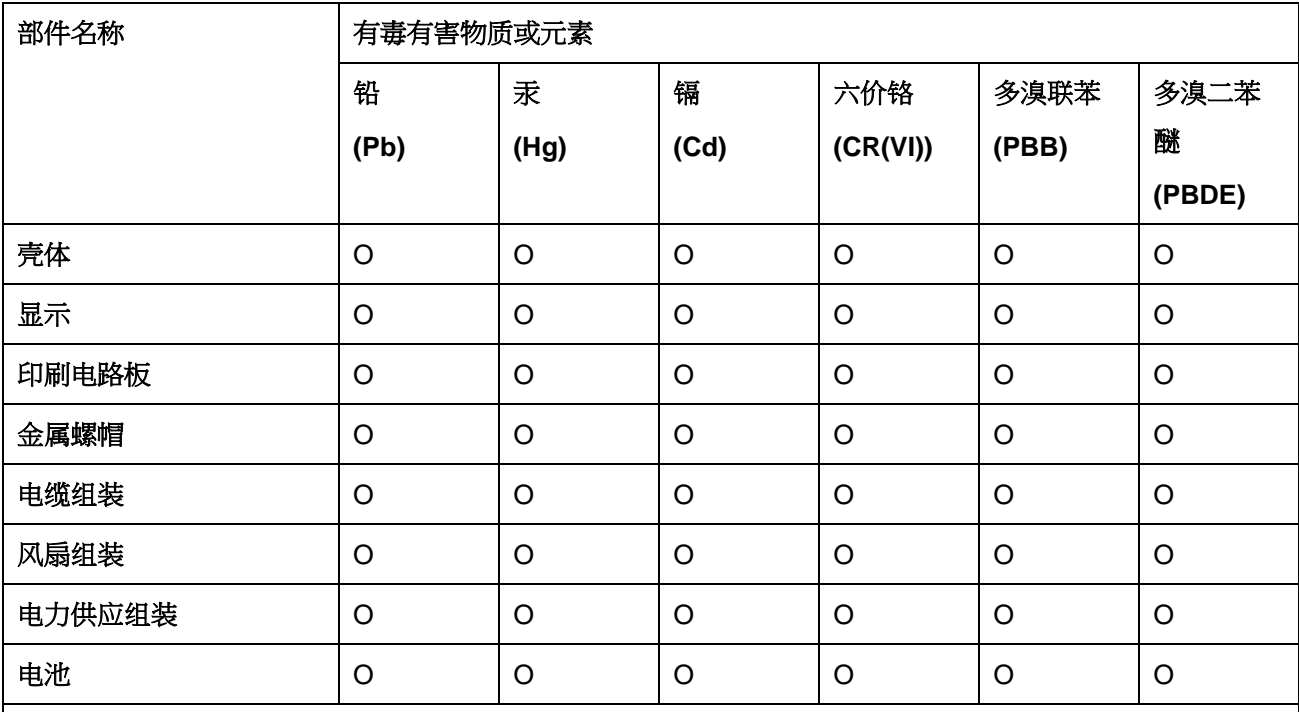

O: 表示该有毒有害物质在该部件所有物质材料中的含量均在 SJ/T 11363-2006 (现由 GB/T 26572-2011 取代) 标准规定的限量要求以下。

X: 表示该有毒有害物质至少在该部件的某一均质材料中的含量超出 SJ/T 11363-2006 (现由 GB/T 26572-2011 取代) 标准规定的限量要求。

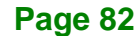